# **STT850 SMARTLINE Temperature Transmitter User's Manual**

**34-TT-25-03 Revision 1 March 2014**

Honeywell Process Solutions

# **Copyrights, Notices and Trademarks**

## **© Copyright 2014 by Honeywell, Inc. Revision 1, March 2014**

While the information in this document is presented in good faith and believed to be accurate, Honeywell disclaims any implied warranties of merchantability and fitness for a particular purpose and makes no express warranties except as may be stated in the written agreement with and for its customers. In no event is Honeywell liable to anyone for any indirect, special, or consequential damages. The information and specifications in this document are subject to change without notice.

Honeywell, TDC 3000, SFC, Smartline, PlantScape, Experion PKS, and TotalPlant are registered trademarks of Honeywell International Inc. Other brand or product names are trademarks of their respective owners.

> **Honeywell Process Solutions 1250 W Sam Houston Pkwy S Houston, TX 77042**

#### **About This Manual**

This manual is a detailed *how to* reference for installing, piping, wiring, configuring, starting up, operating, maintaining, calibrating, and servicing Honeywell's family of STT850 Temperature Transmitters. Users who have a Honeywell STT850 SmartLine Temperature Transmitter configured for HART protocol or Honeywell's Digitally Enhanced (DE) are referred to the *STT850 SmartLine Series HART/DE Option User's Manual*, document number 34-TT-25-06. Users who have a Honeywell STT850 SmartLine Temperature Transmitter configured for Fieldbus operation are referred to the *STT850 SmartLine Series Fieldbus Option User's Manual*, document number (34-TT-25-07).

The configuration of your Transmitter depends on the mode of operation and the options selected for it with respect to operating controls, displays and mechanical installation. This manual provides detailed procedures to assist first-time users, and it further includes keystroke summaries, where appropriate, as quick reference or refreshers for experienced personnel.

To digitally integrate a Transmitter with one of the following systems:

- For the Experion PKS, you will need to supplement the information in this document with the data and procedures in the *Experion Knowledge Builder.*
- For Honeywell's TotalPlant Solutions (TPS), you will need to supplement the information in this document with the data in the *PM/APM SmartLine Transmitter Integration Manual*, which is supplied with the TDC 3000 book set. (TPS is the evolution of the TDC 3000).

#### **Release Information:**

*STT850 SmartLine Temperature Transmitter User Manual*, Document # 34-TT-25-03,

Rev 1, March 2014  $1^{\text{st}}$  Release

#### **References**

The following list identifies publications that may contain information relevant to the information in this document.

*STT850 SmartLine Temperature Transmitter Quick Start Installation Guide,* Document # 34-TT-25-04 *STT850 SmartLine Temperature Transmitter with HART Communications Options Safety Manual,* # 34-TT-25-05 *STT850 SmartLine Temperature Transmitter HART/DE Option User's Manual*, Document # 34-TT-25-06 *STT850 FF Transmitter with FOUNDATION Fieldbus Option Installation & Device Reference Guide,* Document # 34-TT-25-07 *MC Toolkit User Manual,* for 400 or later, Document # 34-ST-25-20 *PM/APM SmartLine Transmitter Integration Manual*, Document # PM 12-410 *STT850 Series Temperature, Transmitter, Agency IS Control Drawing*50091227 *Smart Field Communicator Model STS 103 Operating Guide*, Document # 34-ST-11-14

#### **Patent Notice**

The Honeywell STT850 SmartLine Temperature Transmitter family is covered by one or more of the following U. S. Patents: 5,485,753; 5,811,690; 6,041,659; 6,055,633; 7,786,878; 8,073,098; and other patents pending.

#### **Support and Contact Information**

For Europe, Asia Pacific, North and South America contact details, refer to the back page of this manual or the appropriate Honeywell Solution Support web site:

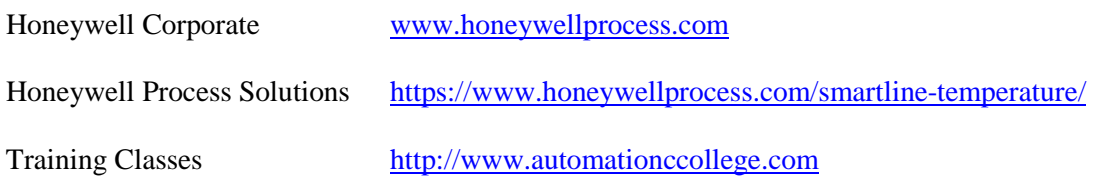

#### **Telephone and Email Contacts**

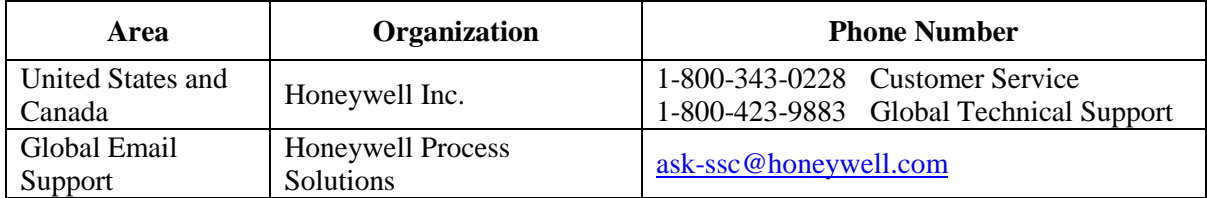

## **Symbol Descriptions and Definitions**

The symbols identified and defined in the following table may appear in this document.

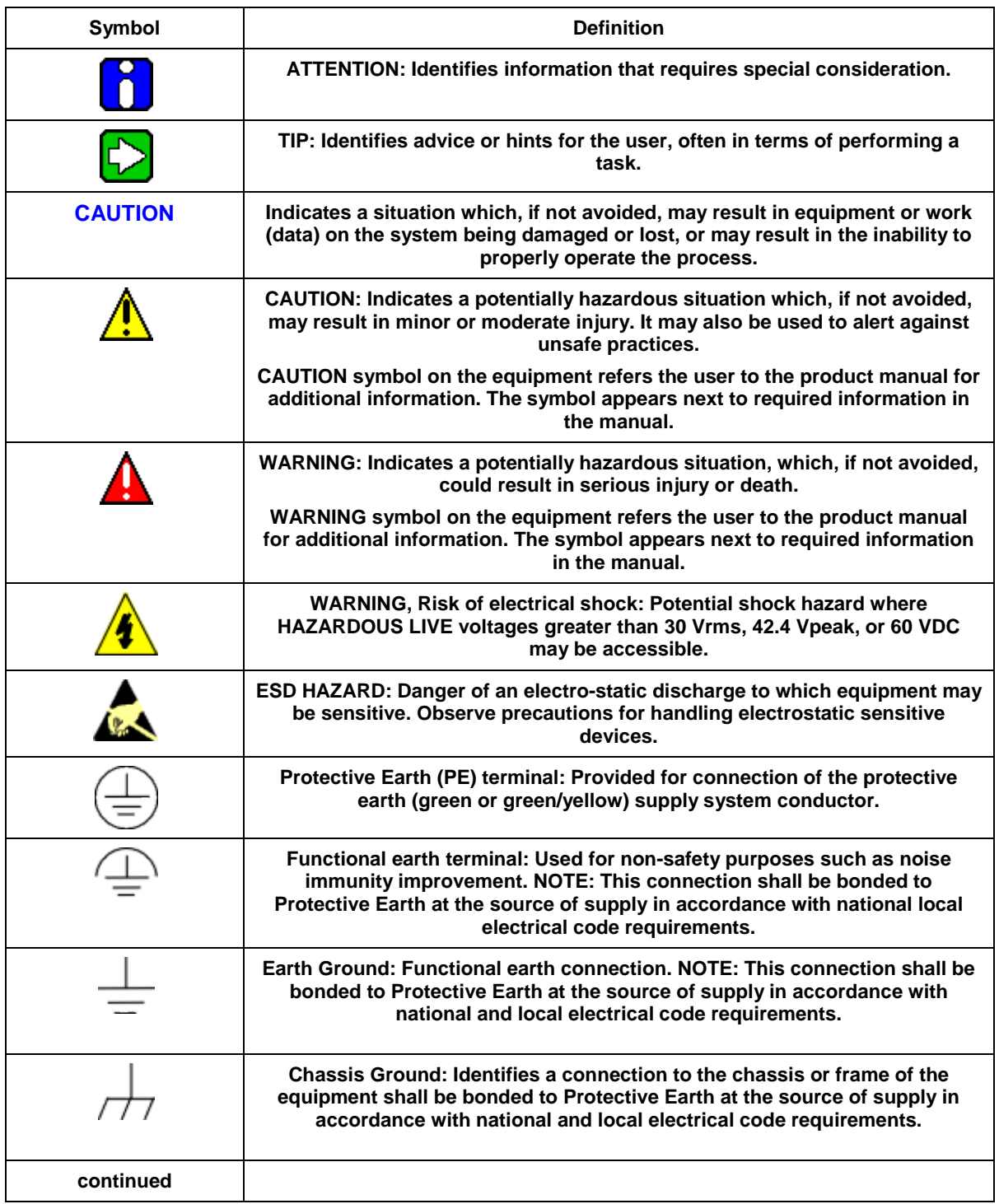

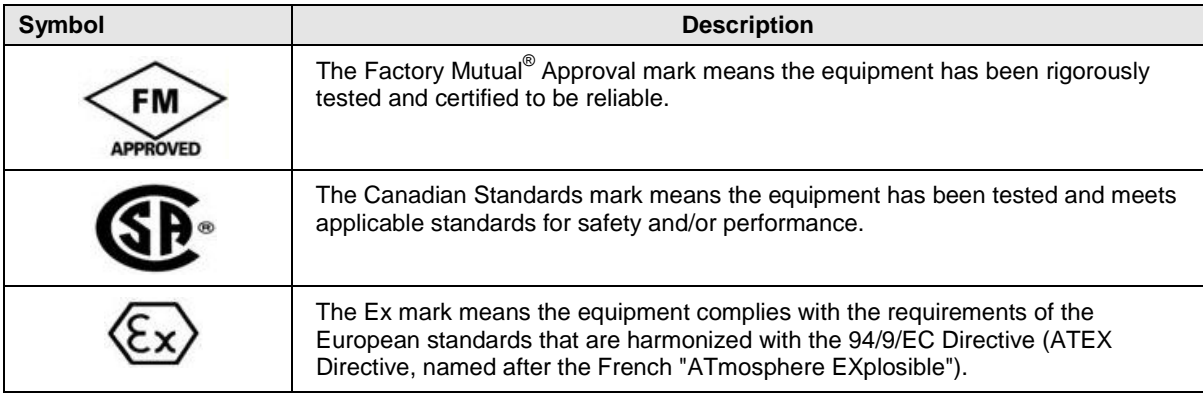

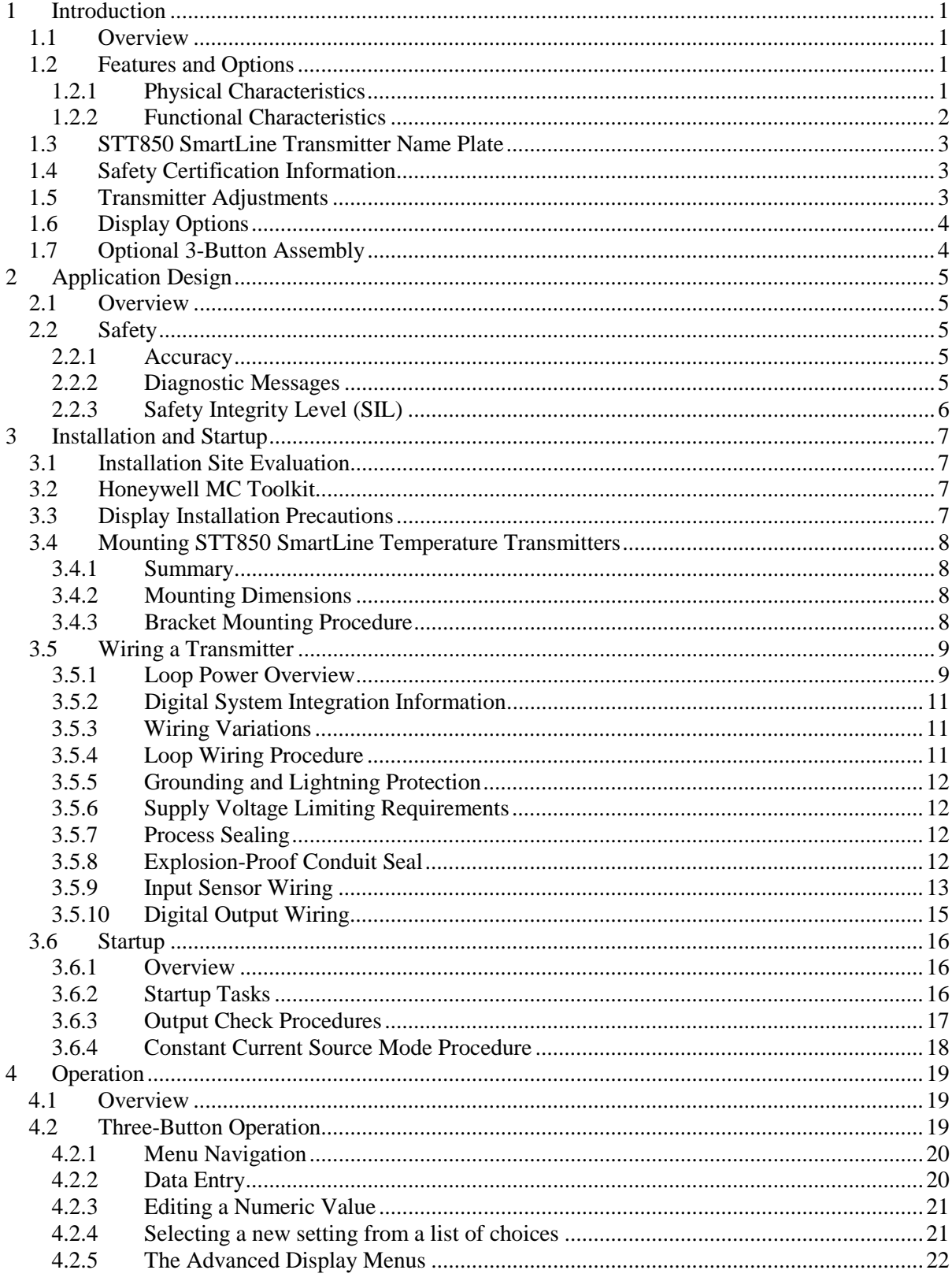

# **Contents**

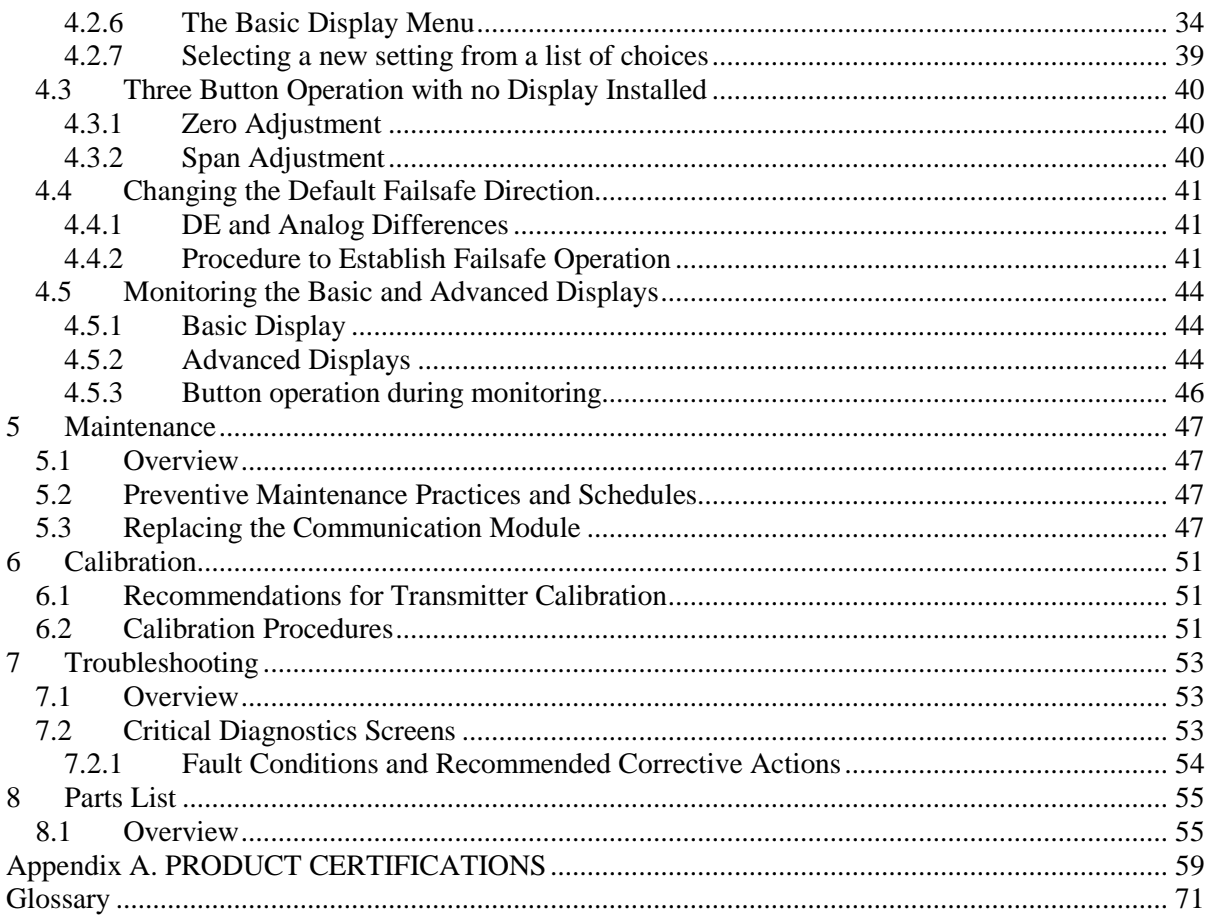

# **List of Figures**

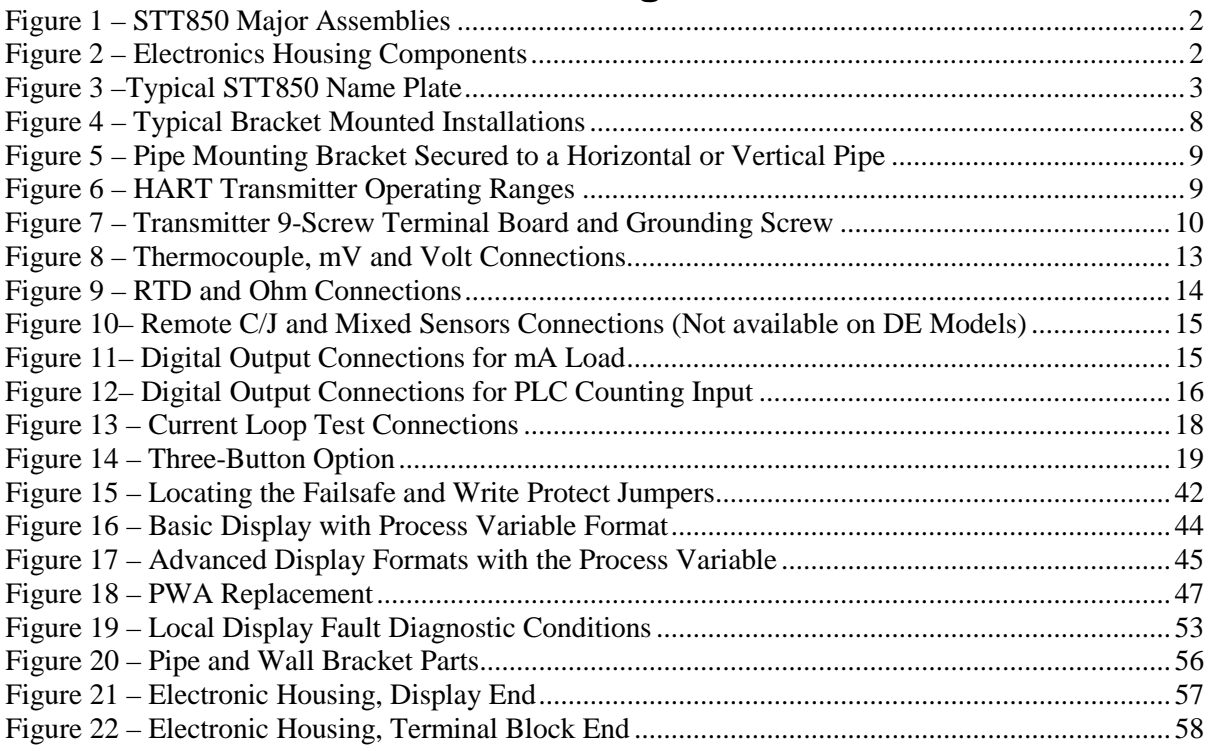

# **List of Tables**

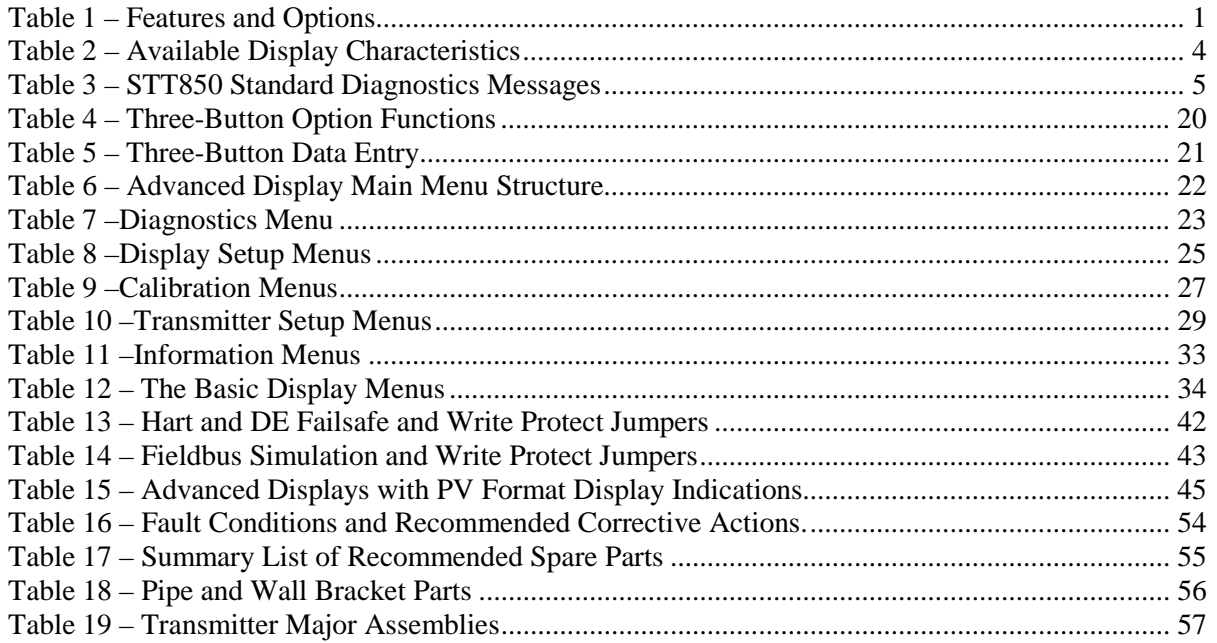

# **1 Introduction**

## <span id="page-10-1"></span><span id="page-10-0"></span>**1.1 Overview**

This section is an introduction to the physical and functional characteristics Honeywell's family of STT850 SmartLine Temperature Transmitters.

# <span id="page-10-2"></span>**1.2 Features and Options**

The STT850 SmartLine Temperature Transmitter is available in a variety of models for measuring Thermocouples, RTD, Millivolts, and Volt or ohm sensor types. [Table 1](#page-10-4) lists the protocols, human interface (HMI), materials, approvals, and mounting bracket options for the STT850.

<span id="page-10-4"></span>

| <b>Feature/Option</b>                   | <b>Standard/Available Options</b>                        |
|-----------------------------------------|----------------------------------------------------------|
| <b>Communication Protocols</b>          | HART version 7, Digitally Enhanced (DE), Fieldbus        |
| Human-Machine Interface (HMI)           | Basic and Advanced Digital Display                       |
| Options (Basic and Advanced Display)    | Three-button programming (optional)                      |
|                                         | Basic display language: English only                     |
|                                         | Advanced display languages: English, German, French,     |
|                                         | Spanish, Turkish, Italian, Chinese, Japanese and Russian |
| Calibration                             | Single                                                   |
| Approvals (See Appendix C for details.) | ATEX, CSA, FM, IECx, NEPSI                               |
| <b>Mounting Brackets</b>                | Pipe mounting and wall mounting brackets in carbon steel |
|                                         | and 316 stainless steel.                                 |
| <b>Integration Tools</b>                | Experion                                                 |

**Table 1 – Features and Options**

## <span id="page-10-3"></span>**1.2.1 Physical Characteristics**

As shown in [Figure 1,](#page-11-1) the STT850 is packaged in one major assembly: the Electronics Housing. The elements in the Electronic Housing are connected to the process sensors, measure the process variables, respond to setup commands and execute the software and protocol for the different temperature measurement types. [Figure 2](#page-11-2) shows the assemblies in the Electronics Housing with available options.

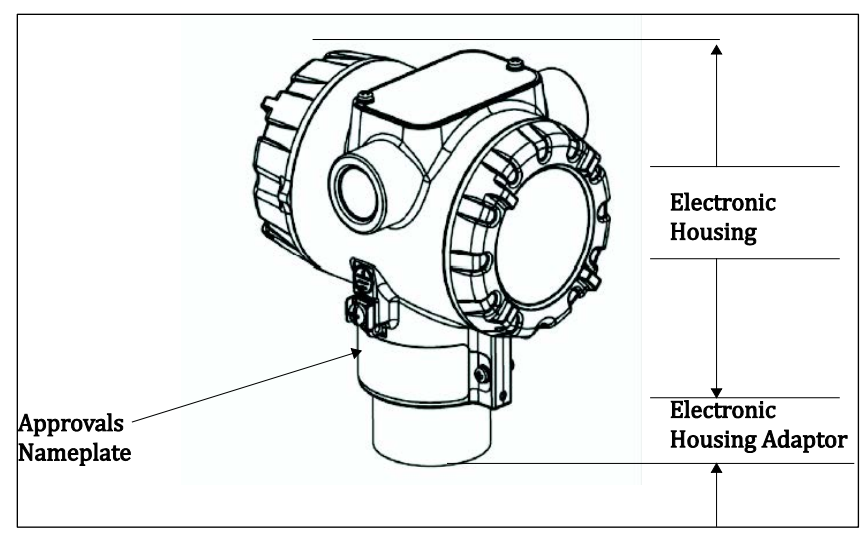

**Figure 1 – STT850 Major Assemblies**

<span id="page-11-1"></span>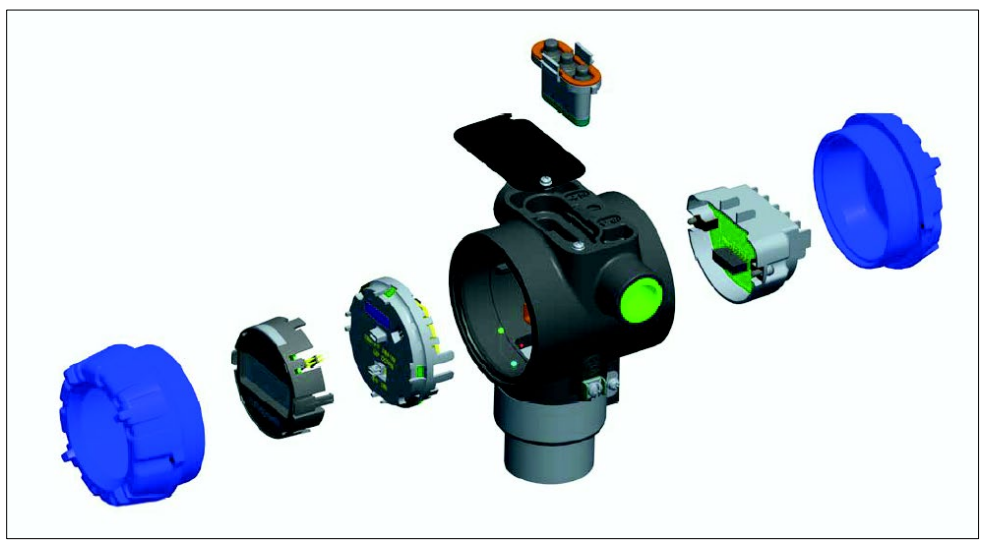

**Figure 2 – Electronics Housing Components**

## <span id="page-11-2"></span><span id="page-11-0"></span>**1.2.2 Functional Characteristics**

Functionally, the Transmitter can measure process sensors and provides a proportional analog 4 to 20 mA output to the measured process variable (PV). Available output communication protocols include Honeywell Digitally Enhanced (DE), HART, and FOUNDATION Fieldbus.

An optional 3-button assembly is available to set up and make adjustments to the Transmitter. In addition, a Honeywell Multi-Communication (MC) Toolkit (not supplied with the Transmitter) can facilitate setup and adjustment procedures. Certain adjustments can be made through an Experion Station or a Universal Station if the Transmitter is digitally integrated with Honeywell's Experion or TPS/TDC 3000 control system.

## <span id="page-12-0"></span>**1.3 STT850 SmartLine Transmitter Name Plate**

The Transmitter nameplate mounted on the bottom of the electronics housing (se[e Figure 1\)](#page-11-1) lists its model number, physical configuration, electronics options, accessories, certifications, and manufacturing specialties. [Figure 3](#page-12-3) is an example of a typical Temperature Transmitter name plate. The model number format consists of a Key Number with several table selections.

| Key      |  |   | <br>. . |   | $\mathbf{  }$ |   |   |       | $\mathbf{v}$ |                          |                          |                          |  |
|----------|--|---|---------|---|---------------|---|---|-------|--------------|--------------------------|--------------------------|--------------------------|--|
| - 1850 I |  | . |         | . |               | . | . | . – r |              | $\overline{\phantom{0}}$ | $\overline{\phantom{a}}$ | $\overline{\phantom{a}}$ |  |

**Figure 3 –Typical STT850 Name Plate**

<span id="page-12-3"></span>You can readily identify the series and basic Transmitter type from the key number. The letter in the third digit represents one of these basic transmitter types:

 $T = Temperature$ 

For a complete selection breakdown, refer to the appropriate Specification and Model Selection Guide provided as a separate document.

# <span id="page-12-1"></span>**1.4 Safety Certification Information**

An "approvals" name plate is located on the bottom of the Electronics Assembly; see [Figure 1f](#page-11-1)or exact location. The approvals name plate contains information and service marks that disclose the Transmitter compliance information. Refer to Appendix C of this document for safety certification requirements and details.

# <span id="page-12-2"></span>**1.5 Transmitter Adjustments**

Zero and Span adjustments are possible in STT850 SmartLine Temperature Transmitters with the optional three-button assembly located at the top of the Electronic Housing (se[e Figure 2\)](#page-11-2).

You can also use the Honeywell MC Toolkit or other third-party hand-held zero to make any adjustments to an STT850 SmartLine Temperature Transmitter. Alternately, certain adjustments can be made through the Experion or Universal Station, if the Transmitter is digitally integrated with a Honeywell Experion or TPS system.

# <span id="page-13-0"></span>**1.6 Display Options**

The STT850 SmartLine Temperature Transmitter has two display options: Basic and Advanced; see [Table 2.](#page-13-2)

<span id="page-13-2"></span>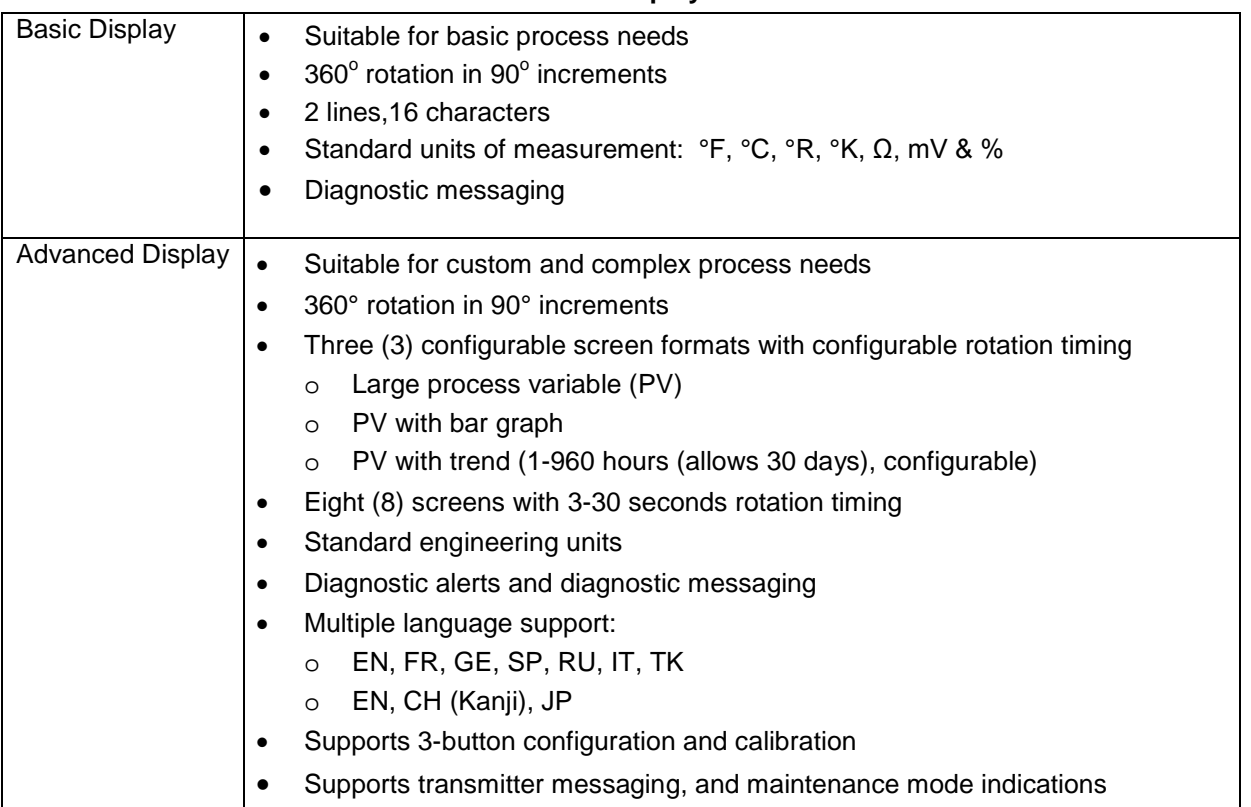

#### **Table 2 – Available Display Characteristics**

## <span id="page-13-1"></span>**1.7 Optional 3-Button Assembly**

The optional 3-Button Assembly provides the following features and capabilities:

- Increment, decrement, and enter key functions.
- With the menu-driven display:
	- o Comprehensive on-screen menu for navigation.
	- o Transmitter configuration.
	- o Transmitter calibration
	- o Display configuration.
	- o Set zero and span parameters.

# **2 Application Design**

## <span id="page-14-1"></span><span id="page-14-0"></span>**2.1 Overview**

This section discusses the considerations involved with deploying a Honeywell STT850 SmartLine Temperature Transmitter in a process system. The following areas are covered:

- Safety
- Input and output data
- Reliability
- Environmental limits
- Installation considerations
- Operation and maintenance
- Repair and replacement

## <span id="page-14-2"></span>**2.2 Safety**

### <span id="page-14-3"></span>**2.2.1 Accuracy**

The STT850 SmartLine Temperature Transmitter (Transmitter) measures the temperature of a process and reports the measurement to a receiving device.

### <span id="page-14-4"></span>**2.2.2 Diagnostic Messages**

Transmitter standard diagnostics are reported in the two basic categories listed in [Table 3.](#page-14-5) Problems detected as critical diagnostics drive the analog output to the programmed burnout level. Problems detected as non-critical diagnostics may affect performance without driving the analog output to the programmed burnout level. Informational messages (not listed i[n Table 3\)](#page-14-5) report various Transmitter status or setting conditions. The messages listed in [Table 3](#page-14-5) are specific to the Transmitter, exclusive of those associated with HART and DE protocols. HART and DE diagnostic messages are listed and described in the *STT850 SmartLine Temperature Transmitter HART/DE Option User Manual*, document number 34-TT-25-06.

<span id="page-14-5"></span>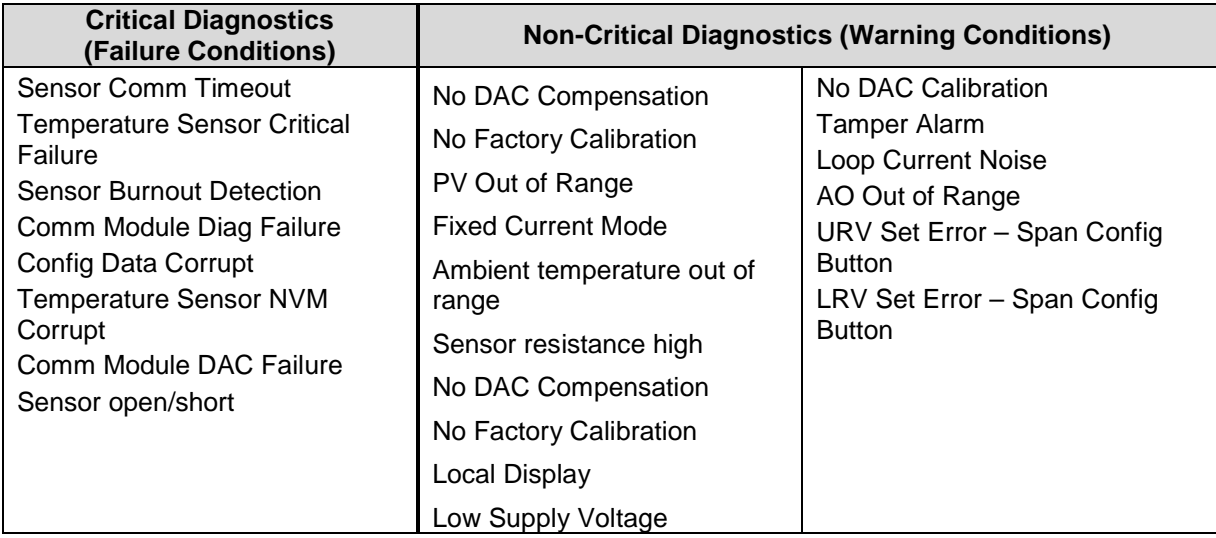

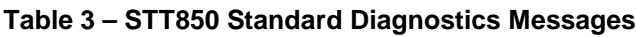

#### <span id="page-15-0"></span>**2.2.3 Safety Integrity Level (SIL)**

The STT850 is intended to achieve sufficient integrity against systematic errors by the manufacturer's design. A Safety Instrumented Function (SIF) designed with this product must not be used at a SIL level higher than the statement, without "prior use" justification by the end user or diverse technology redundancy in the design. Refer to the *STT850 Safety Manual*, 34-TT-25-05, for additional information.

# **3 Installation and Startup**

### <span id="page-16-1"></span><span id="page-16-0"></span>**3.1 Installation Site Evaluation**

Evaluate the site selected for the STT850 SmartLine Transmitter installation with respect to the process system design specifications and Honeywell's published performance characteristics for your particular model. Some parameters that you may want to include in your site evaluation are:

- Environmental Conditions:
	- o Ambient Temperature
	- o Relative Humidity
- Potential Noise Sources:
	- o Radio Frequency Interference (RFI)
	- o Electromagnetic Interference (EMI)
- Vibration Sources
	- o Pumps
	- o Motorized System Devices (e.g., pumps)
	- o Valve Cavitation
- Process Parameters
	- o Temperature
	- o Maximum Sensor Input Ratings

## <span id="page-16-2"></span>**3.2 Honeywell MC Toolkit**

In preparation for post-installation processes, refer to the *MC Toolkit User Manual,* Document # 34- ST-25-20, for battery conditioning and device operation and maintenance information.

# <span id="page-16-3"></span>**3.3 Display Installation Precautions**

Temperature extremes can affect display quality. The display can become unreadable at temperature extremes; however, this is only a temporary condition. The display will again be readable when temperatures return to within operable limits.

The display update rate may increase at cold temperature extremes, but as with readability, normal updating resumes when temperatures are within limits for full operability.

# <span id="page-17-0"></span>**3.4 Mounting STT850 SmartLine Temperature Transmitters**

### <span id="page-17-1"></span>**3.4.1 Summary**

Transmitter models can be attached to a two-inch (50 millimeter) vertical or horizontal pipe using Honeywell's optional angle.

Honeywell's optional wall mounting bracket is also shown below:

[Figure 4](#page-17-4) shows typical bracket-mounted installations.

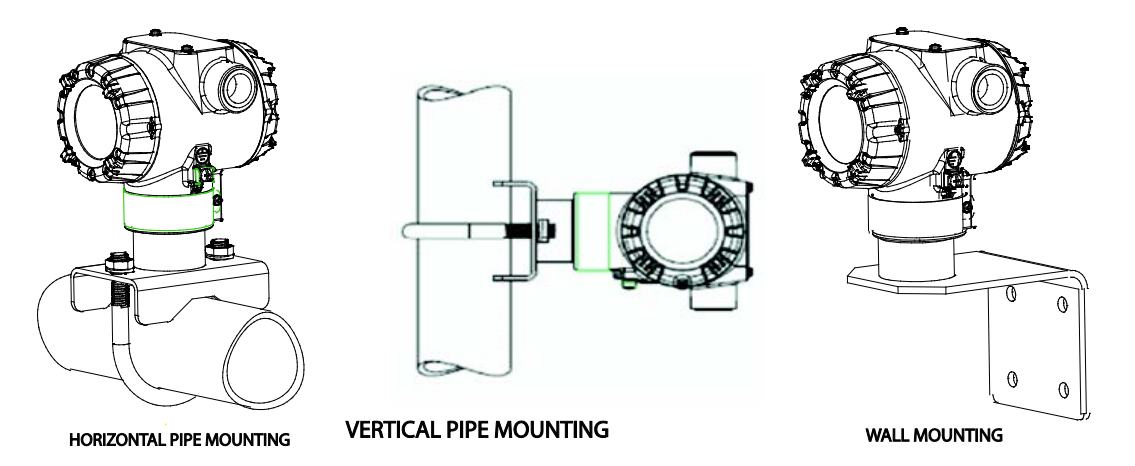

**Figure 4 – Typical Bracket Mounted Installations**

### <span id="page-17-4"></span><span id="page-17-2"></span>**3.4.2 Mounting Dimensions**

Refer to Honeywell drawing number 50094836 for detailed dimensions of the transmitter assembly. Abbreviated overall dimensions are also shown on the Specification Sheets for the transmitter models. This section assumes that the mounting dimensions have already been taken into account and the mounting area can accommodate the Transmitter.

Refer to Honeywell drawing numbers 50095917 (Pipe Mount) and 50095918 (Wall Mount) for detailed mounting specifications.

## <span id="page-17-3"></span>**3.4.3 Bracket Mounting Procedure**

- 1. Align the two mounting holes in the transmitter with the two slots in the mounting bracket and assemble the (2) M8 hex cap screws, (2) lockwashers and (2) flat washers provided. Rotate transmitter assembly to the desired position and torque the M8 hex cap screws to 27,0 Nm/20,0 Lb-ft maximum.
- 2. Pipe Mount Option: Refer to [Figure 5.](#page-18-2) Position the bracket on a 2-inch (50.8 mm) horizontal or vertical pipe, and install a "U" bolt around the pipe and through the holes in the bracket. Secure the bracket with the nuts, flat washers and lock washers provided.
- 3. Wall Mount Option: Position the bracket on the mounting surface at the desired location and secure the bracket to the mounting surface using the appropriate hardware (Wall mounting hardware requirements to be determined and supplied by the end user).

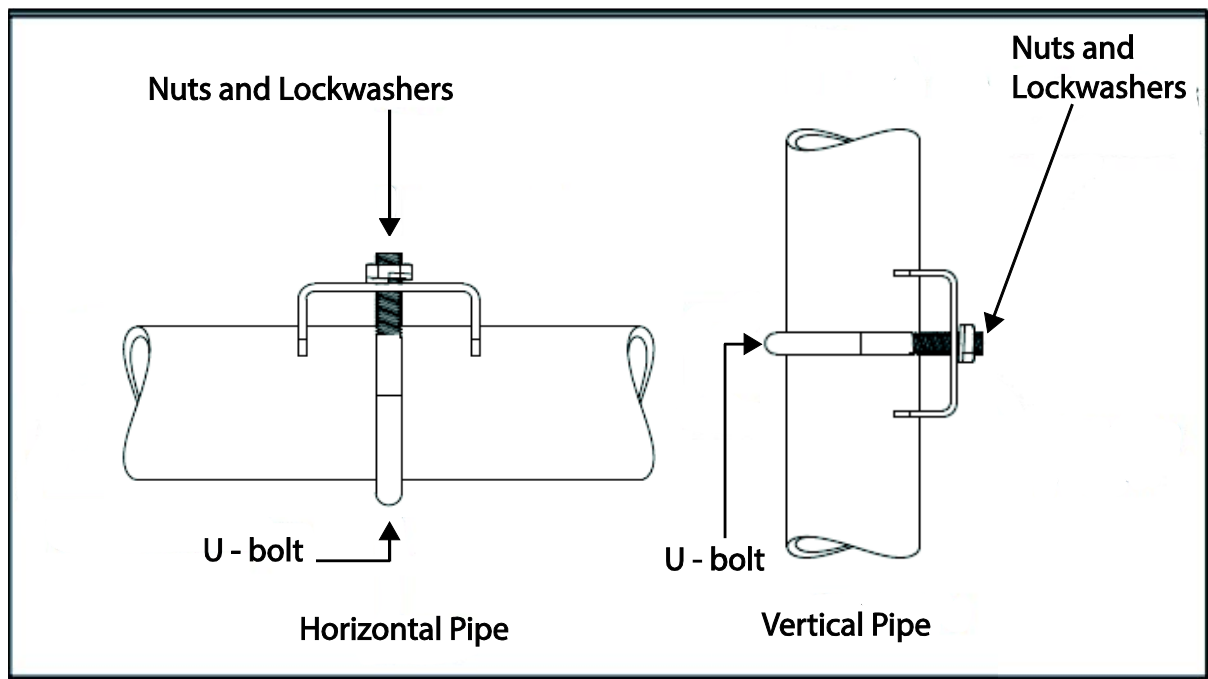

**Figure 5 – Pipe Mounting Bracket Secured to a Horizontal or Vertical Pipe**

# <span id="page-18-2"></span><span id="page-18-0"></span>**3.5 Wiring a Transmitter**

#### <span id="page-18-1"></span>**3.5.1 Loop Power Overview**

The transmitter is designed to operate in a two-wire power/current loop with loop resistance and power supply voltage within the HART operating range shown in [Figure 6.](#page-18-3)

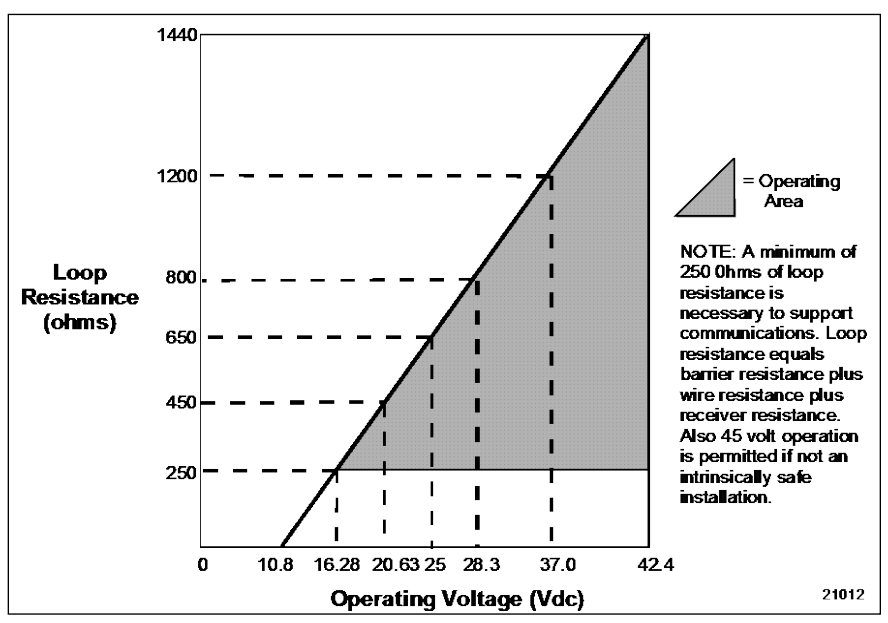

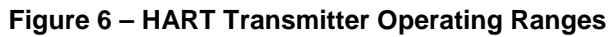

<span id="page-18-3"></span>For DE operation, add 3.0V to these values.

Loop wiring is connected to the Transmitter by simply attaching the positive  $(+)$  and negative  $(-)$  loop wires to the positive  $(+)$  and negative  $(-)$  terminals on the Transmitter terminal block in the Electronics Housing shown in [Figure 7.](#page-19-0) Connect the Loop Power wiring shield to earth ground only at the power supply end.

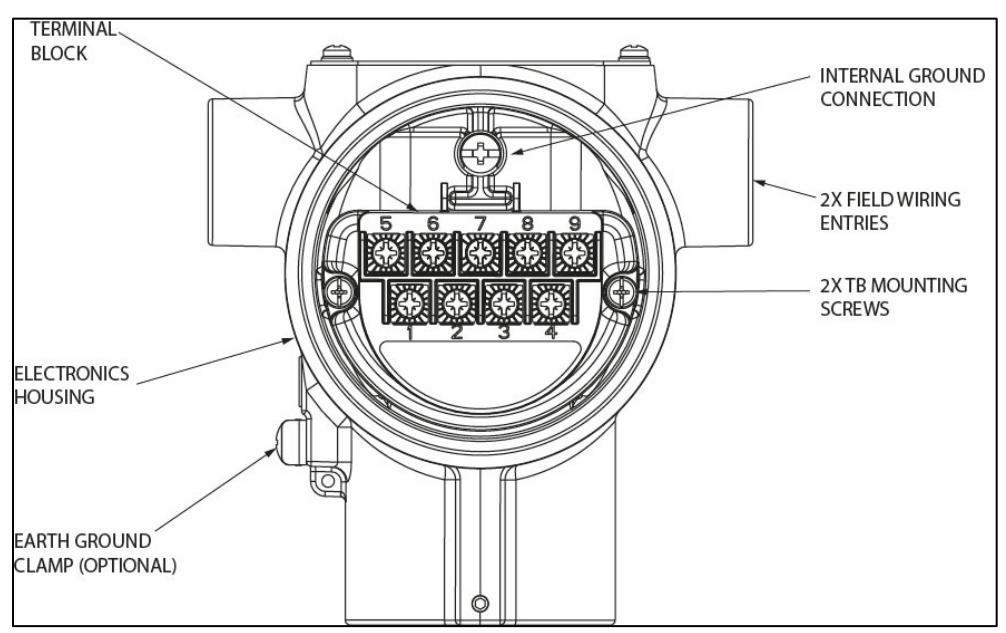

**Figure 7 – Transmitter 9-Screw Terminal Board and Grounding Screw**

<span id="page-19-0"></span>As shown in [Figure](#page-19-0) 7, each Transmitter has an internal terminal to connect it to earth ground. Optionally, a ground terminal can be added to the outside of the Electronics Housing. Grounding the Transmitter for proper operation is required, as doing so tends to minimize the possible effects of noise on the output signal and affords protection against lightning and static discharge. An optional lightning terminal block can be installed in place of the non-lightning terminal block for Transmitters that will be installed in areas that are highly susceptible to lightning strikes. As noted above, the Loop Power wiring shield should only be connected to earth ground at the power supply end.

Wiring must comply with local codes, regulations and ordinances. Grounding may be required to meet various approval body certification, for example CE conformity. Refer to Appendix A of this document for details.

Note: Terminal #3 is for loop test and is not applicable for Fieldbus option.

The Transmitter is designed to operate in a two-wire power/current loop with loop resistance and power supply voltage within the operating range; see [Figure 6.](#page-18-3) With an optional remote meter, the voltage drop for this must be added to the basic power supply voltage requirements to determine the required Transmitter voltage ( $V_{XMTR}$ ) and maximum loop resistance ( $R_{\text{LOOP MAX}}$ ). Additional consideration is required when selecting intrinsic safety barriers to ensure that they will supply at least minimum Transmitter voltage ( $V_{\text{XMTR MIN}}$ ), including the required 250 ohms of resistance (typically within the barriers) needed for digital communications.

#### **Transmitter loop parameters are as follows**:

 $R_{\text{LOOP MAX}} =$  maximum loop resistance (barriers plus wiring) that will allow proper Transmitter operation and is calculated as  $R_{\text{LOOP MAX}} = (V_{\text{SUPPLY MIN}} - V_{\text{XMTR MIN}} - V_{\text{SM}}) \div 21.8 \text{ mA}.$ 

In this calculation:

 $V_{XMTR MIN} = 10.8$  V (HART) or 13.8V (DE)  $V_{SM} = 2.3$  V, remote meter

Note that  $V_{SM}$  should only be considered if a remote meter will be connected to the transmitter. The positive and negative loop wires are connected to the positive  $(+)$  and negative  $(-)$  terminals on the terminal block in the Transmitter Electronics Housing.

Barriers can be installed per Honeywell's instructions for Transmitters to be used in intrinsically safe applications.

### <span id="page-20-0"></span>**3.5.2 Digital System Integration Information**

Transmitters that are to be digitally integrated to Honeywell's Total Plant Solution (TPS) system will be connected to the Temperature Transmitter Interface Module in the Process Manager, Advanced Process Manager or High Performance Process Manager through a Field Termination Assembly. Details about the TPS system connections are given in the *PM/APM SmartLine Transmitter Integration Manual*, PM12-410, which is part of the TDC 3000<sup>X</sup> system bookset.

If you are digitally integrating a Transmitter in an Allen Bradley Programmable Logic Controller (PLC) process system, the same Field Terminal Assembly (FTA) and wiring procedures used with Honeywell's TPS system are also used with the Allen-Bradley 1771 and 1746 platforms.

### <span id="page-20-1"></span>**3.5.3 Wiring Variations**

The above procedures are used to connect power to a Transmitter. For loop wiring, sensor wiring and external wiring, detailed drawings are provided for Transmitter installation in non-intrinsically safe areas and for intrinsically safe loops in hazardous area locations.

If you are using the Transmitter with Honeywell's TPS system, see *PM/APM Smartline Transmitter Integration Manual*, PM12-410, which is part of the TDC 3000<sup>X</sup> system bookset.

#### <span id="page-20-2"></span>**3.5.4 Loop Wiring Procedure**

- 1. See [Figure 7,](#page-19-0) above, for parts locations. Loosen the end cap lock using a 1.5 mm Allen wrench.
- 2. Remove the end cap cover from the terminal block end of the Electronics Housing.
- 3. Feed loop power leads through one end of the conduit entrances on either side of the Electronics Housing. The Transmitter accepts up to 16 AWG wire.
- 4. Plug the unused conduit entrance with a conduit plug appropriate for the environment.
- 5. Connect the positive loop power lead to the positive  $(+)$  terminal #1 and the negative loop power lead to the negative (-) terminal #2. Note that the Transmitter is not polarity-sensitive.
- 6. Replace the end cap, and secure it in place.

### <span id="page-21-0"></span>**3.5.5 Grounding and Lightning Protection**

Connect a wire from the Earth Ground Clamp or to the Internal Ground Connection (see [Figure 7\)](#page-19-0) to Earth Ground to make the protection effective. Use a size  $8$  AWG or  $(8.37 \text{mm}^2)$  bare or green covered wire for this connection.

For ungrounded Thermocouple, mV, RTD or ohm inputs connect the input wiring shield(s) to the Internal Ground Connection shown in [Figure 7.](#page-19-0)

For grounded Thermocouple inputs, connect the Internal Ground Connection shown in [Figure 7](#page-19-0) to the same earth ground as used by the thermocouple.

As noted above, the Loop Power wiring shield should only be connected to earth ground at the power supply end.

### <span id="page-21-1"></span>**3.5.6 Supply Voltage Limiting Requirements**

If your Transmitter complies with the ATEX 4 directive for self-declared approval per 94/9EC, the power supply has to include a voltage-limiting device. Voltage must be limited such that it does not exceed 42 V DC. Consult the process design system documentation for specifics.

#### <span id="page-21-2"></span>**3.5.7 Process Sealing**

The STT850 SmartLine Temperature Transmitter is CSA-certified as a Dual Seal device in accordance with ANSI/ISA–12.27.01–2003, "Requirements for Process Sealing Between Electrical Systems and Flammable, or Combustible Process Fluids."

### <span id="page-21-3"></span>**3.5.8 Explosion-Proof Conduit Seal**

When installed as explosion proof in a Division 1 Hazardous Location, keep covers tight while the Transmitter is energized. Disconnect power to the Transmitter in the nonhazardous area prior to removing end caps for service.

When installed as non-incendive equipment in a Division 2 hazardous location, disconnect power to the Transmitter in the non-hazardous area, or determine that the location is nonhazardous before disconnecting or connecting the Transmitter wires.

Transmitters installed as explosion proof in Class I, Division 1, Group A Hazardous (classified) locations in accordance with ANSI/NFPA 70, the US National Electrical Code, with 1/2 inch conduit do not require an explosion-proof seal for installation. If 3/4 inch conduit is used, a LISTED explosion proof seal to be installed in the conduit, within 18 inches (457.2 mm) of the transmitter.

### <span id="page-22-0"></span>**3.5.9 Input Sensor Wiring**

Connect the input sensors as shown in Figures below:

[Figure 8 – Thermocouple, mV and Volt Connections](#page-22-1)

- o To minimize common noise problems in the application, a strap/jumper should be wired between terminals 6 and 8.
- o For differential T/C operation, a second strap/jumper should be wired between terminals 6 and 7. The output for differential operation is calculated as T/C 1 - T/C 2.

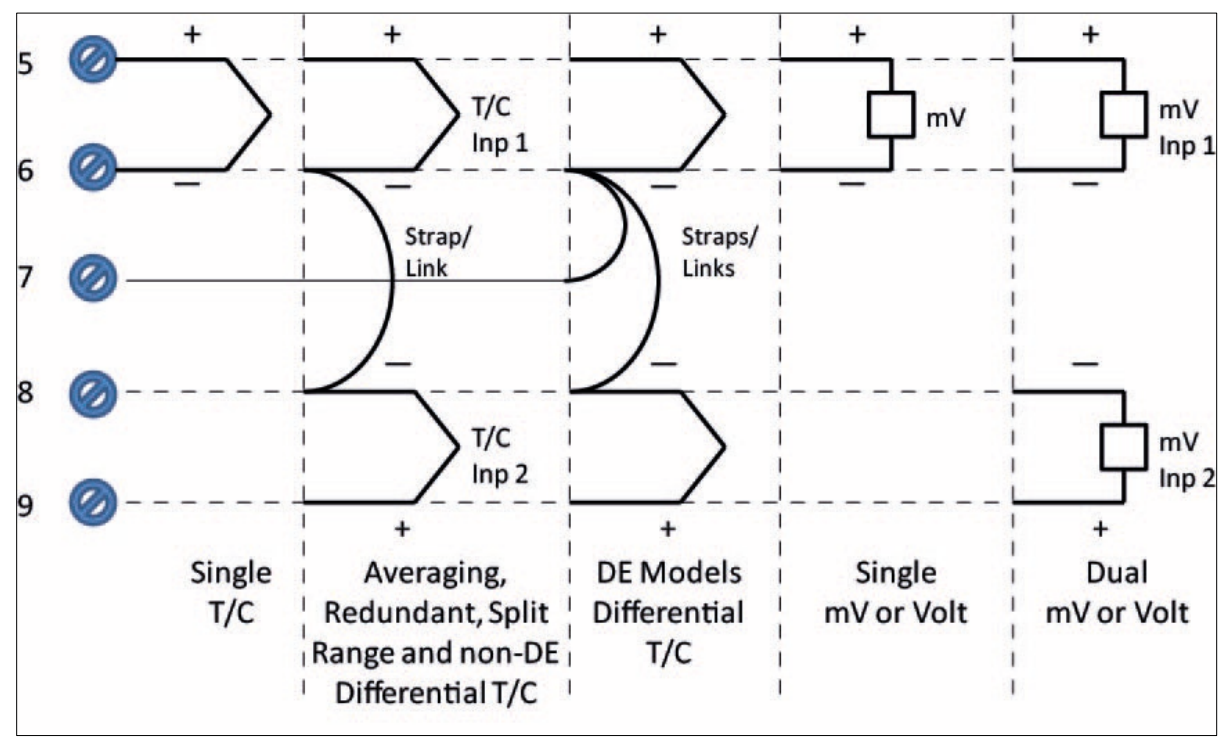

<span id="page-22-1"></span>**Figure 8 – Thermocouple, mV and Volt Connections**

#### [Figure 9 – RTD and Ohm](#page-23-0) Connections

- o Resistance temperature detector (RTD) measurements use the 3 or 4 wire approach.
- o Dual-input units wired for a 4-wire RTD will automatically disable Input 2.

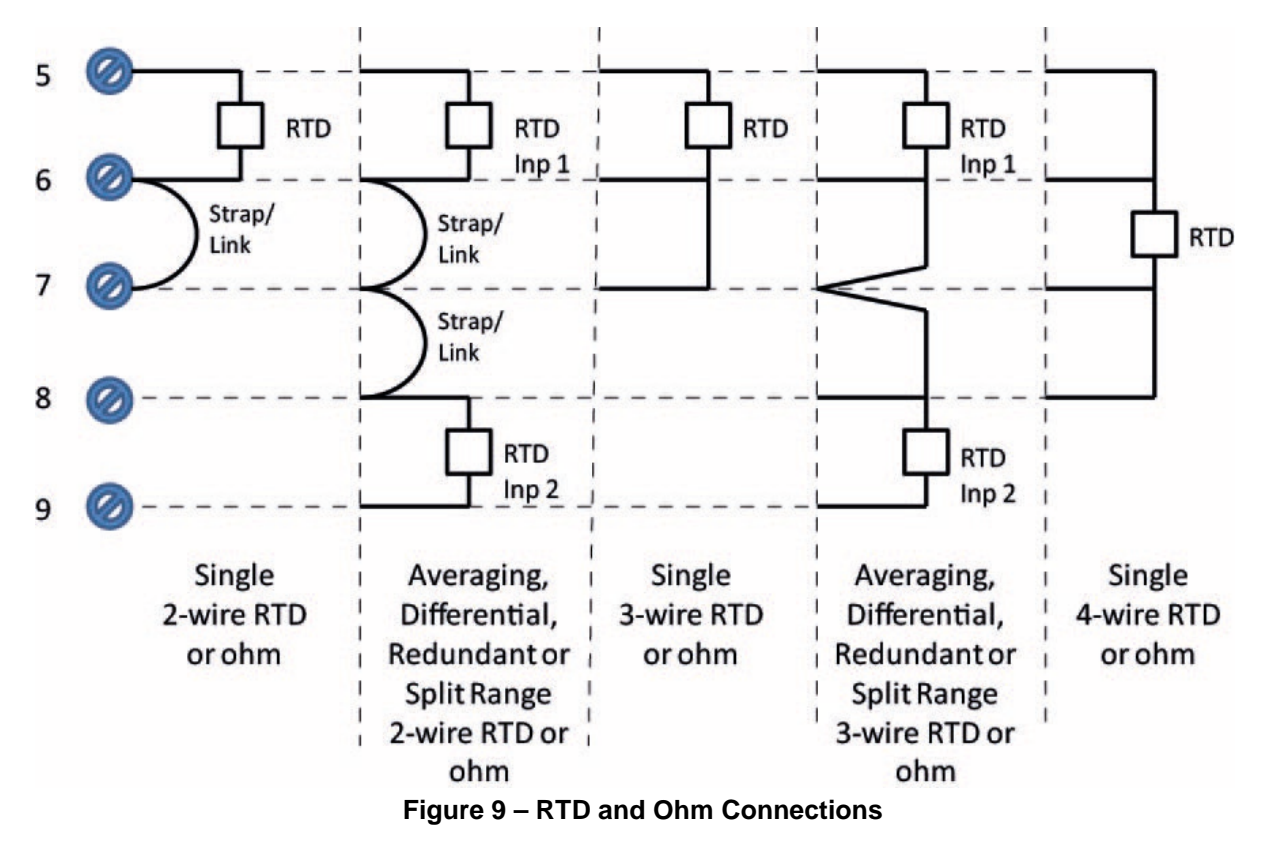

- <span id="page-23-0"></span>[Figure 10- Remote C/J and Mixed Sensors Connections \(Not available on DE Models\)](#page-24-1) 
	- o For Remote C/J compensation, the first input is a thermocouple type and the second input is a 3-wire PT100 ohm RTD
	- o The STT850 can have different sensor types on its inputs for split range or averaging applications

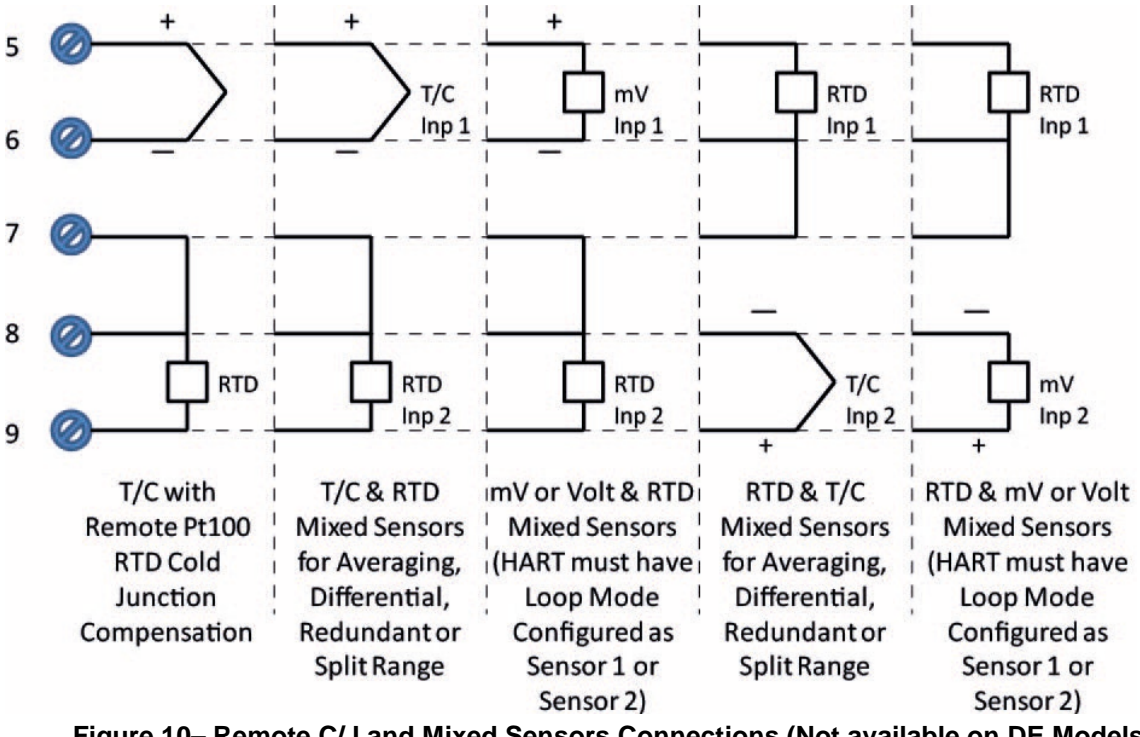

<span id="page-24-1"></span>**Figure 10– Remote C/J and Mixed Sensors Connections (Not available on DE Models)**

#### <span id="page-24-0"></span>**3.5.10 Digital Output Wiring**

The Digital Output is rated at a maximum load of 40 milliamps and 30 Volts. The Digital Output is mutually exclusive with the Second Sensor Input.

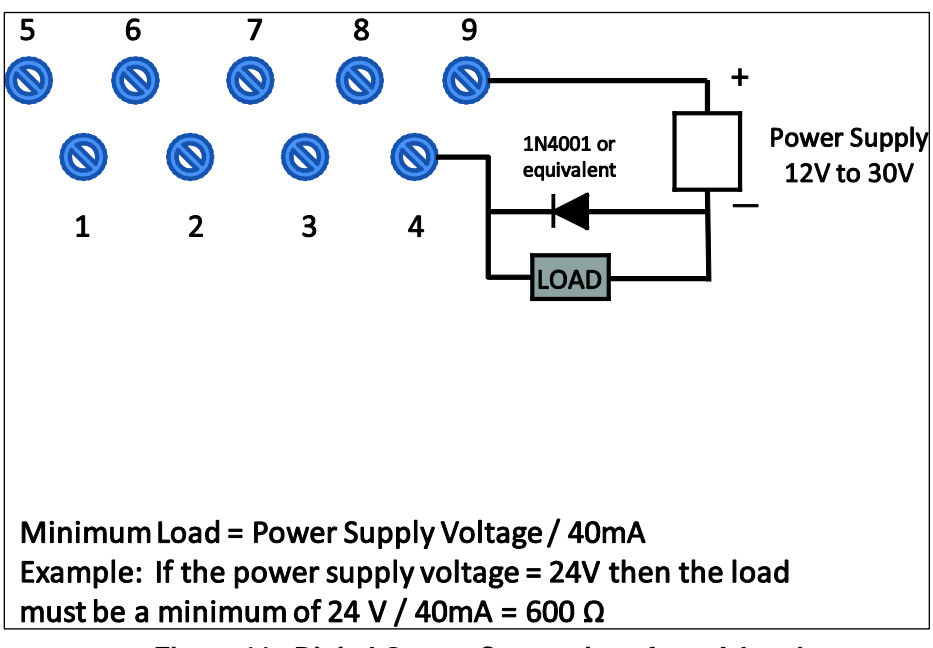

<span id="page-24-2"></span>**Figure 11– Digital Output Connections for mA Load** 

For best performance, it is recommended that:

- Digital Output wires should be in a separate shielded twisted pair cable, do not use the same cable as used for the Loop or the Sensor wires
- If using the same power supply to operate both the 4-20mA Loop and the Digital Output, then make the interconnections to the power supply terminals directly at the power supply

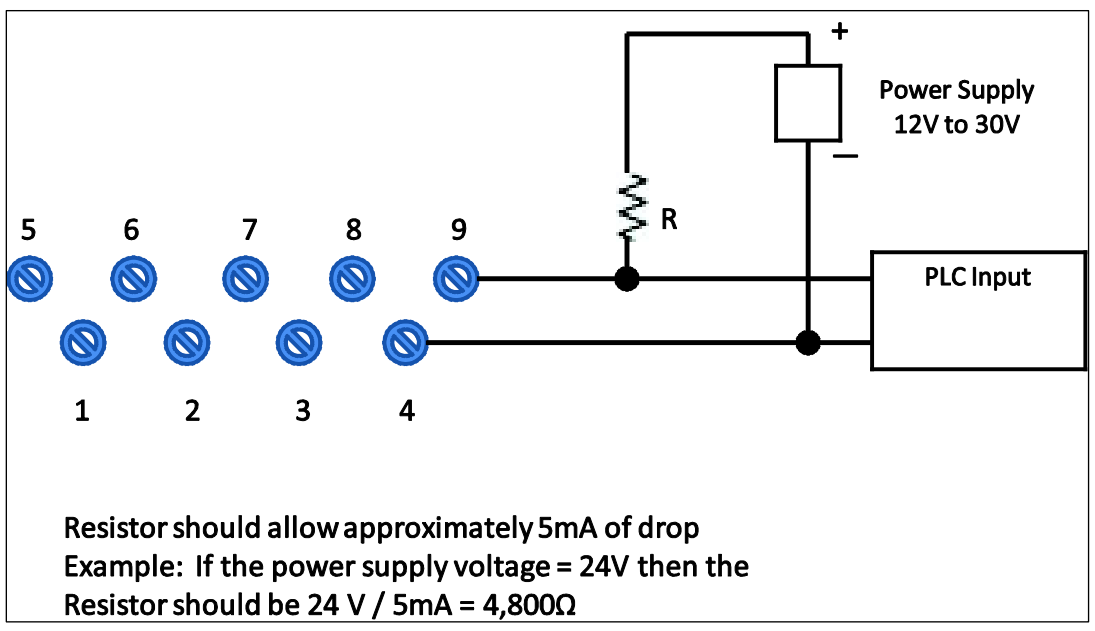

**Figure 12– Digital Output Connections for PLC Counting Input** 

# <span id="page-25-3"></span><span id="page-25-0"></span>**3.6 Startup**

### <span id="page-25-1"></span>**3.6.1 Overview**

This section identifies typical start up tasks associated with several generic temperature measurement applications. It also includes the procedure for running an optional analog output check.

## <span id="page-25-2"></span>**3.6.2 Startup Tasks**

After completing the installation and configuration tasks for a Transmitter, you are ready to start up the process loop. Startup usually includes:

- Setting initial resistance (T/C sensor types only)
- Reading inputs and outputs
- Applying process inputs to the transmitter.

You can also run an optional output check to *wring out* an analog loop and check out individual Process Variable (PV) outputs in Digitally Enhanced (DE) mode before startup.

The actual steps in a startup procedure vary based on the type of Transmitter and the measurement application. In general, the procedures in this section are based on using Honeywell MC Toolkit to check the Transmitter input and output under static process conditions, and make adjustments as required initiating full operation with the running process.

Note: Checks can be made using the optional three-button assembly, if your Transmitter is so equipped. Operation with the three-button assembly is discussed in the "Operation" section of this manual.

### <span id="page-26-0"></span>**3.6.3 Output Check Procedures**

The Output Check comprises the following procedures:

- The Loop Test procedure checks for continuity and the condition of components in the output current loop.
- The Trim DAC Current procedure calibrates the output of the Digital-to-Analog converter for minimum (0%) and maximum (100%) values of 4 mA and 20 mA, respectively. This procedure is used for Transmitters operating online in analog mode to ensure proper operation with associated circuit components (for example, wiring, power supply, control equipment). Precision test equipment (an ammeter or a voltmeter in parallel with precision resistor) is required for the Trim DAC Current procedure.
- The Apply Values procedure uses actual Process Variable (PV) input levels for calibrating the range of a Transmitter. The PV is carefully adjusted to stable minimum and maximum levels, and the Lower Range Limit Value (LRV) and Upper Range Limit Value (URV) are then set by commands from the MC Toolkit.

The Transmitter does not measure the given PV input or update the PV output while it operates in the Output mode.

# Precision **Milliammeter** Receiver Voltmeter Field Terminals  $\epsilon$  250  $\alpha$ Black Power Supply **Honeywell MC Toolkit Temperature Transmitter**

#### <span id="page-27-0"></span>**3.6.4 Constant Current Source Mode Procedure**

**Figure 13 – Current Loop Test Connections**

- <span id="page-27-1"></span>1. Refer to [Figure 12](#page-27-1) for test connections. Verify the integrity of electrical components in the output current loop.
- 2. Establish communication with the Transmitter. For these procedures, the values of components in the current loop are not critical if they support reliable communication between the Transmitter and the Toolkit.
- 3. On the Toolkit, display the **Output Calibration** box.
- 4. In the Output Calibration box, select the **Loop Test** button; the **LOOP TEST** box will be displayed.
- 5. Select the desired constant-level Output: 0 %, 100 %, or Other (any between 0 % 100 %).
- 6. Select the Set button. A box will be displayed asking **Are you sure you want to place the transmitter in output mode?**

With the Transmitter in Analog mode, you can observe the output on an externallyconnected meter or on a local meter. In DE mode, you can observe the output on the local meter or on the Toolkit Monitor display.

- 7. Select the **Yes** button. Observe the output current at the percentage you selected in Step 5.
- 8. To view the monitor display, navigate back from the **LOOP TEST** display, and select the **MONITOR** display. A **Confirm** popup will be displayed.
- 9. Select **Yes** to continue. This concludes the Startup procedure.

# **4 Operation**

## <span id="page-28-1"></span><span id="page-28-0"></span>**4.1 Overview**

This section provides the information and processes involved for both Digitally Enhanced (DE) and HART operation using the 3-button option.

# <span id="page-28-2"></span>**4.2 Three-Button Operation**

The STT850 optional three-button interface provides a user interface and operation capability without opening the transmitter.

[Figure 13](#page-28-4) shows the location of the three-button option and the labels for each button.

<span id="page-28-4"></span><span id="page-28-3"></span>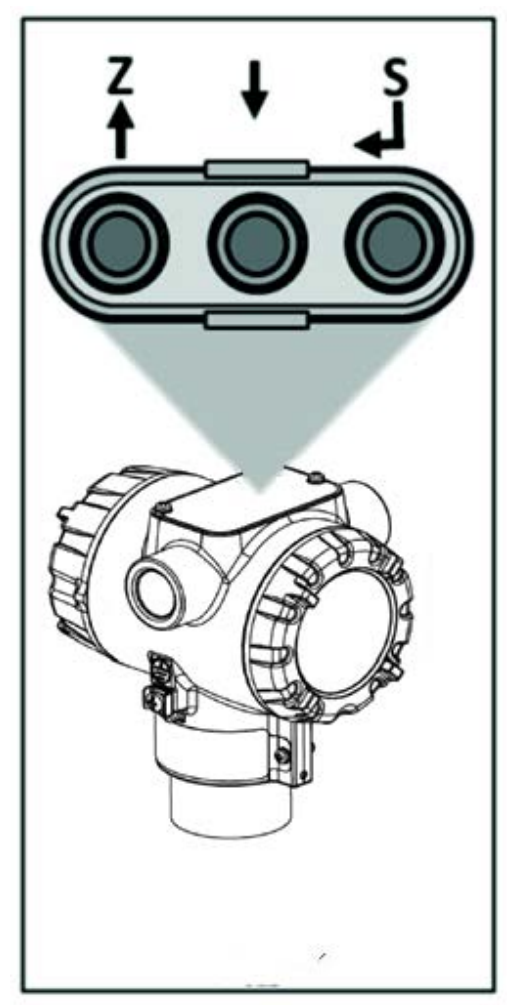

Figure 14 – Three-Button Option

<span id="page-29-2"></span>

| <b>Physical</b><br><b>Button</b> | <b>Basic Display</b>                                       | <b>Advanced Display</b> | <b>Action</b>                                                                                              |  |  |  |  |
|----------------------------------|------------------------------------------------------------|-------------------------|----------------------------------------------------------------------------------------------------|--|--|--|--|
|                                  | Increment                                                  | Increment               | Scroll to previous menu item in an active list.                                                            |  |  |  |  |
| Left                             | Previous Menu Item                                         | Move cursor Up          | Scroll through alphanumeric list to desired<br>character (ex. for entering Tag names or<br>numeric values) |  |  |  |  |
|                                  | Decrement                                                  | Decrement               | Scroll to next menu item in an active list.                                                                |  |  |  |  |
| Center                           | Next Menu Item                                             | Move cursor Down        | Scroll through alphanumeric list to desired<br>character (ex. for entering Tag names or<br>numeric values) |  |  |  |  |
| Right                            | Select displayed<br>menu item for<br>activation or editing | Enter                   | Call up the Main Menu.<br>Call up a lower-level menu.<br>Select an item for data entry.                    |  |  |  |  |
|                                  |                                                            |                         | Confirm a data entry operation<br>Activate the service associated with a<br>selected menu item.            |  |  |  |  |

**Table 4 – Three-Button Option Functions**

#### <span id="page-29-0"></span>**4.2.1 Menu Navigation**

The behavior of the buttons is the same for both the Basic and Advanced Displays. The user must press  $\downarrow$  button to call up the Main Menu. To exit the Main Menu and return to the PV display screen, select **<EXIT>**.

When on a lower level menu, return to the menu above by selecting <Return>. Alternately, the (up symbol) and (down symbol) buttons can be pressed simultaneously to return to the menu above. When on the highest level menu, or when using the basic display menu, pressing the (up symbol) and (down symbol) buttons simultaneously will exit the menu and return to the PV display. Use the  $\dagger$  and

 buttons to scroll through the list of menu items. Press the ↵ button to select an item for data entry or activation. When an item is selected for data entry or activation, the cursor will jump to the lower line of the LCD (Basic Display) or call up a pop-up window (Advanced Display) to allow editing of

the value. No action is taken against a menu item until the ↵button is pressed.

If a user presses the ↵ button to begin a data entry operation, they must press another button within 10 seconds or the transmitter firmware will assume that the user wants to abort the operation or has walked away from the transmitter. After 10 seconds with no action, the data entry will time out and the original value of the parameter will be preserved.

If no button presses occur within 60 seconds, menu access will time out and the transmitter will exit the menu and return to the PV display.

## <span id="page-29-1"></span>**4.2.2 Data Entry**

Data entry is performed from left to right. Select a character / digit by pressing  $\uparrow$  or  $\downarrow$  buttons, and then press ↵ to advance to the next character position to the right. Select the cross-hatch character ▒ to terminate the entry or if the final character is already a space character, just press ↓ again.

All numeric entries are clamped at the low or high limit if needed. You can determine the low and high limit for a parameter by selecting either the  $\blacktriangle$  or  $\nabla$  character while the cursor is positioned over the left-most digit and press  $\downarrow$  button. The Display will show the selected limit.

<span id="page-30-2"></span>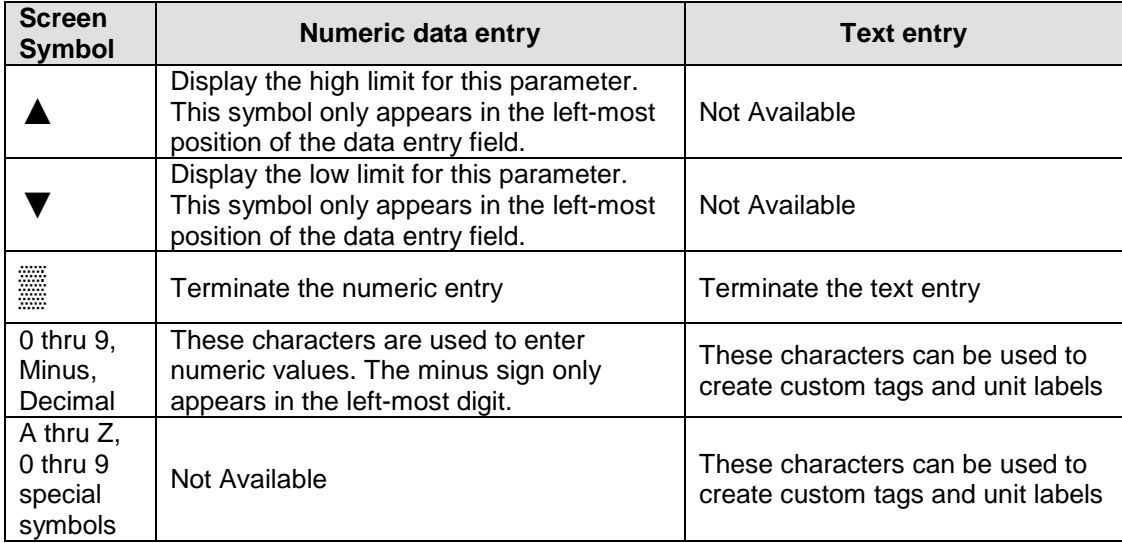

#### **Table 5 – Three-Button Data Entry**

### <span id="page-30-0"></span>**4.2.3 Editing a Numeric Value**

Editing a Numeric Value

Editing of a numeric value is a digit-by-digit process, starting with the left-most digit.

- 1. Press  $\downarrow$  to begin the edit process.
- 2. The Basic Display will show the current value of the item on the lower line, left justified. The Advanced Display will show the current value of the item in a pop-up window in the middle of the screen
- 3. Press the  $\uparrow$  or  $\downarrow$  buttons to select the desired digit, and then press  $\downarrow$  to advance to the next digit to the right.
- 4. After the last digit has been entered, press ↵ one more time to write the new value to the transmitter.

## <span id="page-30-1"></span>**4.2.4 Selecting a new setting from a list of choices**

Use the procedure described below to select a new setting for parameters that present a list of choices (e.g., Screen Format, Display Units, etc.).

- 1. Press  $\downarrow$  to begin the edit process.
	- a. The Basic Display will show the current setting of the item on the lower line, left justified.
	- b. The Advanced Display will show the current setting of the item in a pop-up window.
- 2. Press the  $\uparrow$  or  $\downarrow$  buttons to scroll through the list of choices.
- 3. Press  $\Box$  to make your selection. The new selection will be stored in the transmitter and will be displayed on the lower line, right justified.

### <span id="page-31-0"></span>**4.2.5 The Advanced Display Menus**

The Advanced Display menus are organized into three levels, as shown by [Table 6.](#page-31-1) There is a **<Return>** menu item at each level that allows the user to return to the previous level.

<span id="page-31-1"></span>

| Level 1               | Level <sub>2</sub>                                                                                                    | Level 3                                                                                                    |  |  |  |  |  |  |
|-----------------------|----------------------------------------------------------------------------------------------------|----------------------------------------------------------------------------------------------------|--|--|--|--|--|--|
| <exit></exit>         | n/a                                                                                                    | n/a                                                                                                    |  |  |  |  |  |  |
| <b>Diagnostics</b>    | Critical<br>Non-Critical                                                                                                    | For details go to the Diagnostics Menu table                                                                                                  |  |  |  |  |  |  |
| <b>Display Setup</b>  | <b>LCD Contrast</b><br>Common Setup<br>Screen 1<br>Screen <sub>2</sub><br>$\cdots$<br>Screen 8                                                                                                    | For details go to the Display Setup Menu table.<br>Note that the Advanced Display supports the<br>configuration of up to 8 different screens. |  |  |  |  |  |  |
| <b>Calibration</b>    | Cal Points Set<br><b>Time Stamp</b><br><b>DAC Trim</b><br>Loop Test                                                                                                    | For details go to the Calibration Menu table.                                                                                                 |  |  |  |  |  |  |
| <b>Transmtr Setup</b> | Device Setup<br><b>HART Setup</b><br><b>HART Date</b><br><b>Sensor Setup</b><br>Enter LRV<br>Enter URV<br>Enter MRV Set<br><b>LRV</b><br>Enter MRV Set<br><b>URV</b><br>Dev Install Date<br>S1 Install Date<br>S2 Install Date | For details go to the Transmitter Setup Menu table.                                                                                           |  |  |  |  |  |  |
| <b>Information</b>    | Display<br>Comm Module<br>Sensor Module                                                                                                    | For details go to the Information Menu table.                                                                                                 |  |  |  |  |  |  |

**Table 6 – Advanced Display Main Menu Structure**

#### **Table 7 –Diagnostics Menu**

<span id="page-32-0"></span>All Diagnostics menu items are Read Only.

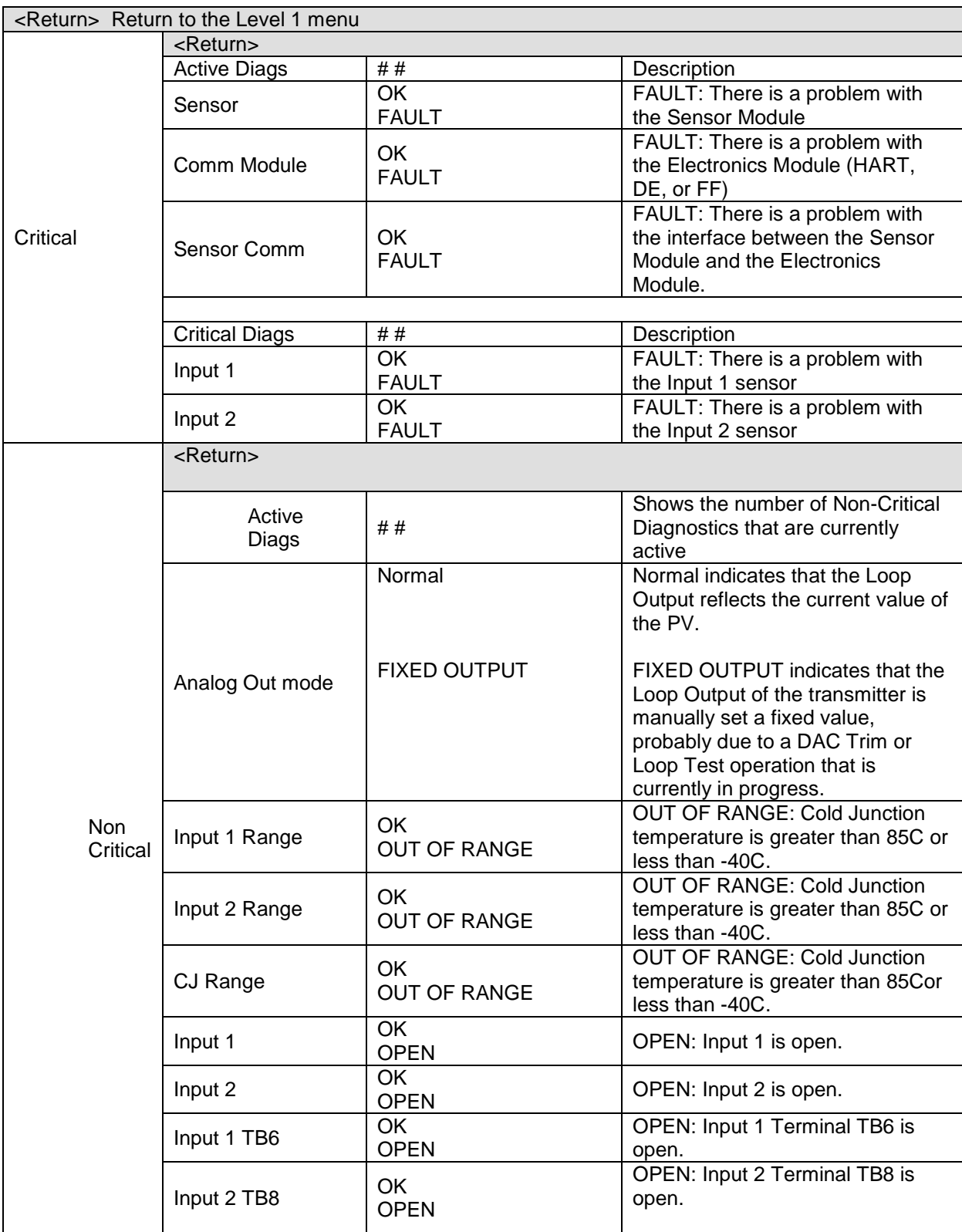

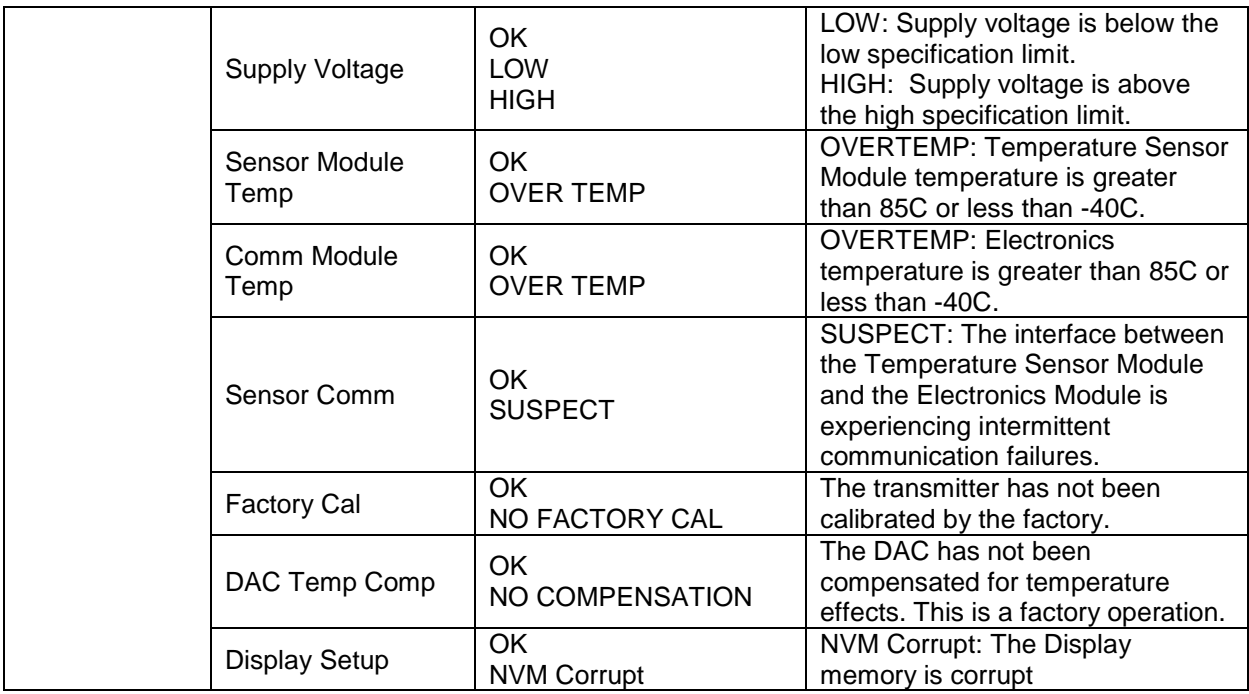

#### **Table 8 –Display Setup Menus**

<span id="page-34-0"></span>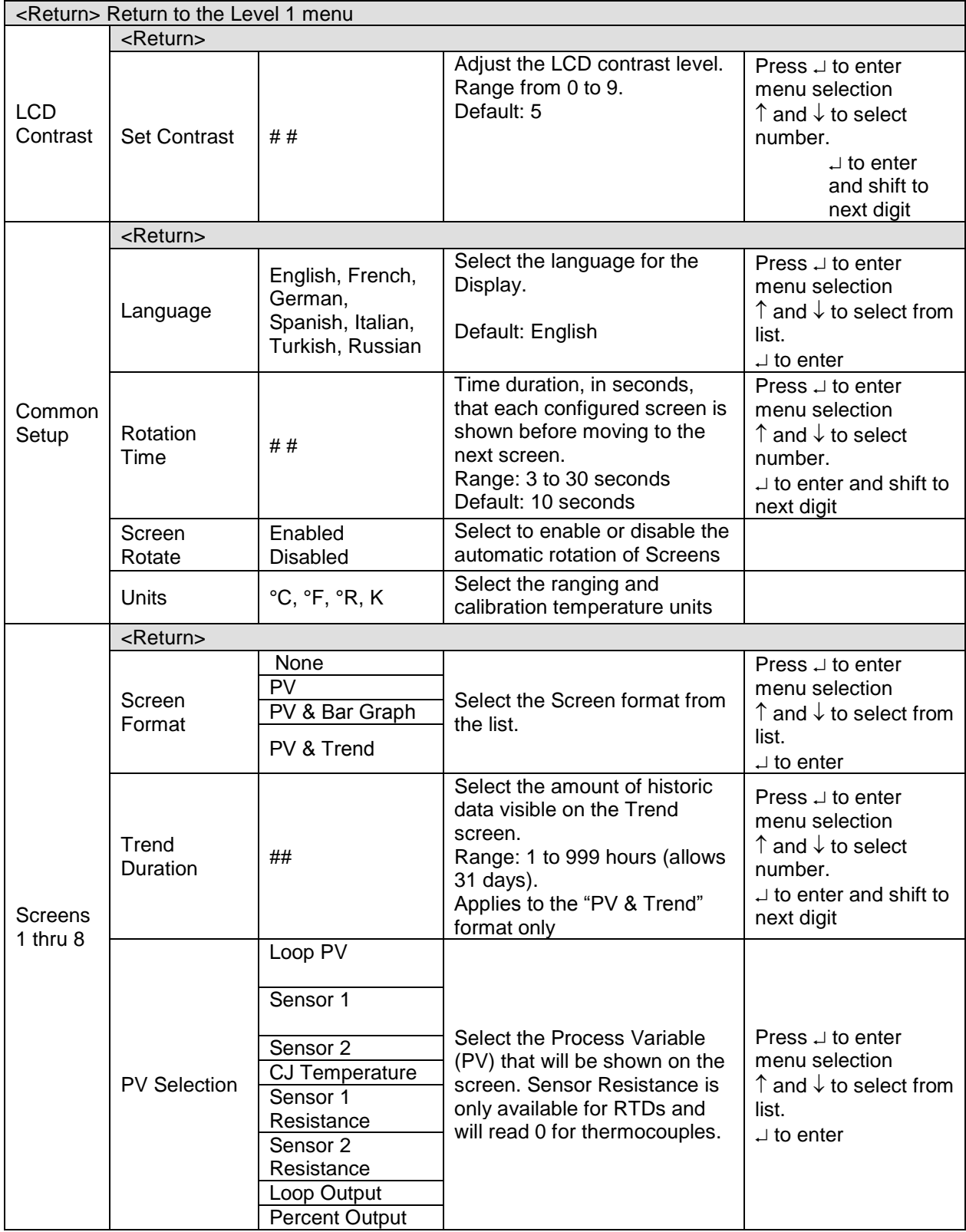

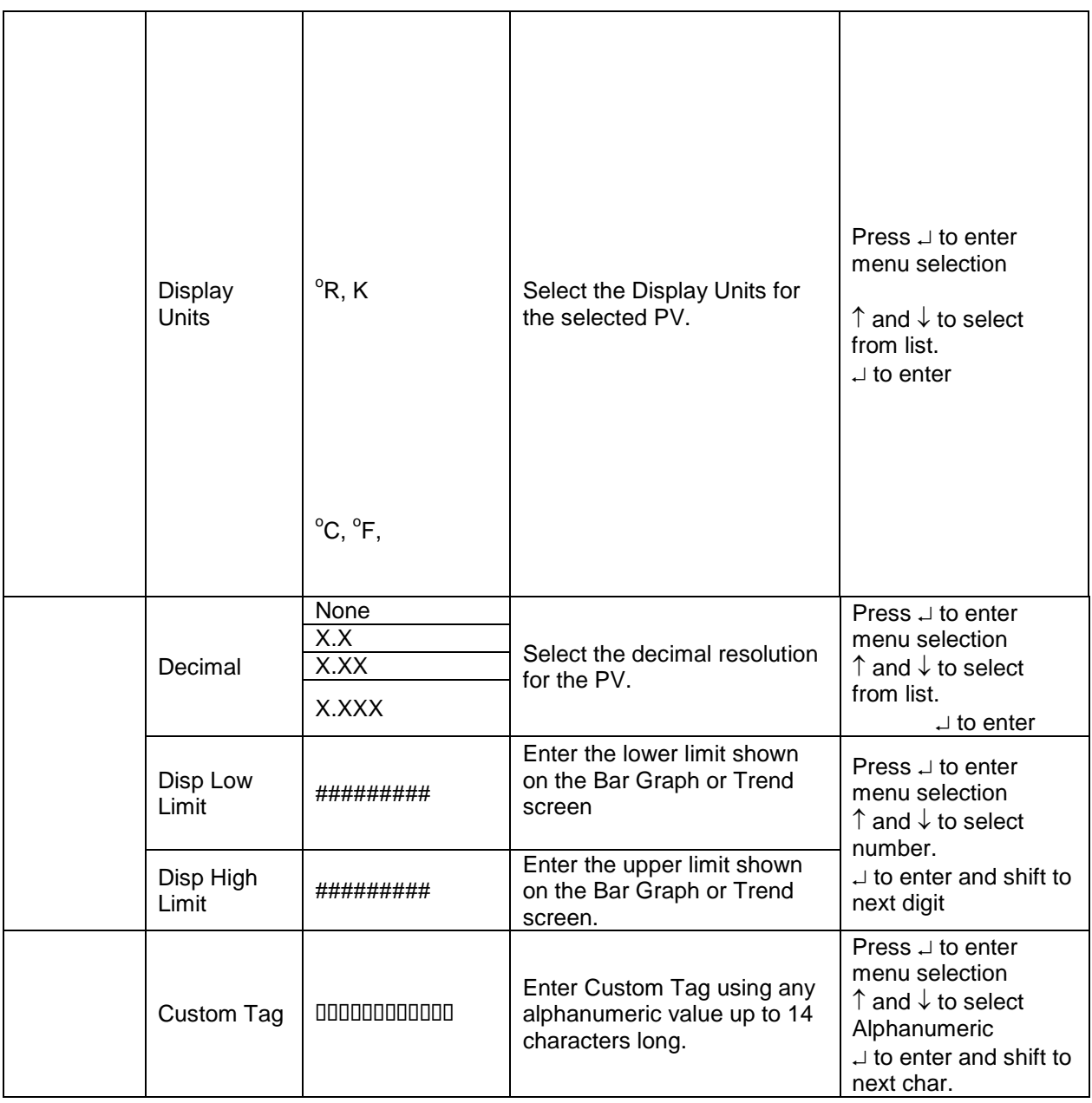
### **Table 9 –Calibration Menus**

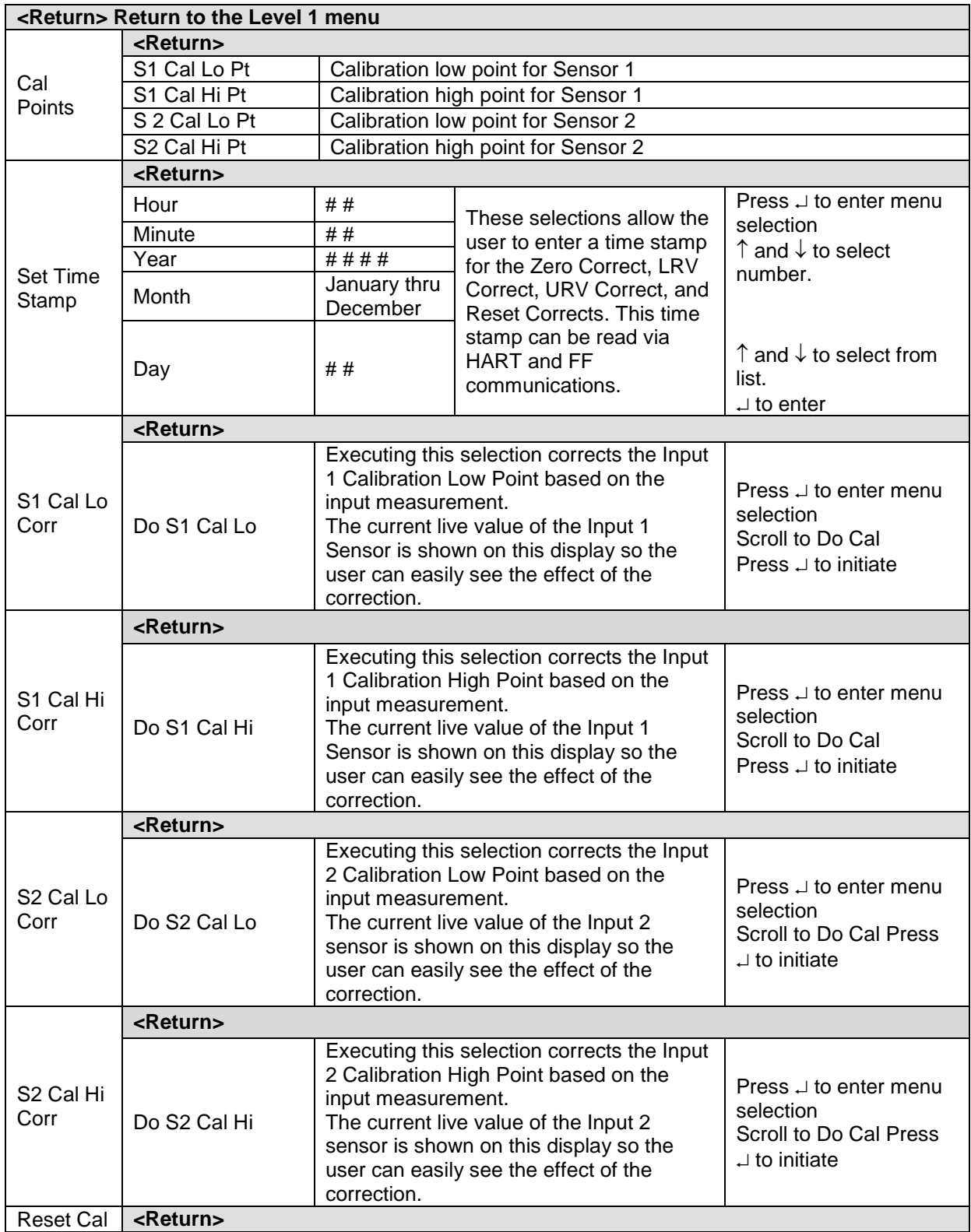

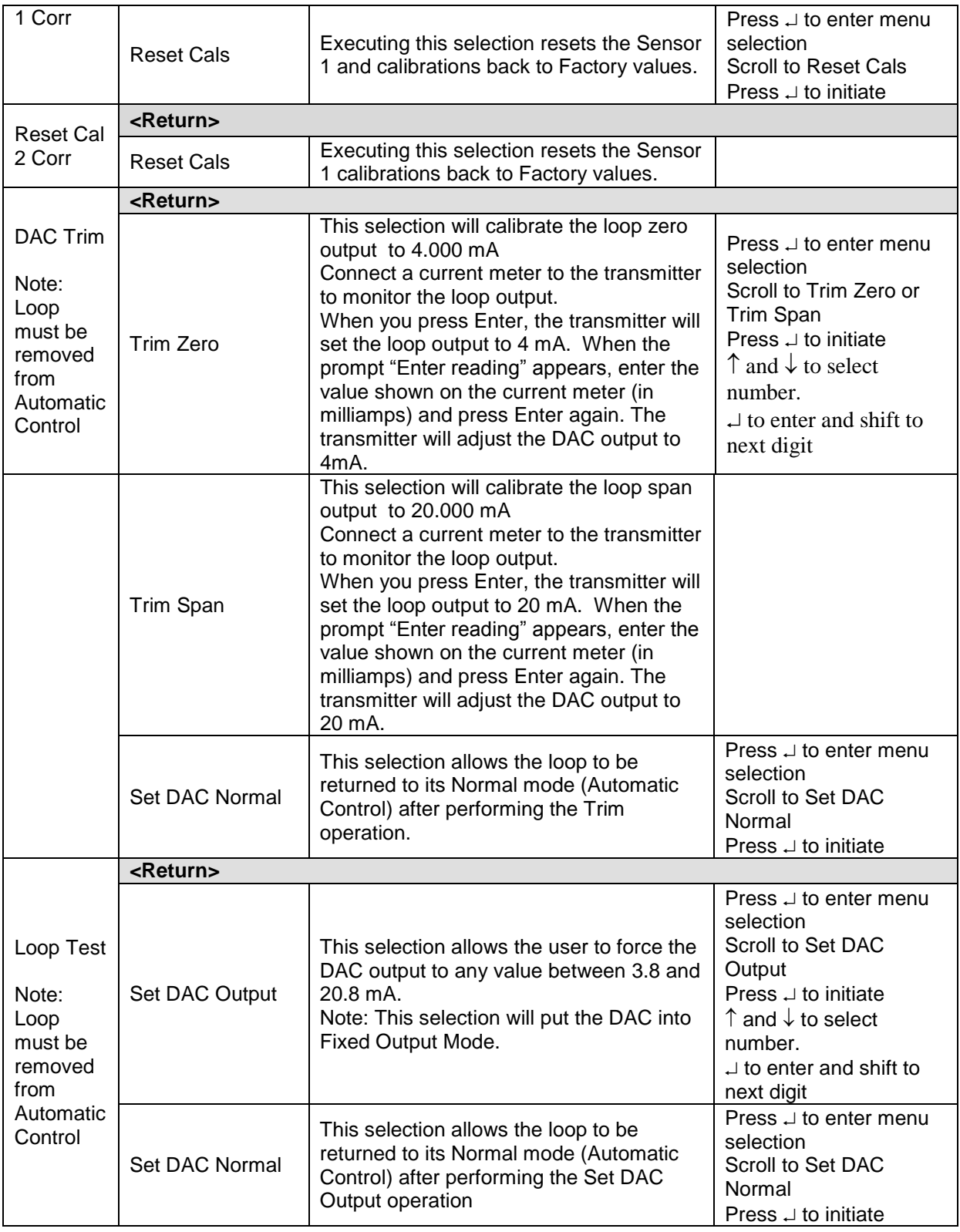

<span id="page-38-0"></span>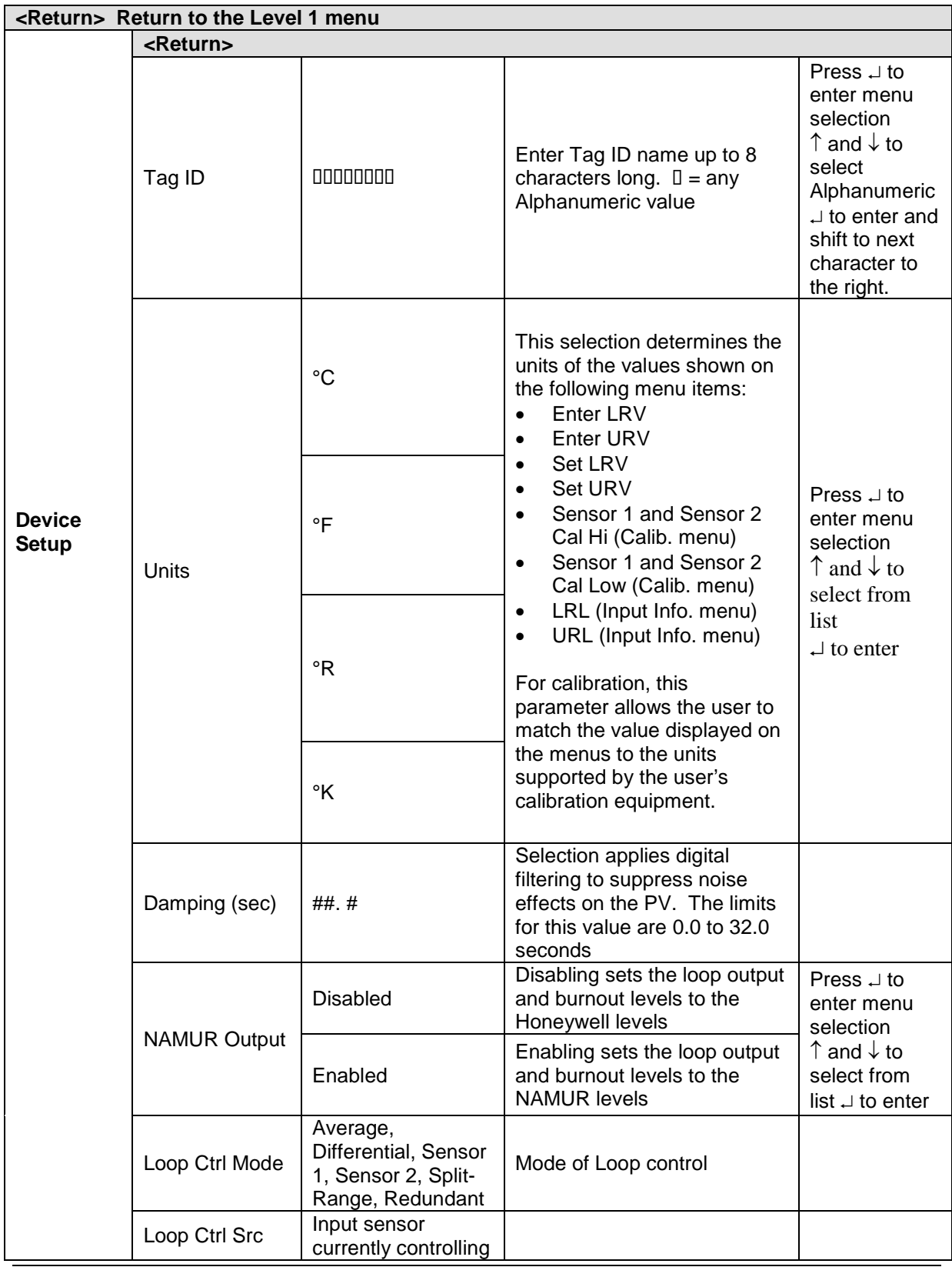

#### **Table 10 –Transmitter Setup Menus**

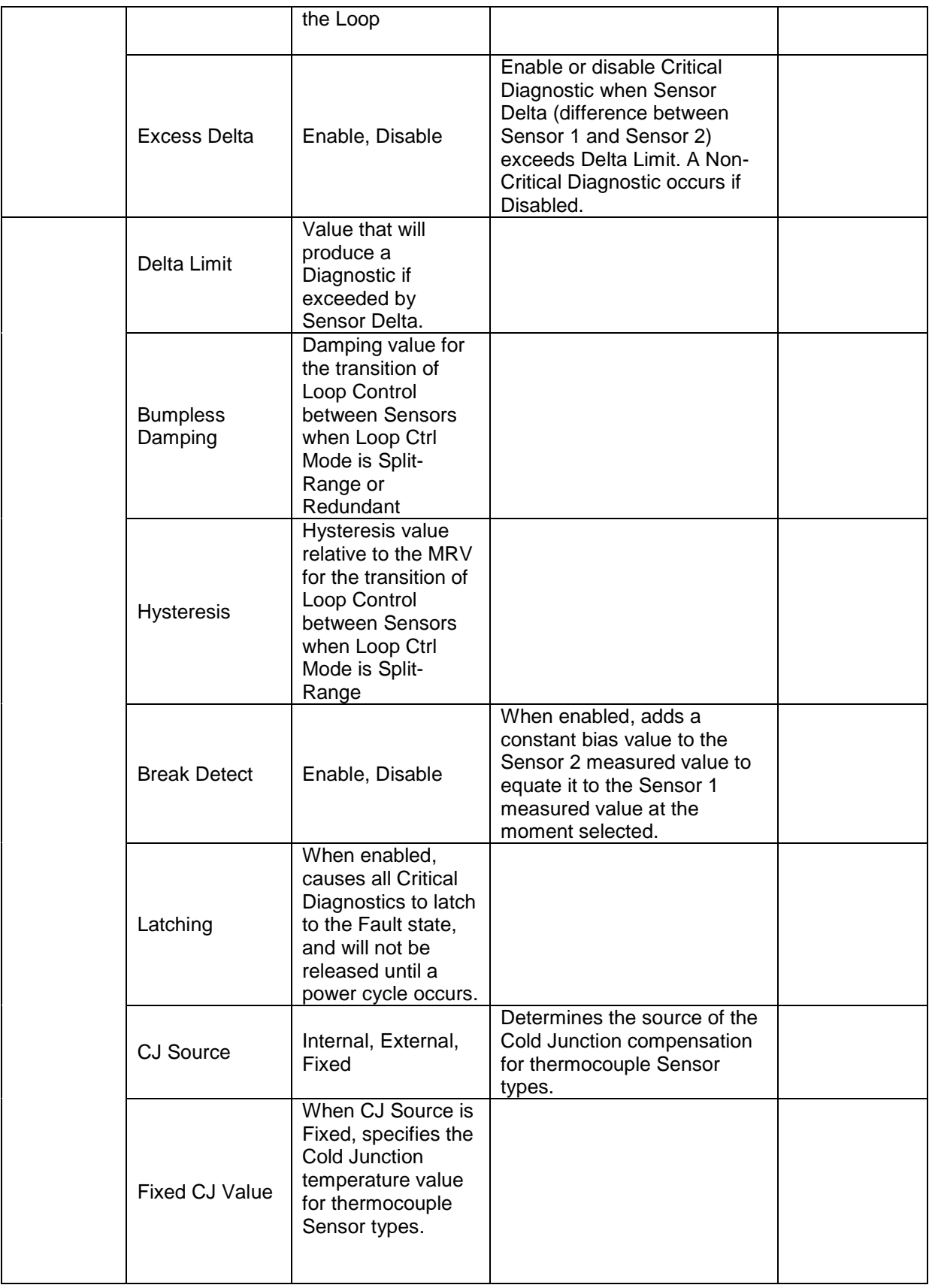

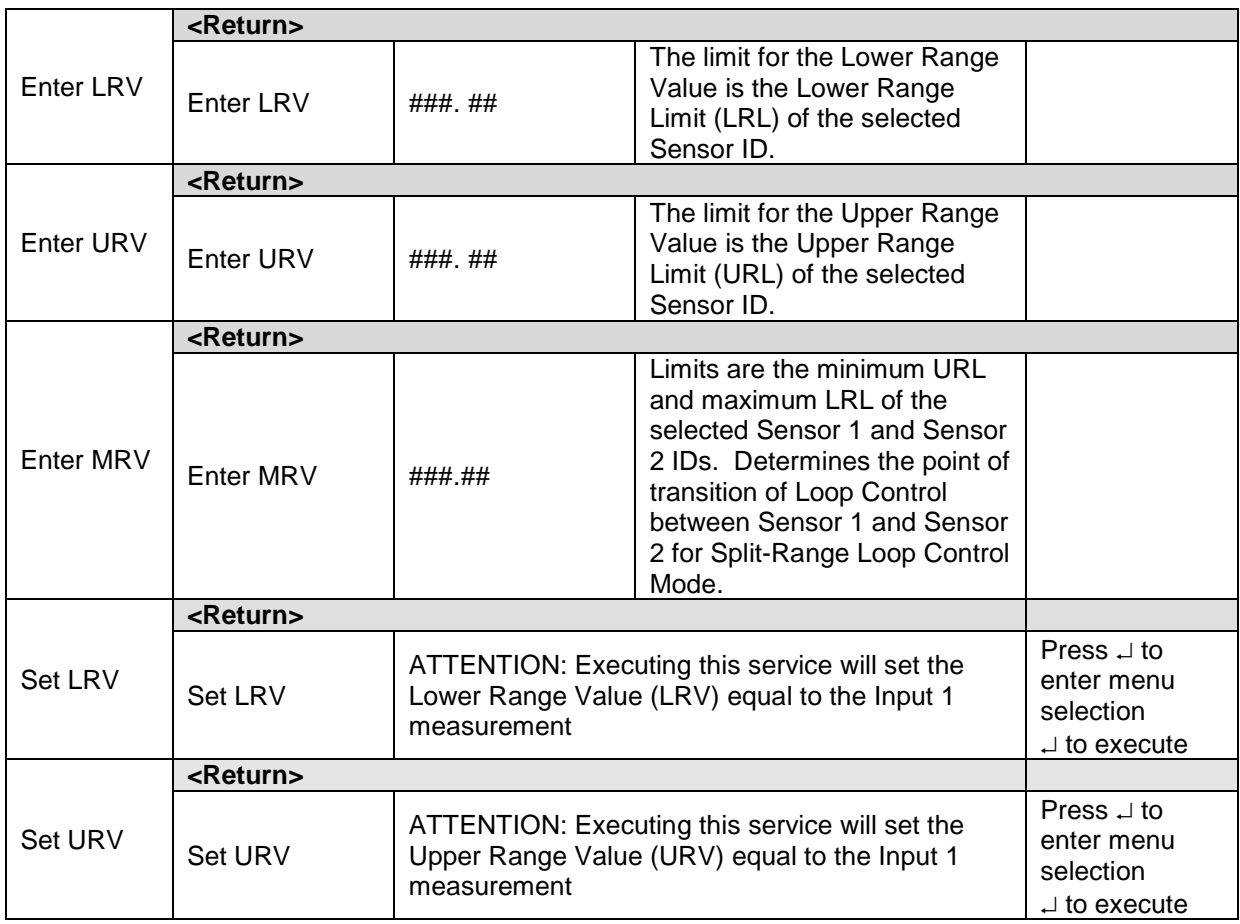

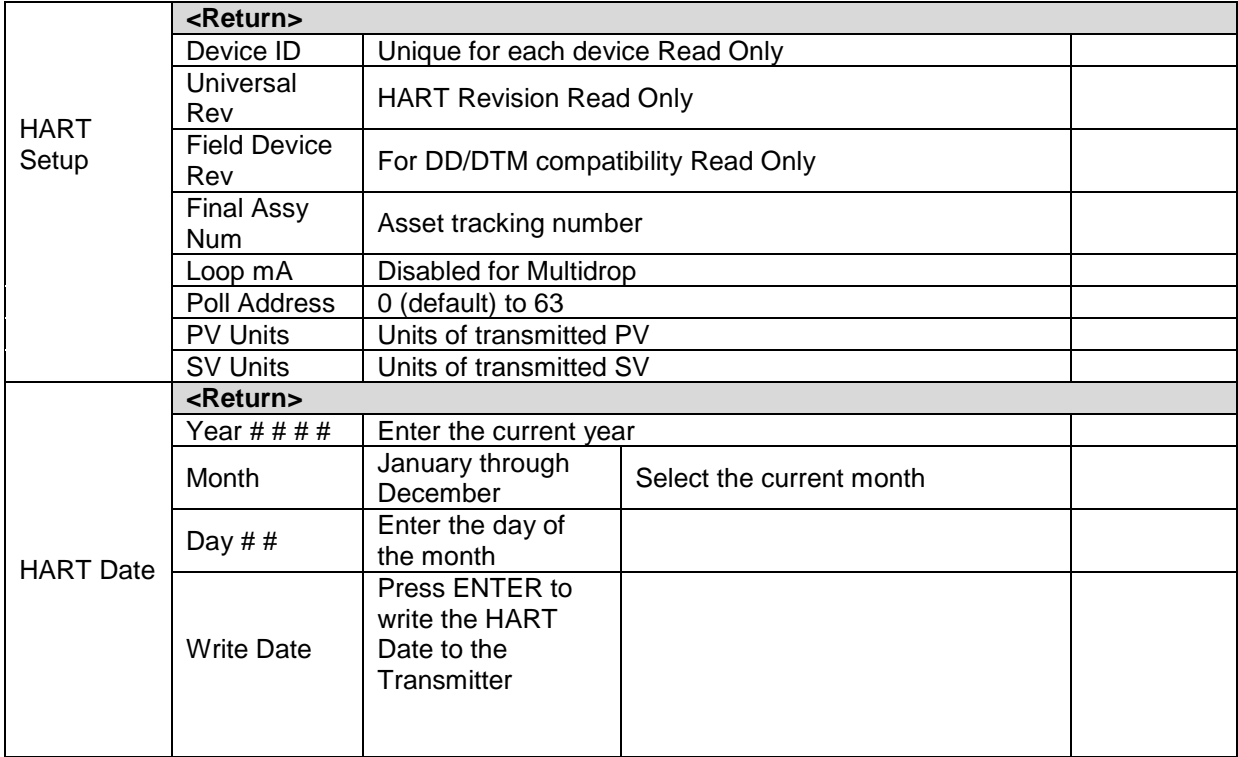

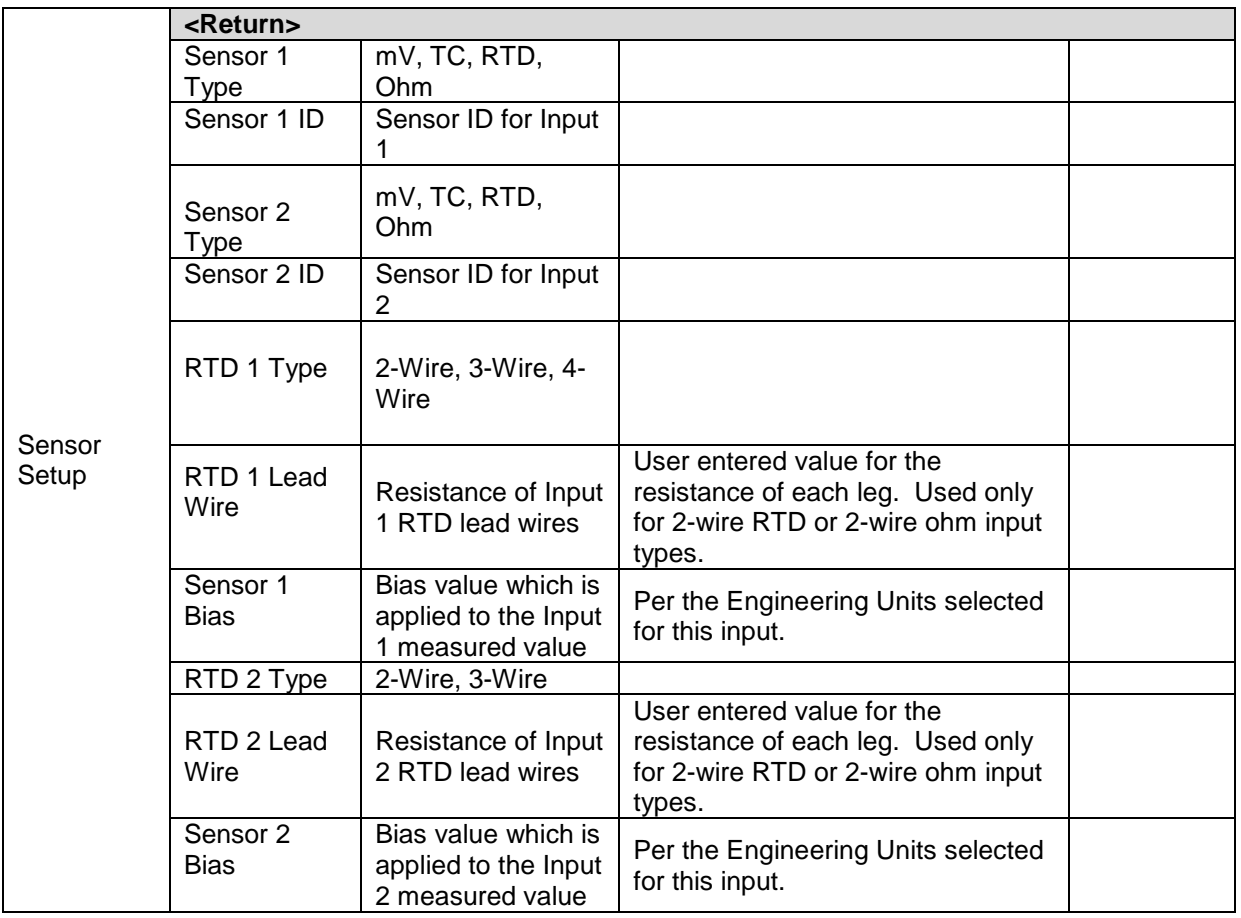

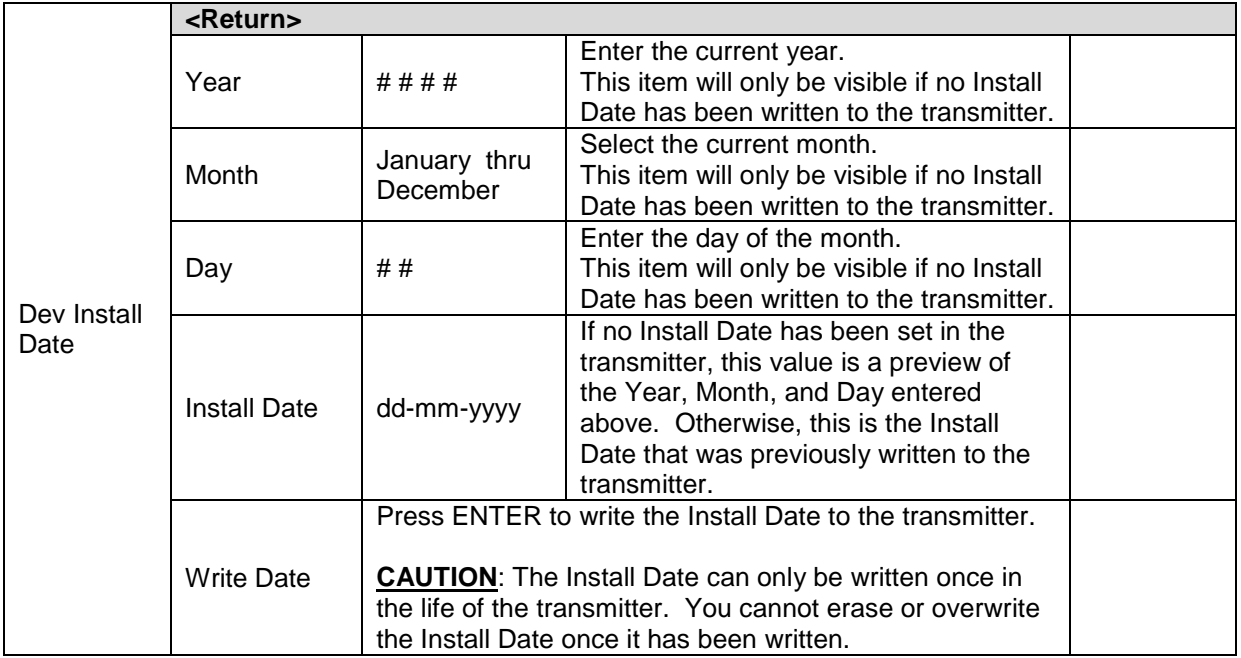

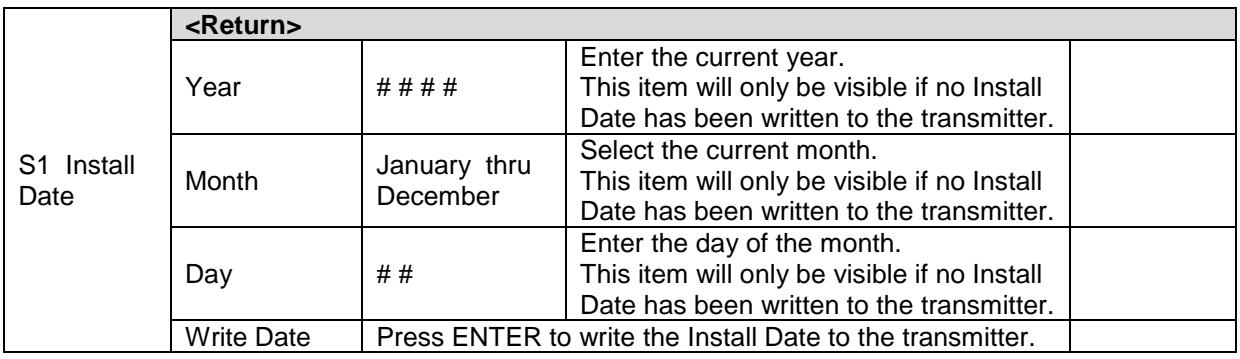

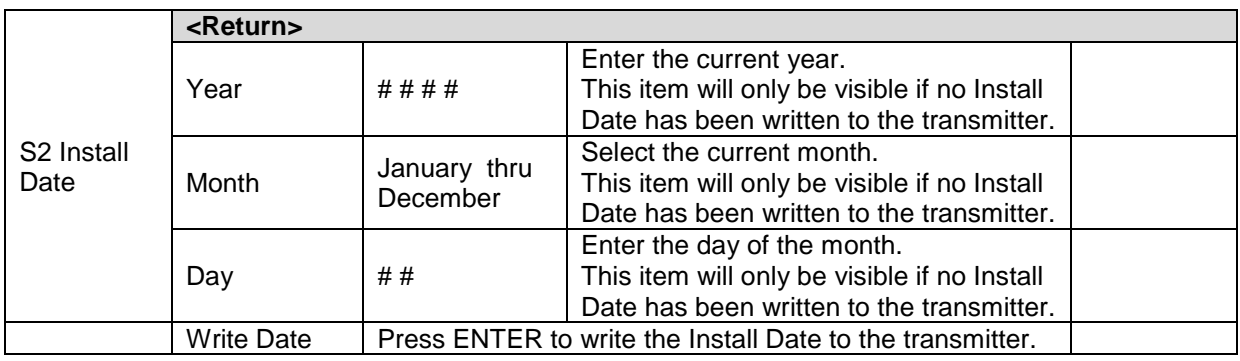

#### **Table 11 –Information Menus**

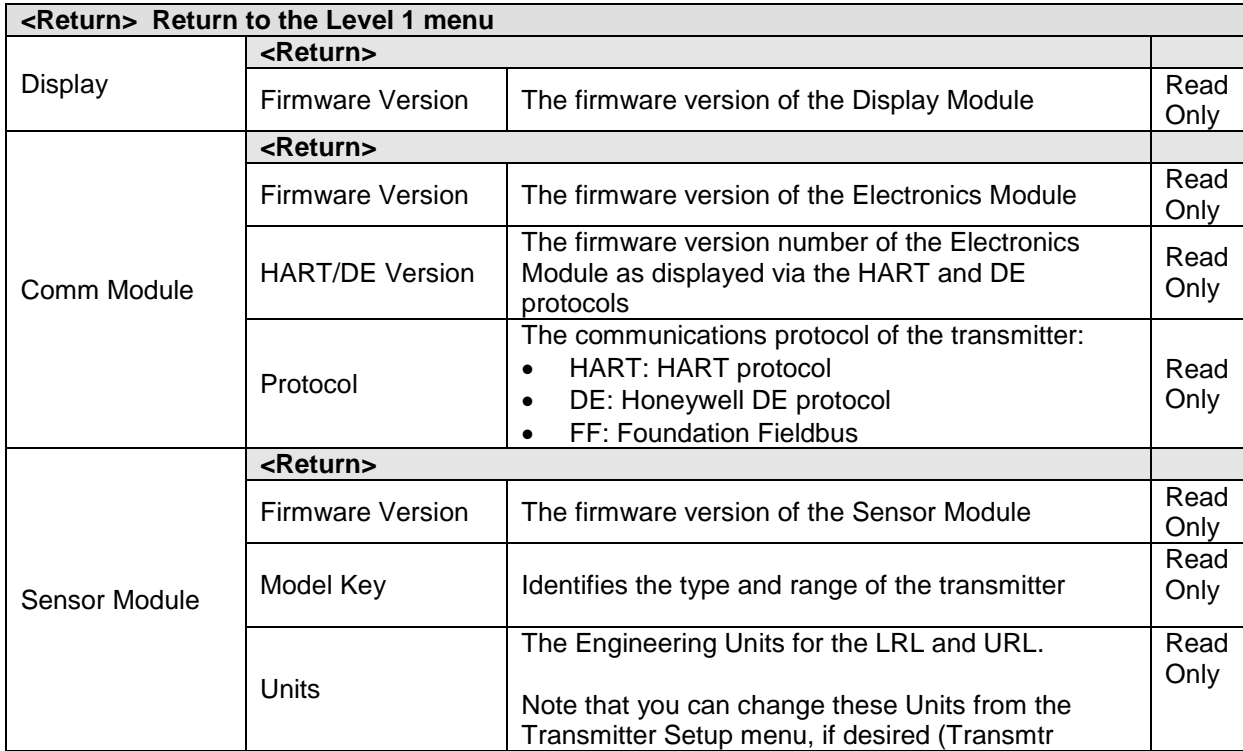

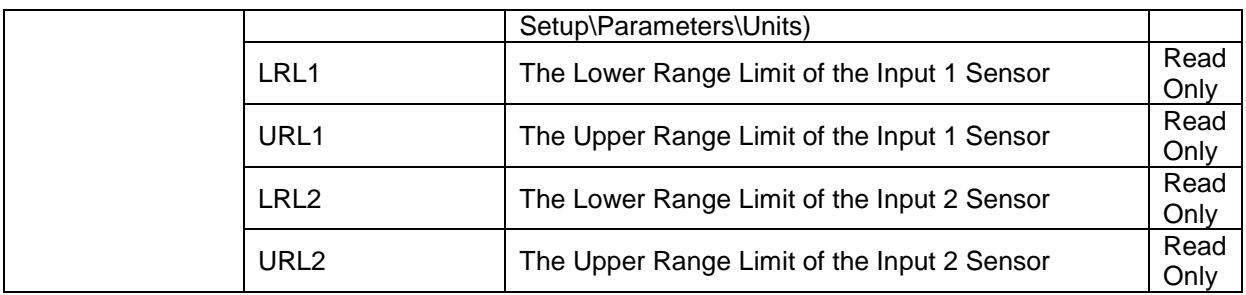

### **4.2.6 The Basic Display Menu**

The Basic Display Menu is implemented as one long single-level menu and will "wrap around" when it reaches the start or end of the menu. Operation is as follows:

Press the  $\Box$  button to call up the Menu.

- 1. Select **<Exit Menu>** and press ↵ to exit the Menu.
- 2. Use the  $\dagger$  and  $\dagger$  buttons to scroll through the list of menu items.
- 3. Press the ↵ button to select an item for data entry or activation. When an item is selected for data entry or activation, the cursor will jump to the lower line of the LCD to allow editing of

the value. No action is taken against a menu item until the user presses the  $\downarrow$  button.

4. If you want to abort a data entry operation, simply refrain from pushing any buttons for 10 seconds; the data entry operation will time out and the original value of the selected item will be preserved.

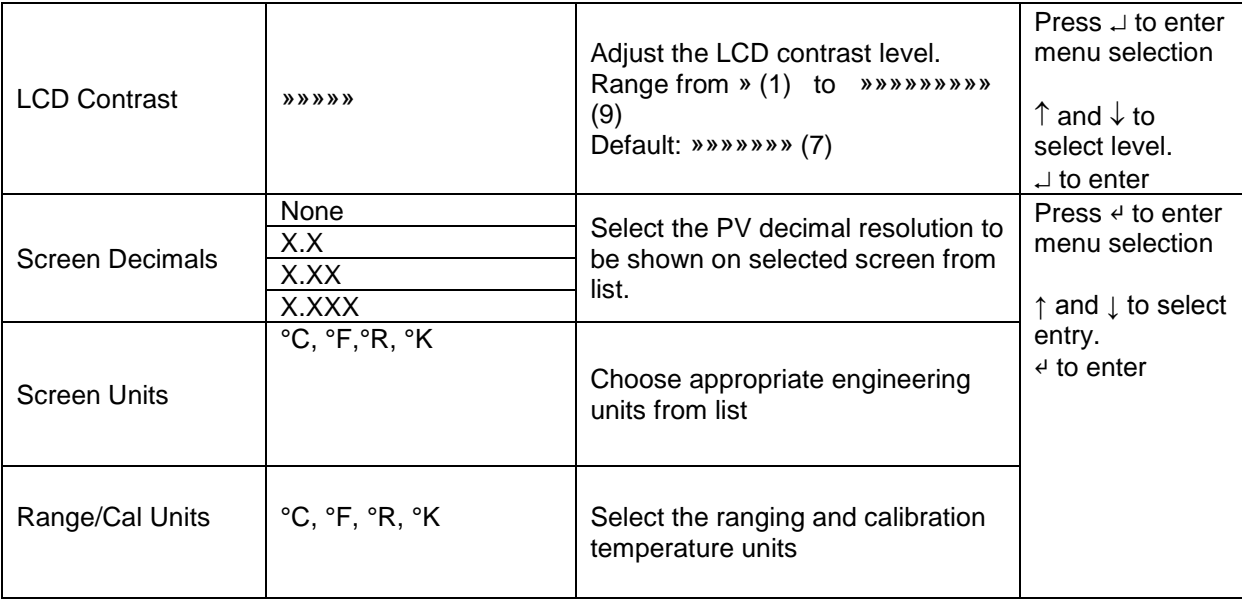

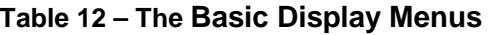

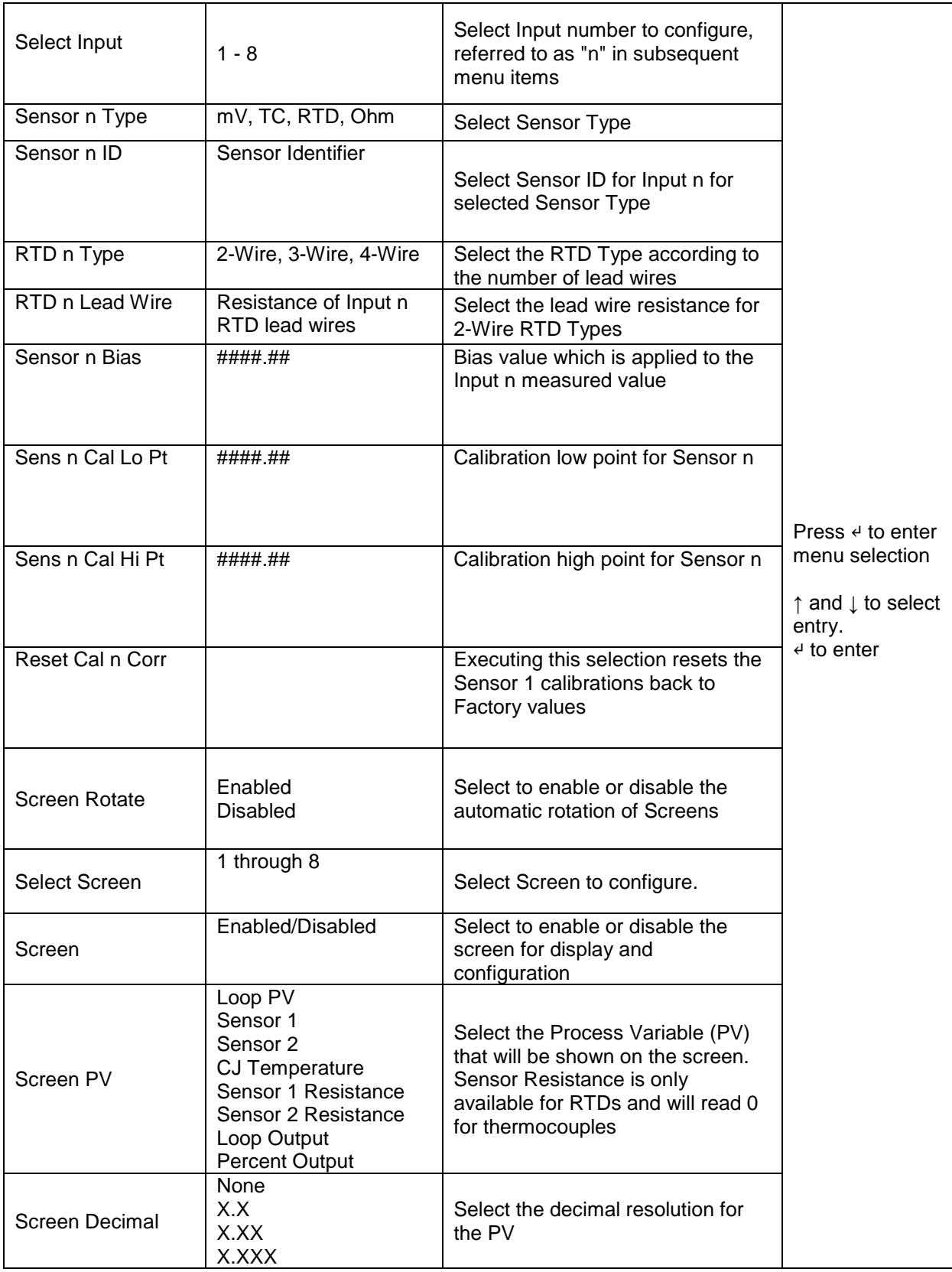

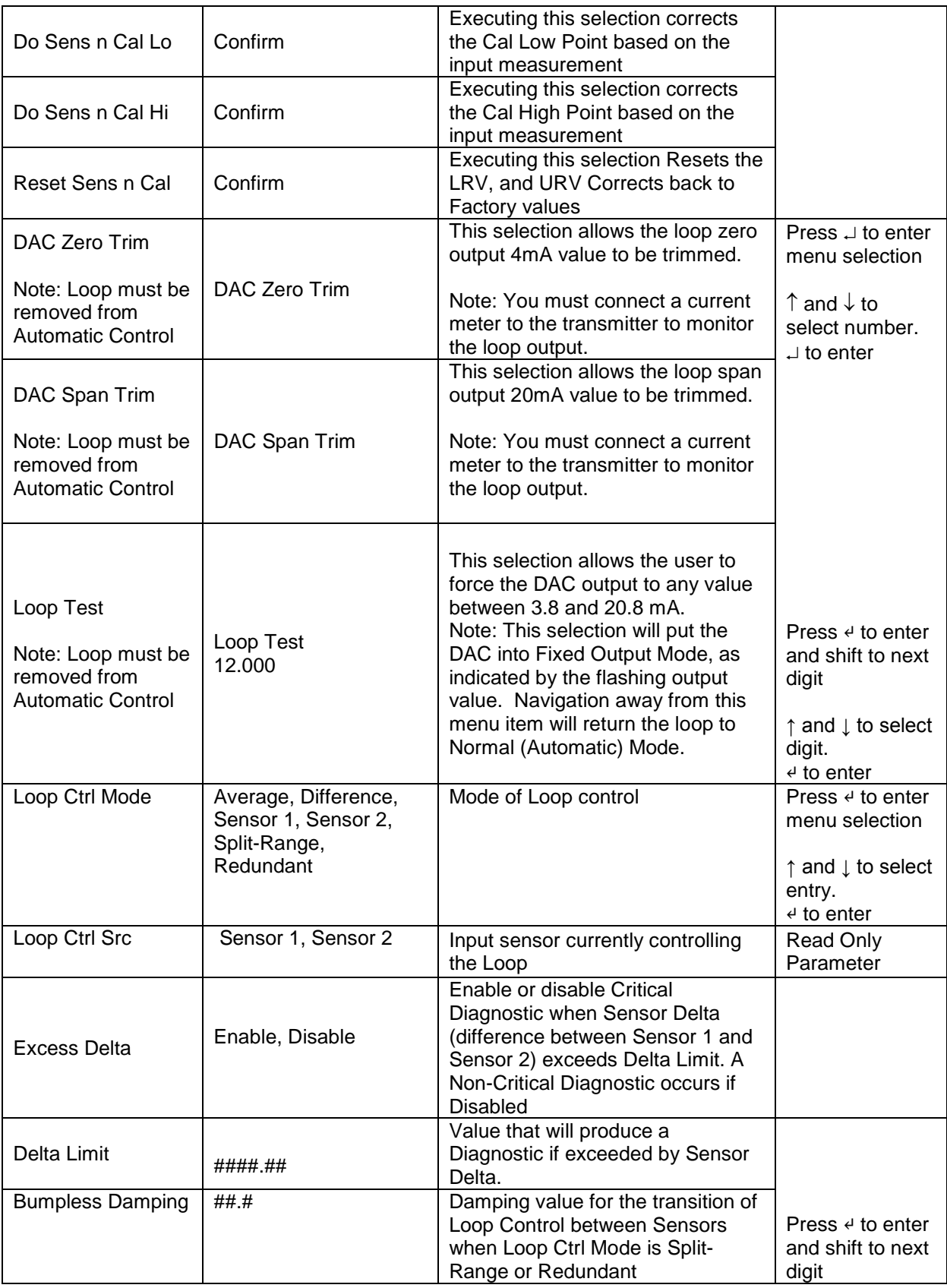

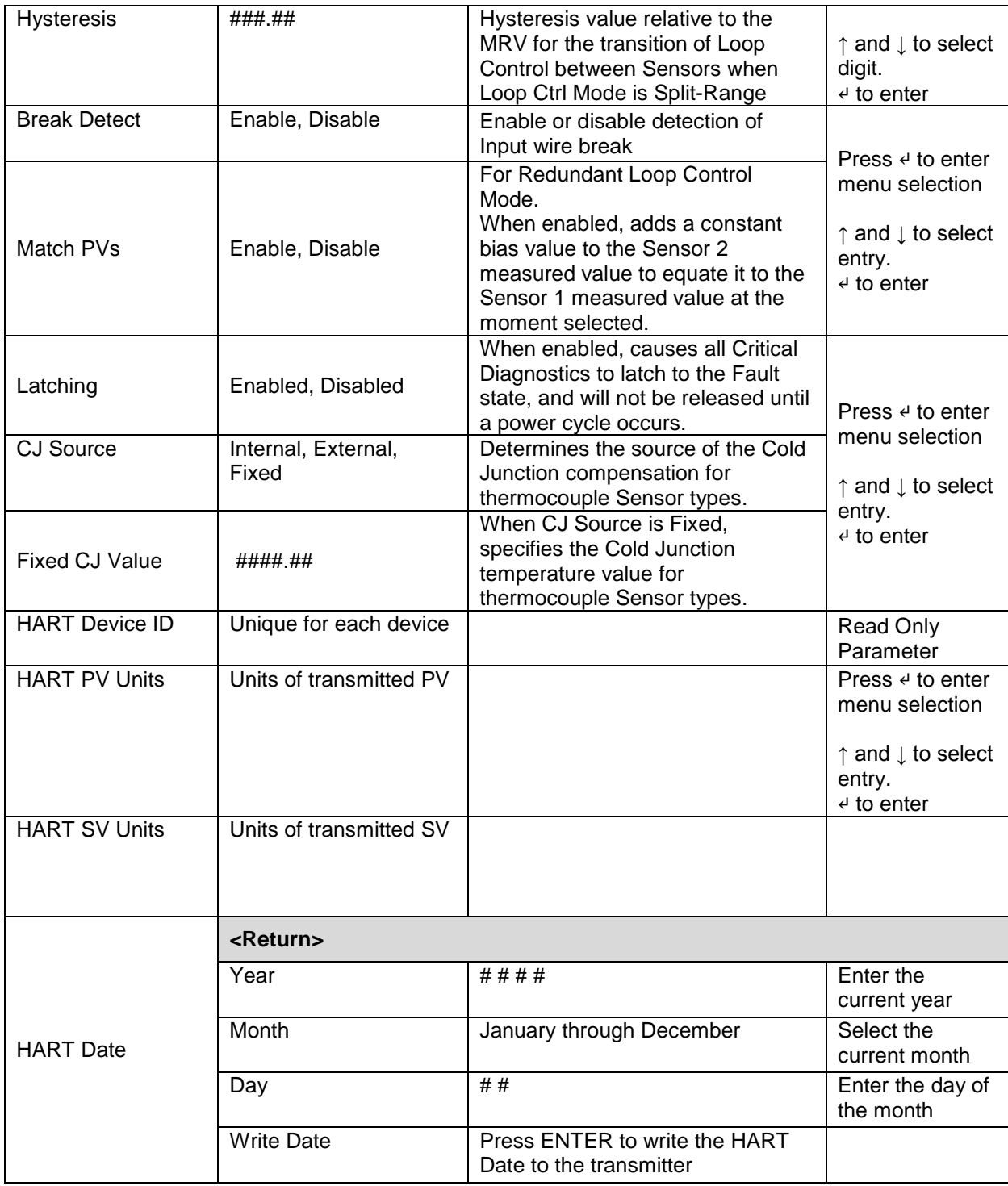

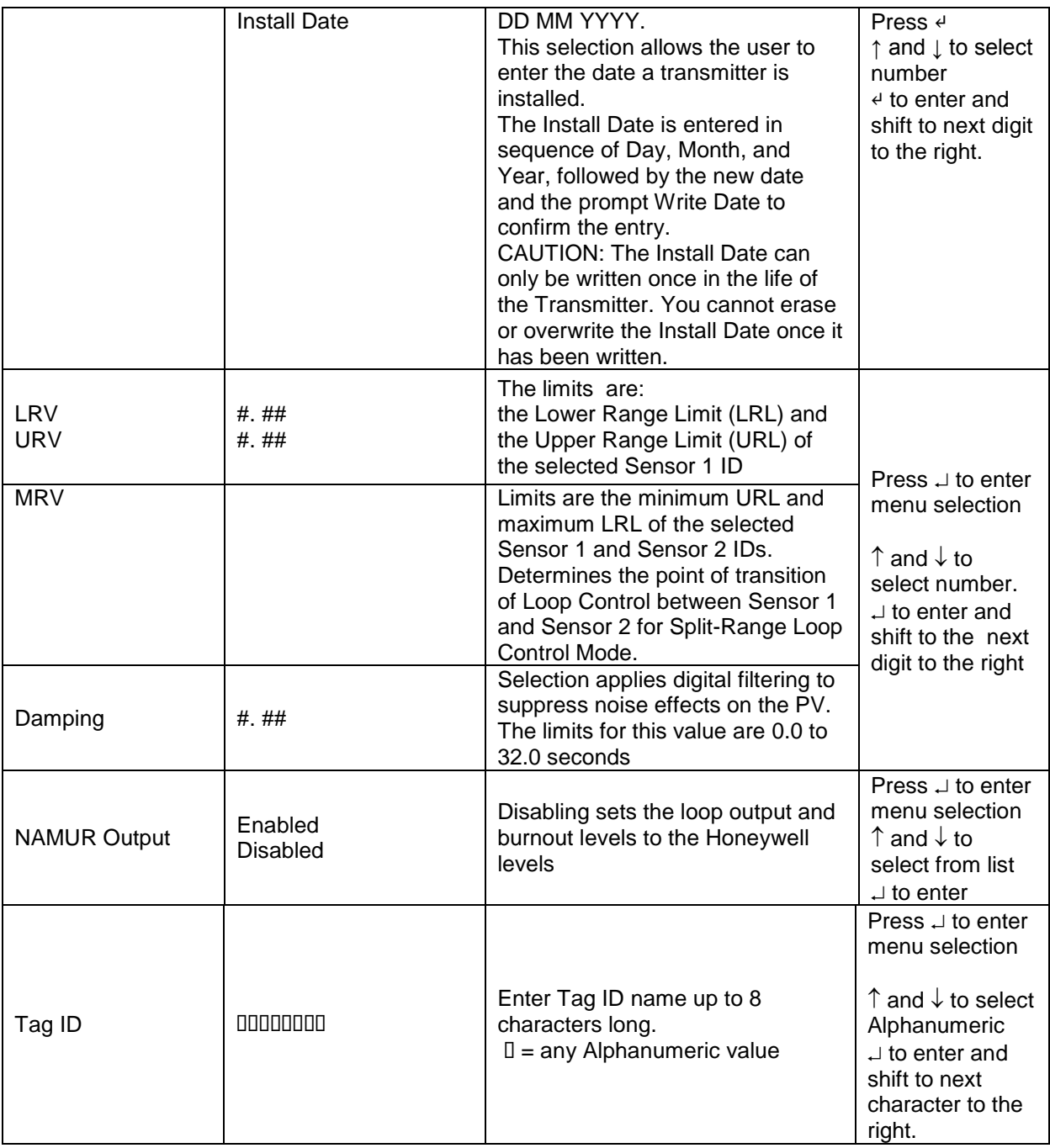

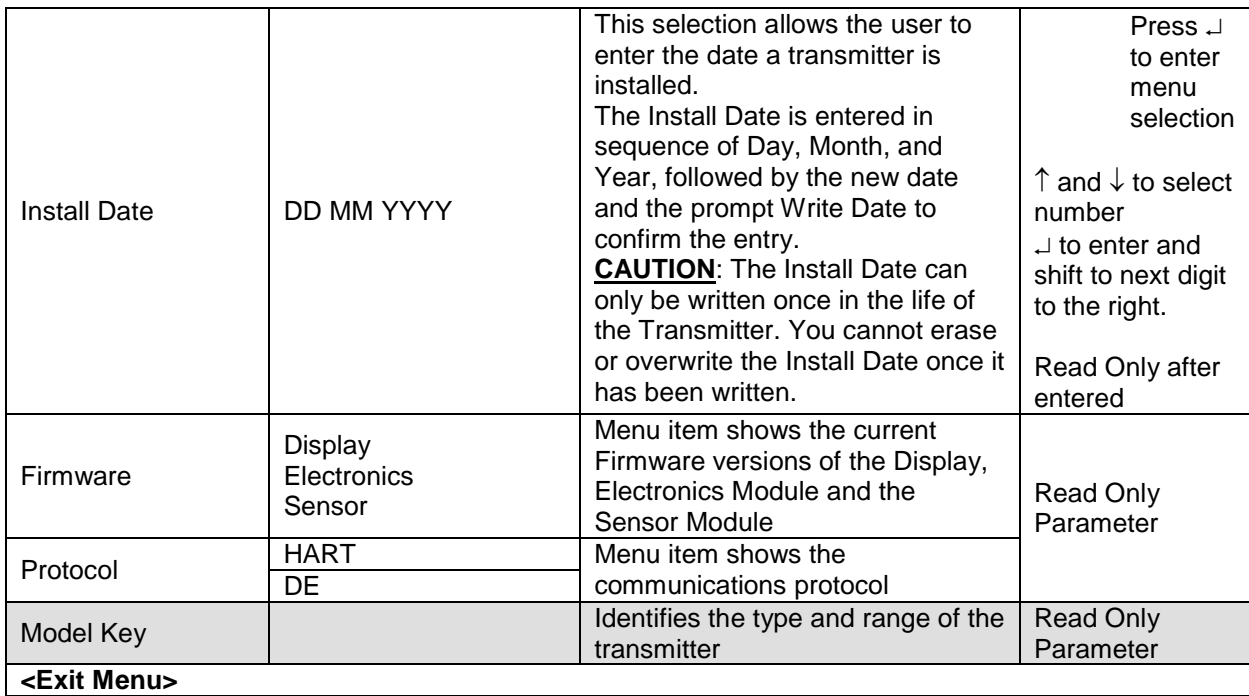

### **4.2.7 Selecting a new setting from a list of choices**

Use the procedure described below to select a new setting for parameters that present a list of choices (e.g., PV Display, Temperature Units, etc.)

- 1. Press  $\downarrow$  to begin the edit process. The Basic Display will show the current setting of the item on the lower line, left justified.
- 2. Press the  $\uparrow$  or  $\downarrow$  buttons to scroll through the list of choices.
- 3. Press  $\downarrow$  to make your selection. The new selection will be stored in the transmitter and displayed on the lower line, right justified.

## **4.3 Three Button Operation with no Display Installed**

When there is no Display installed, the buttons can be used to perform a Zero or Span adjustment of the Transmitter. Caution should be taken to insure these adjustments are only made when the correct input values are applied.

### **4.3.1 Zero Adjustment**

This adjustment is the same as performing a Set LRV using the Display.

- 1. Connect a current meter or voltmeter as shown in [Figure 12](#page-27-0) to monitor the PV output of the Transmitter.
- 2. Using an accurate input source, apply a signal equivalent to the Transmitter LRV.
- 3. Press the Down  $(\downarrow)$  and Zero  $(\uparrow)$  buttons together to set the Zero.
- 4. Verify that the output is now 4 mA.

### **4.3.2 Span Adjustment**

This adjustment is the same as performing a Set URV using the Display.

- 1. Connect a current meter or voltmeter as shown in [Figure 12](#page-27-0) to monitor the PV output of the Transmitter.
- 2. Using an accurate input source, apply a signal equivalent to the desired Upper Range Value of the transmitter.
- 3. Press the **Down**  $(\downarrow)$  and **Span**  $(\lnot)$  buttons together to set the span.
- 4. Verify that the PV output is now 20 mA.

You can also use the MCT 202 Toolkit to make any adjustments to an STT850 SmartLine Temperature Transmitter. Alternately, certain adjustments are possible through an Experion Station or Universal Station, if the STT850 is digitally integrated with either of these stations.

# **4.4 Changing the Default Failsafe Direction**

Transmitters are shipped with a default failsafe direction of upscale. This means that the Transmitter output will set the current output to upscale failsafe (maximum output) upon detection of a critical status. You can change the direction from upscale failsafe to downscale failsafe (minimum output) by moving the top jumper located in the Electronics module.

### **4.4.1 DE and Analog Differences**

Failsafe operation is somewhat different between DE and analog operation:

- **Analog operation** Upscale failsafe drives the Transmitter output to 21.8 mA. Downscale failsafe drives the Transmitter output to 3.6 mA.
- **DE operation**  Upscale failsafe causes the Transmitter to generate a **+ infinity** digital signal. Downscale failsafe causes the Transmitter to generate a **– infinity** digital signal.

The Transmitter electronics module interprets either signal as *not-a-number* and initiates its own configured failsafe action for the control system.

### **4.4.2 Procedure to Establish Failsafe Operation**

The failsafe direction display accessible via the Toolkit shows only the state of the jumper as it correlates to analog Transmitter operation. Failsafe action for the DE control system may be configured to operate in a manner different from analog, as indicated by the state of the Transmitter jumper.

The integrated circuits in the Transmitter PWA are vunerable to damage by stray static discharges when removed from the Electronics Housing. Minimize the possibility of static discharge damage when handling the PWA as follows:

Do not touch terminals, connectors, component leads, or circuits when handling the PWA.

When removing or installing the PWA, handle it by its edges or bracket section only. If you need to touch the PWA circuits, be sure you are grounded by staying in contact with a grounded surface or by wearing a grounded wrist strap.

When the PWA is removed from the Transmitter, put it in an electrically conductive bag, or wrap it in aluminum foil to protect it.

The following procedure outlines the steps for positioning the write protect and failsafe jumpers on the electronics module. Se[e Figure 14](#page-51-0) for the locations of the failsafe and write protect jumpers.

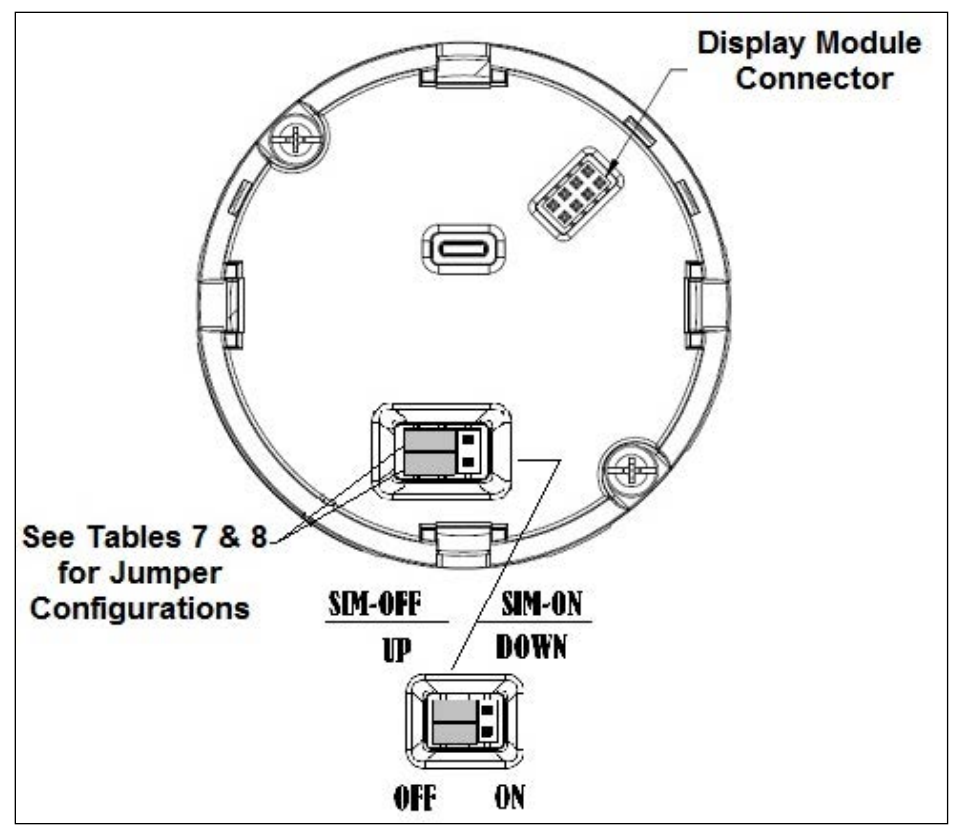

**Figure 15 – Locating the Failsafe and Write Protect Jumpers**

<span id="page-51-1"></span><span id="page-51-0"></span>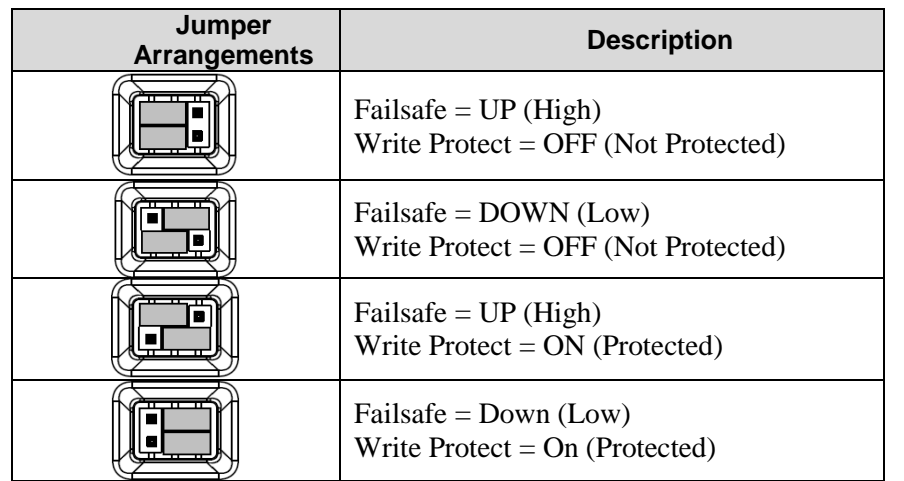

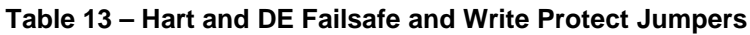

<span id="page-52-0"></span>

| Image | <b>Description</b>                                                        |
|-------|---------------------------------------------------------------------------|
|       | Fieldbus Simulation Mode $=$ OFF<br>Write $Protect = OFF$ (Not Protected) |
|       | Fieldbus Simulation Mode $=$ OFF<br>Write Protect = $ON$ (Protected)      |
|       | Fieldbus SIM Mode $= ON$<br>Write $Protect = OFF$ (Not Protected)         |

**Table 14 – Fieldbus Simulation and Write Protect Jumpers**

- 1. Turn OFF Transmitter power (Power removal is only required in accordance with area safety approvals. Power removal is only required in Class 1 Div 1 Explosionproof and Class 1 Div 2 environments).
- 2. Loosen the end cap lock, and unscrew the end cap from the electronics side of the Transmitter housing.
- 3. If equipped with a Display module, carefully depress the two tabs on the sides of the Display Module, and pull it off.
- 4. If necessary, unplug the interface connector from the Communication module. Do not discard the connector.
- 5. Set the Failsafe Jumper (top jumper) to the d[esired position \(UP or DOWN\). See](#page-51-1)  Table 16 and [Table 14](#page-52-0) for jumper positioning.
- 6. [Table 13I](#page-51-1)f applicable, re-install the Display module as follows:
	- Orient the display as desired.
	- Install the Interface Connector in the Display module such that it will mate with the socket for the display in the Communication module.
	- Carefully line up the display, and snap it into place. Verify that the two tabs on the sides of the display latch.

**NOTE:** Installing a Display Module into a powered transmitter may cause a temporary upset to the loop output value.

**OF** Orient the Display for proper viewing through the end cap window. You can rotate the meter mounting orientation in 90° increments.

7. Restore transmitter power if removed.

 $\setminus$ 

# **4.5 Monitoring the Basic and Advanced Displays**

This section describes the information shown on the operator screens of the Advanced and Basic Displays.

### **4.5.1 Basic Display**

[Figure 15](#page-53-0) illustrates the Basic Display format with Process Variable (PV).

- The PV value is user-configurable. This field has 7 characters. The maximum allowable numeric value is 9999999 or -999999. If fractional decimals are configured, the fractional positions will be dropped, as required. If the PV value exceeds the above limits, it is divided by 1000 and "K" is appended to the result, allowing a maximum value with multiplier of 999999K or -99999K.
- Process Variable Tag is user-configurable from a HART Host. This field has 14 characters.
- Engineering Units. This field is user-configurable when measuring temperature. This field has 8 characters.

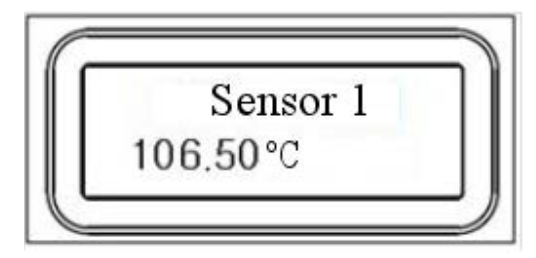

**Figure 16 – Basic Display with Process Variable Format**

### <span id="page-53-0"></span>**4.5.2 Advanced Displays**

As shown in [Figure 16](#page-54-0) , the Advanced Display provides three formats. [Table 15](#page-54-1) lists and describes the fields in each of the three Advanced Display formats. Essentially, all three formats provide the same information, but with the following differences:

- Bar Graph. User Configurable 126 segment Bar Graph with range settings. The Bar Graph displays the current value of the configured PV.
- PV Trend. User-configurable display period from one hour to 999 hours (allowing 31 days). The chart displays minimum, maximum, and average of the configured PV over the selected trend period.

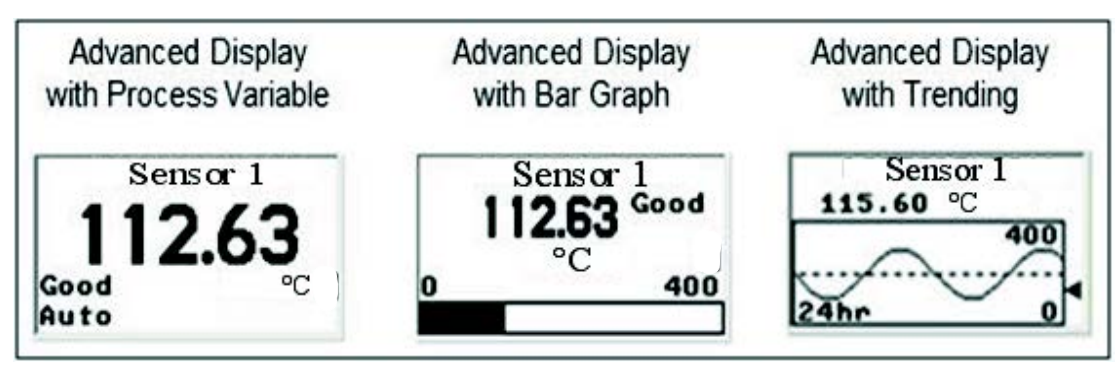

**Figure 17 – Advanced Display Formats with the Process Variable**

<span id="page-54-1"></span><span id="page-54-0"></span>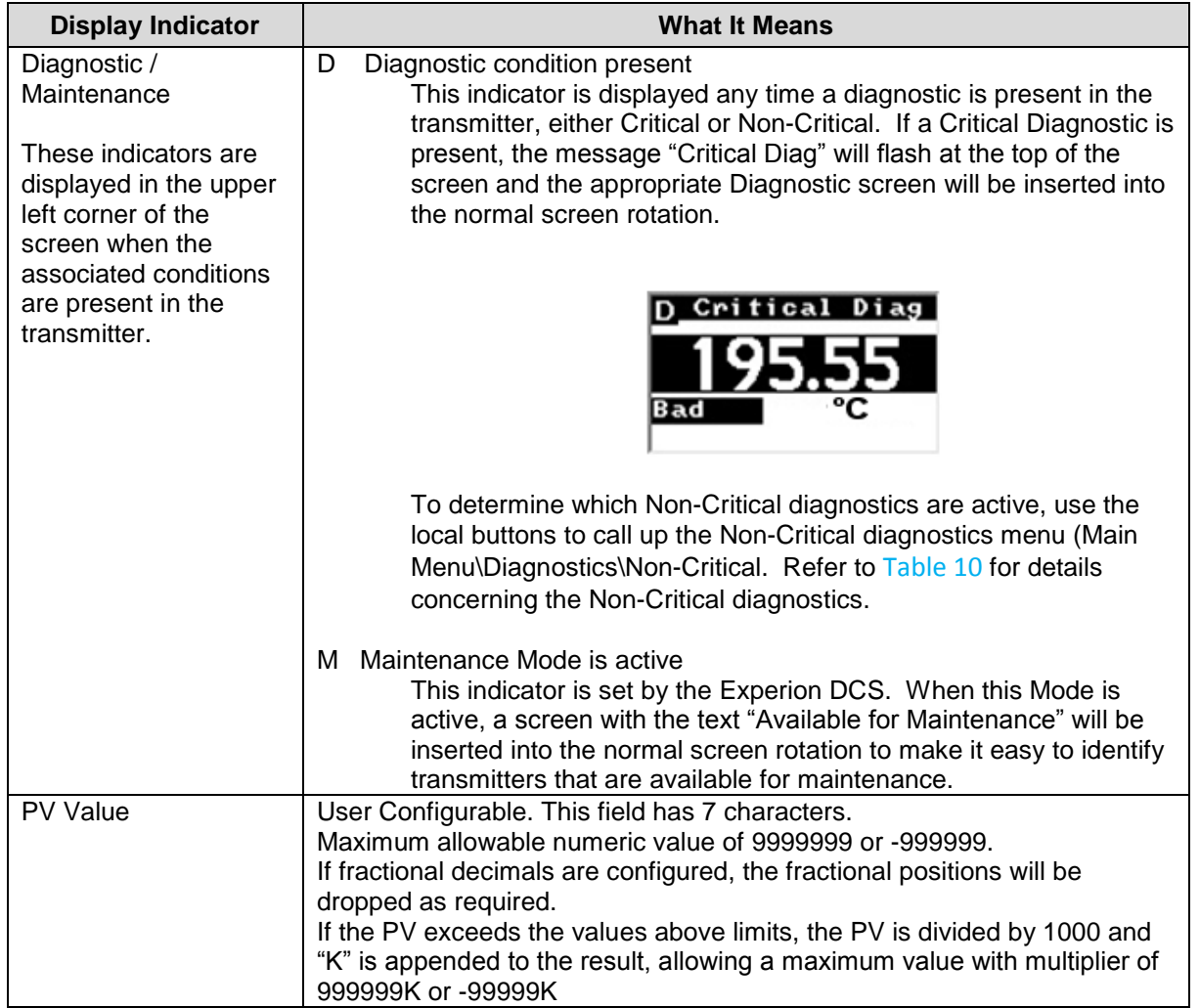

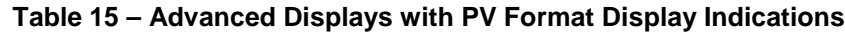

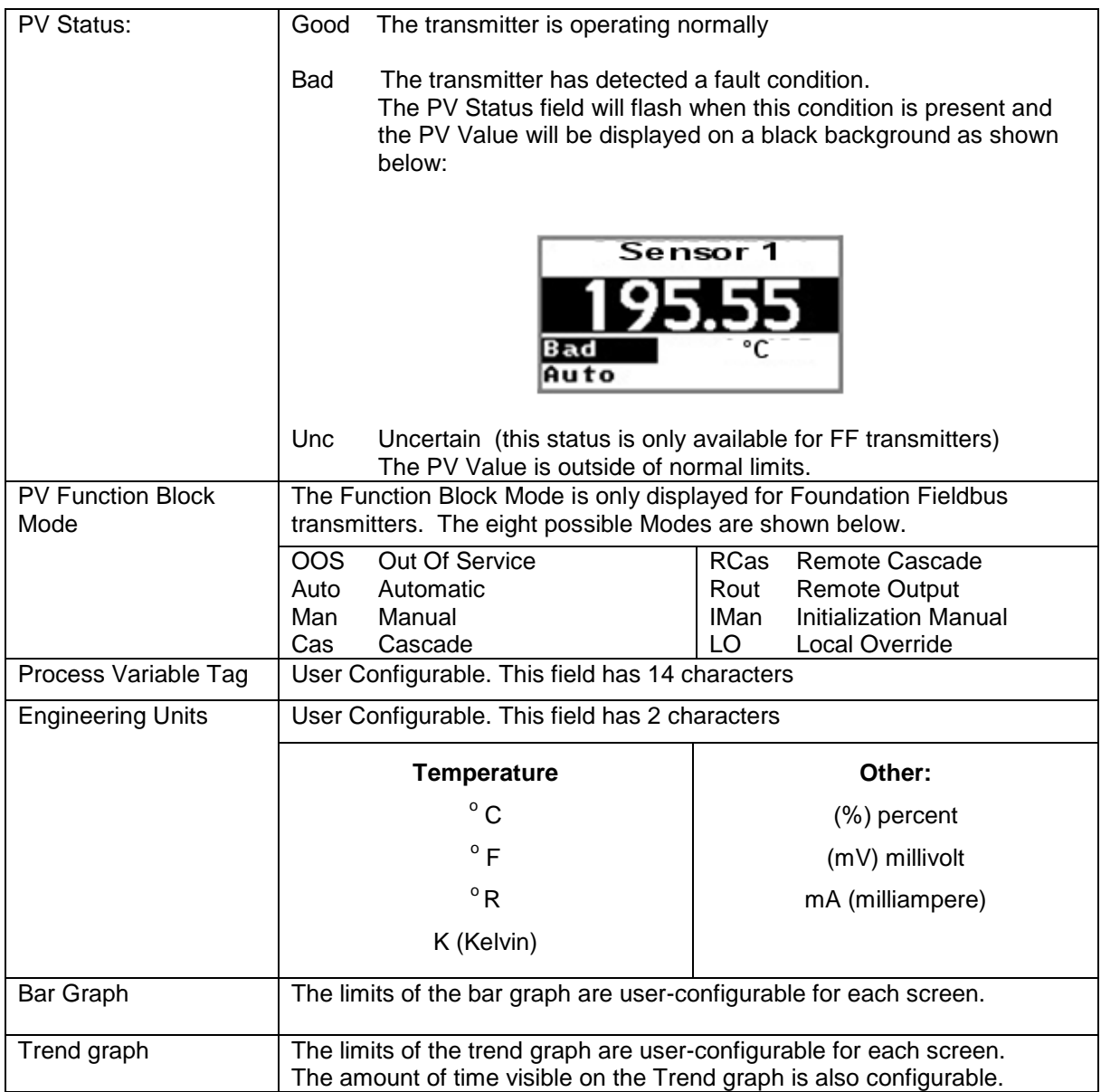

### **4.5.3 Button operation during monitoring**

When the operator screens are active on the Advanced Display, the Increment and Decrement buttons  $($ † and  $\downarrow$ ) can be used to move to the next or previous operator screen without waiting for the rotation time to expire. Pressing the Enter button ( ↵ **)** will call up the Main Menu.

# **5 Maintenance**

## **5.1 Overview**

This section provides information about preventive maintenance and replacing damaged parts. The topics covered in this section are:

• Replacement of damaged parts such as the Electronics Modules.

# **5.2 Preventive Maintenance Practices and Schedules**

The STT850 SmartLine Transmitter does not require any specific maintenance at regularly scheduled intervals.

Maintenance of the STT850 is limited to ensuring that connections, seals and mounting are tight and secure. There are no moving parts or adjustments and hence no reason to open the field housing except to inspect for corrosion or conductive dust entry which could later affect reliable operation. The transmitter modules themselves should never be opened.

# **5.3 Replacing the Communication Module**

The Communication module includes a connector to the optional Display module. This section includes the procedure to replace the Communication module.

The transmitter does not have to be removed from service to replace the Comm Module

Please take appropriate steps to avoid ESD damage when handling the Communication and Display Module assemblies

Refer to [Figure 18f](#page-56-0)or parts locations.

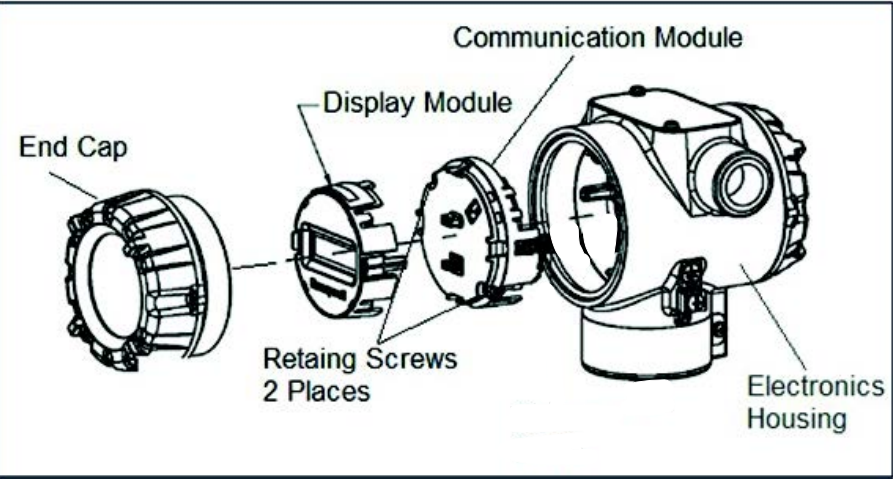

<span id="page-56-0"></span>**Figure 18 – PWA Replacement**

- 1. Turn OFF Transmitter power (Power removal is only required in accordance with area safety approvals. Power removal is only required in Class 1 Div 1 Explosionproof and Class 1 Div 2 environments).
	- When removing the Communications Module with power applied, the loop will go to 0V. Likewise, installing a Communications Module into a transmitter with power applied will cause the loop output value to go to 12 ma for several seconds then the loop output value will go to the configured value based on the PV input.
	- Installing a Display Module into a powered transmitter may cause a temporary upset to the loop output value.
- 2. Loosen the end cap lock, and unscrew the end cap from the electronics side of the Transmitter housing.
- 3. If equipped with a Display module, carefully depress the two tabs on the sides of the Display Module, and pull it off.
- 4. If necessary, unplug the Display interface connector from the Communication module. **Do not discard the connector**.
- 5. Loosen the two retaining screws, and carefully pull the Communication module from the Electronics compartment.
- 6. Carefully, insert the Communication module into the Electronics compartment.
- 7. Tighten the two Communication module retaining screws.
- 8. Refer to the SmartLine User's Manual to change the FAILSAFE, READ/WRITE, and SIM-OFF/SIM-ON (Fieldbus Only) configuration settings.
- 9. If applicable, re-install the Display module as follows:
- a) Orient the display as desired.
- b) Install the Interface Connector in the Display module such that it will mate with the socket for the display in the Communication module.
- c) Carefully line up the display, and snap it into place. Verify that the two tabs on the sides of the display latch.
- 10. Orient the Display for proper viewing through the end cap window. You can rotate the meter mounting orientation in 90<sup>°</sup> increments.
- 11. Apply Parker Super O-ring Lubricant or equivalent to the end cap O-ring before installing the end cap. Reinstall the End Cap and tighten the End Cap locking screw.
- 12. Installing Optional External Configuration Button Assembly.
- a) Loosen (Do Not Remove) both top nameplate screws and pivot nameplate 90°.
- b) Align the protrusion on the button assembly with the matching opening in the housing and snap the button assembly into the housing.
- c) Rotate the nameplate back to the original position, and tighten the nameplate screws.

#### (Steps 13 - 16 required for Field Upgrades Only)

- 13. Loosen the End Cap locking screw and unscrew the End Cap from the Field Wiring side of the transmitter housing.
- 14. Select the proper Communication/External Configuration upgrade kit label from the label strip provided and adhere to the inside of the Field Wiring compartment End Cap.
- 15. Apply Parker Super O-ring Lubricant or equivalent to the end cap o-ring before installing the end cap. Reinstall the End Cap and tighten the end cap locking screw
- 16. Install external upgrade label (i.e. DEVICE MODIFIED…..) provided on outside of housing as shown in [Figure 17.](#page-56-0)
- 17. Restore power if removed.
- 18. Check the settings of the Transmitter Setup and Display Setup parameters to make sure that the transmitter is configured correctly for your application. Refer to the STT850 HART/DE manual (34-TT-25-06) for details on HART and DE transmitters. Refer to STT850 Fieldbus manual (34-TT-25-07) for additional information about Fieldbus transmitters.
- 19. If applicable, verify External Button Configuration operation.

Ready to go.

This page is left blank intentionally.

# **6 Calibration**

# **6.1 Recommendations for Transmitter Calibration**

The STT850 SmartLine Temperature Transmitter does not require periodic calibration to maintain accuracy. Typically, calibration of a process-connected Transmitter will degrade, rather than augment the capability of a smart Transmitter. For this reason, it is recommended that a Transmitter be removed from service before calibration. Moreover, calibration will be accomplished in a controlled, laboratory-type environment, using certified precision equipment.

# **6.2 Calibration Procedures**

For a Transmitter operating in analog mode, you must calibrate its output signal measurement range using any compatible hand-held communicator or a local display.

One calibration option is to use the Honeywell Smart Field Communicator (SFC). Refer to the *Smart Field Communicator Operating Guide,* 34-ST-11-14 for calibration procedures.

Calibration information and procedures for a Transmitter operating in the HART/DE mode are provided in the *STT850 Series HART/DE Option User's Manual*, document number 34-TT-25-06, Section on "Calibration."

This page is left blank intentionally

# **7 Troubleshooting**

## **7.1 Overview**

Troubleshooting involves responding to error messages, primarily displayed by the MC Toolkit. Error messages that may occur on the Transmitter's local display are fairly self-explanatory and intuitive. However, this section covers the diagnostic messages that indicate critical conditions. Other than the critical conditions, additional detail is not provided. If you require assistance, contact your distributor or Honeywell Technical Support. All other messages are covered by the MC Toolkit Users' Manual.

# **7.2 Critical Diagnostics Screens**

When a Critical Diagnostic is present in the Transmitter, the Advanced Display will show one or more of the screens pictured i[n Figure 18.](#page-62-0) These screens will be inserted into the normal screen rotation and displayed between the user-defined operator screens. A description of the diagnostic conditions is given [Table 16,](#page-63-0) along with suggested actions for resolving the problem.

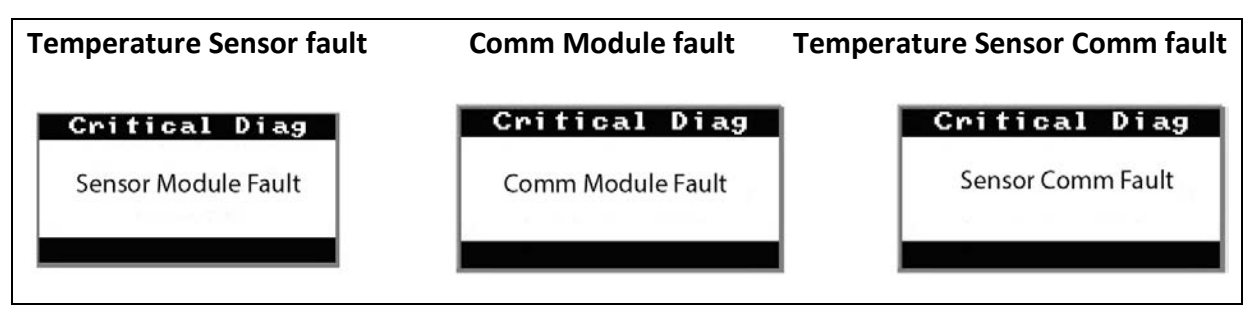

**Figure 19 – Local Display Fault Diagnostic Conditions**

<span id="page-62-0"></span>The Basic Display will display the message CRITICAL FAULT on the top line of the LCD and the appropriate diagnostic text on the lower line.

### **7.2.1 Fault Conditions and Recommended Corrective Actions**

<span id="page-63-0"></span>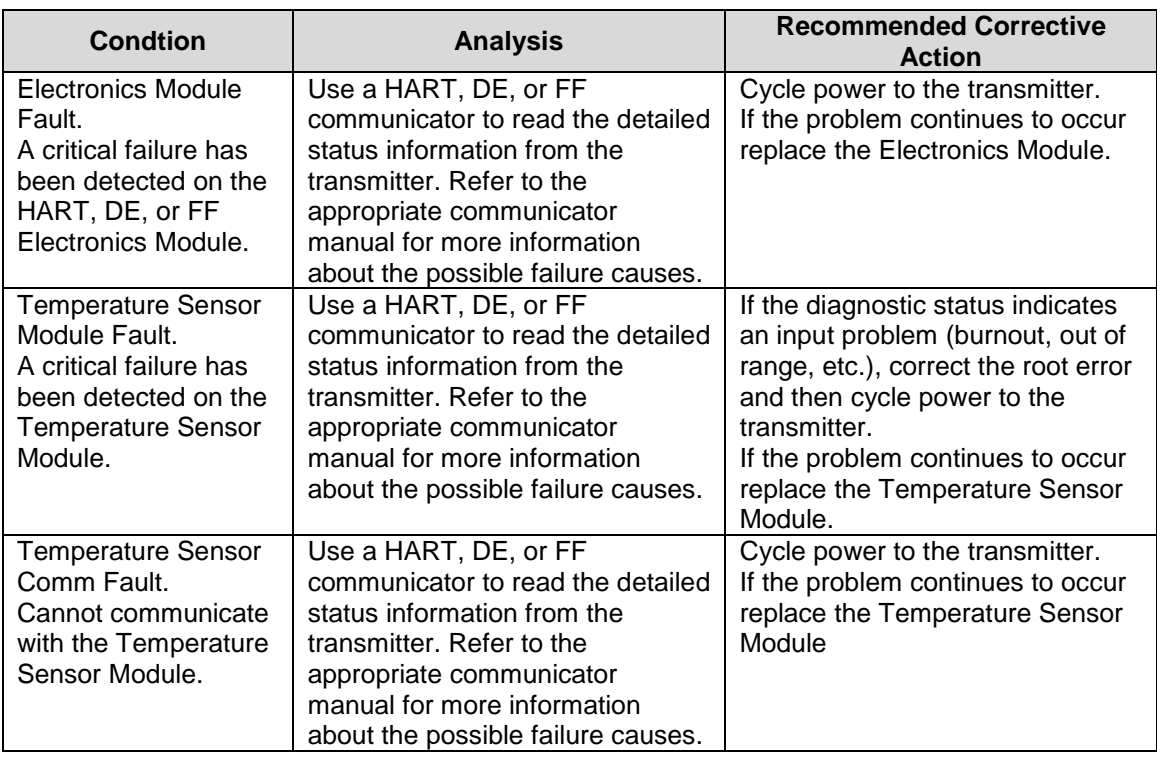

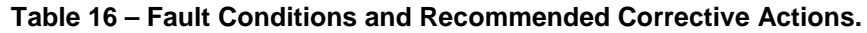

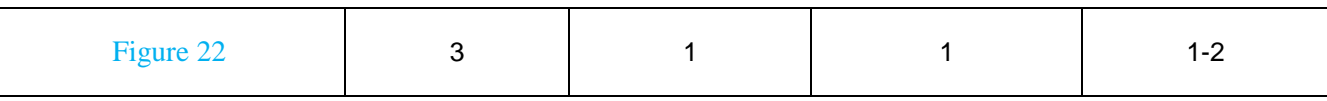

# **8 Parts List**

## **8.1 Overview**

Individually saleable parts for the various Transmitter models are listed in this section. Some parts are illustrated for identification. Parts are identified and listed in the corresponding tables as follows:

- Individually saleable parts are indicated in each figure by key number callout.
- Parts that are supplied in kits are indicated in each illustration by key number callout with the letter K prefix.

<span id="page-64-0"></span>[Table 17](#page-64-0) is a summarized list of recommended spare parts.

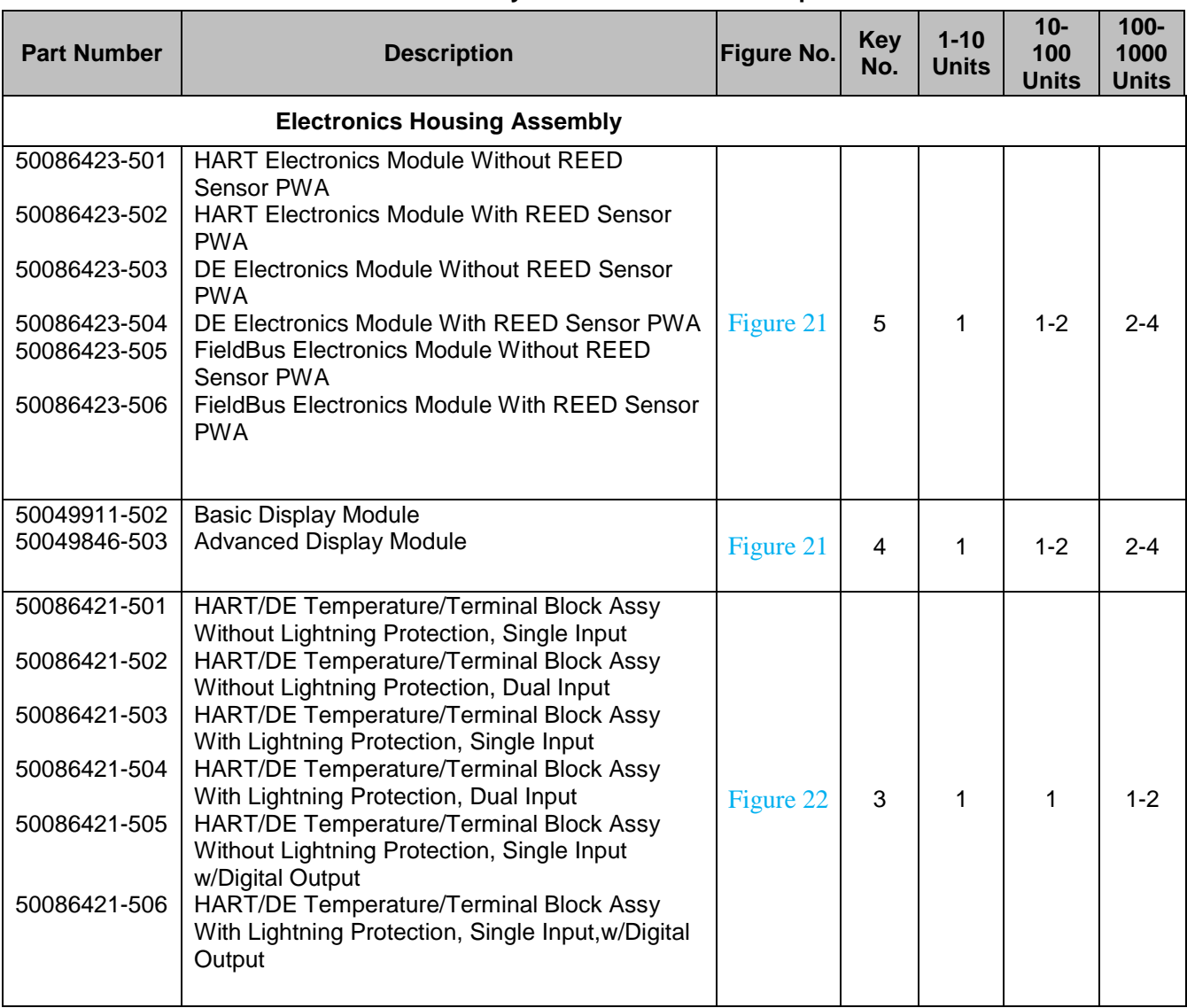

#### **Table 17 – Summary List of Recommended Spare Parts**

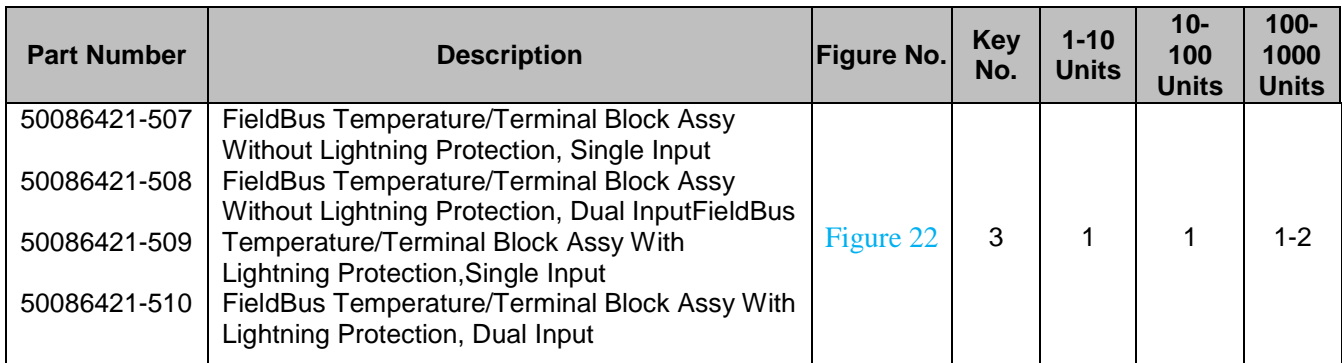

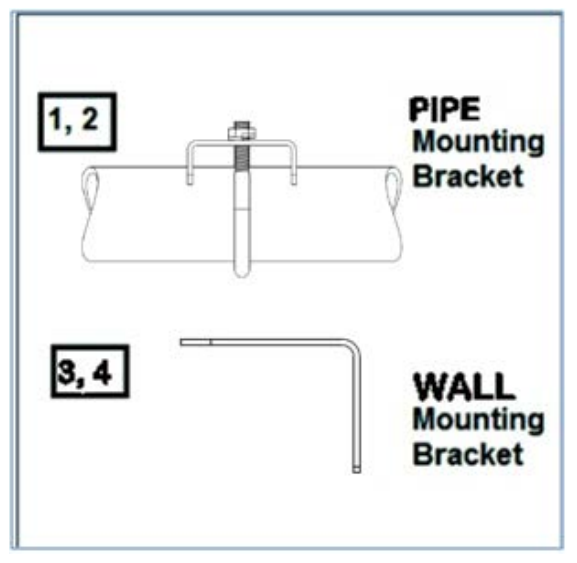

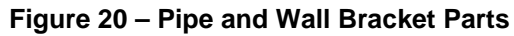

<span id="page-65-0"></span>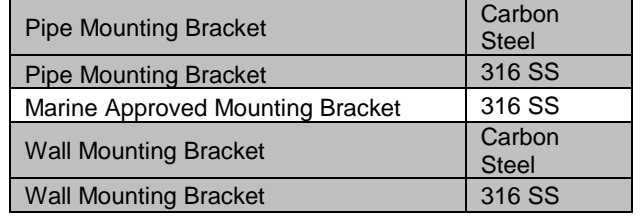

#### **Table 18 – Pipe and Wall Bracket Parts**

**(Refer to [Figure](#page-65-0) 20)** 

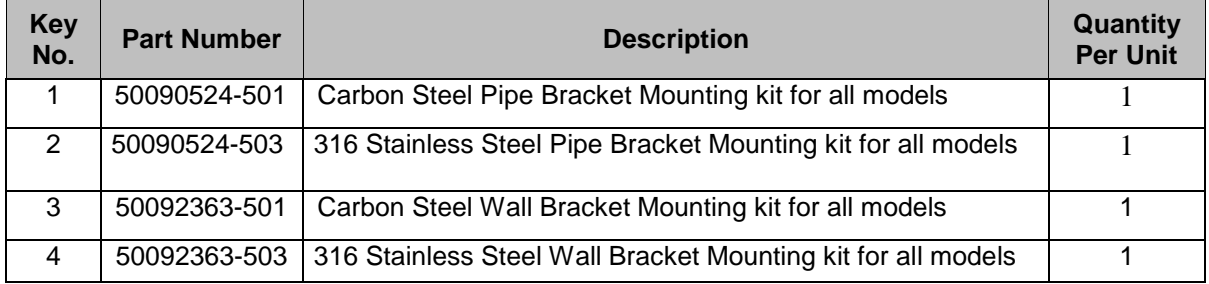

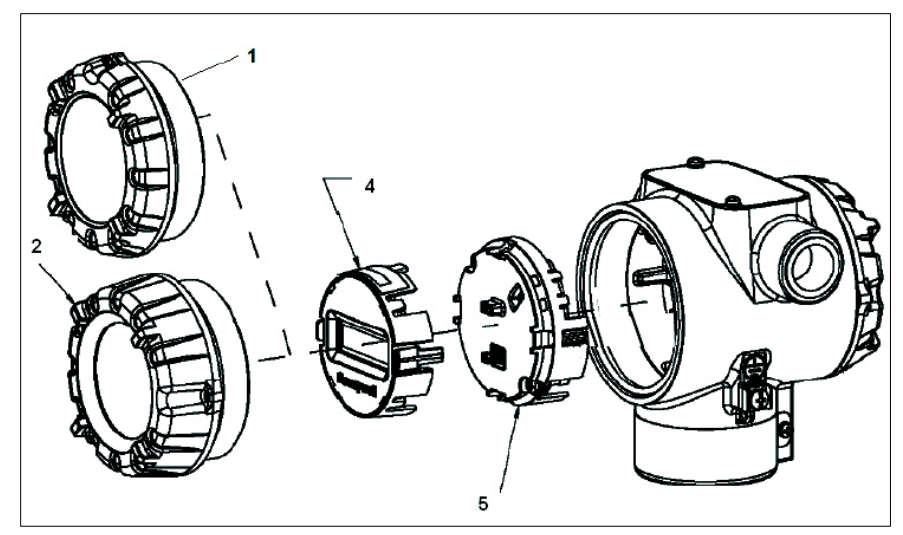

**Figure 21 – Electronic Housing, Display End**

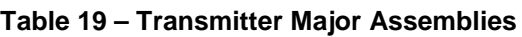

<span id="page-66-0"></span>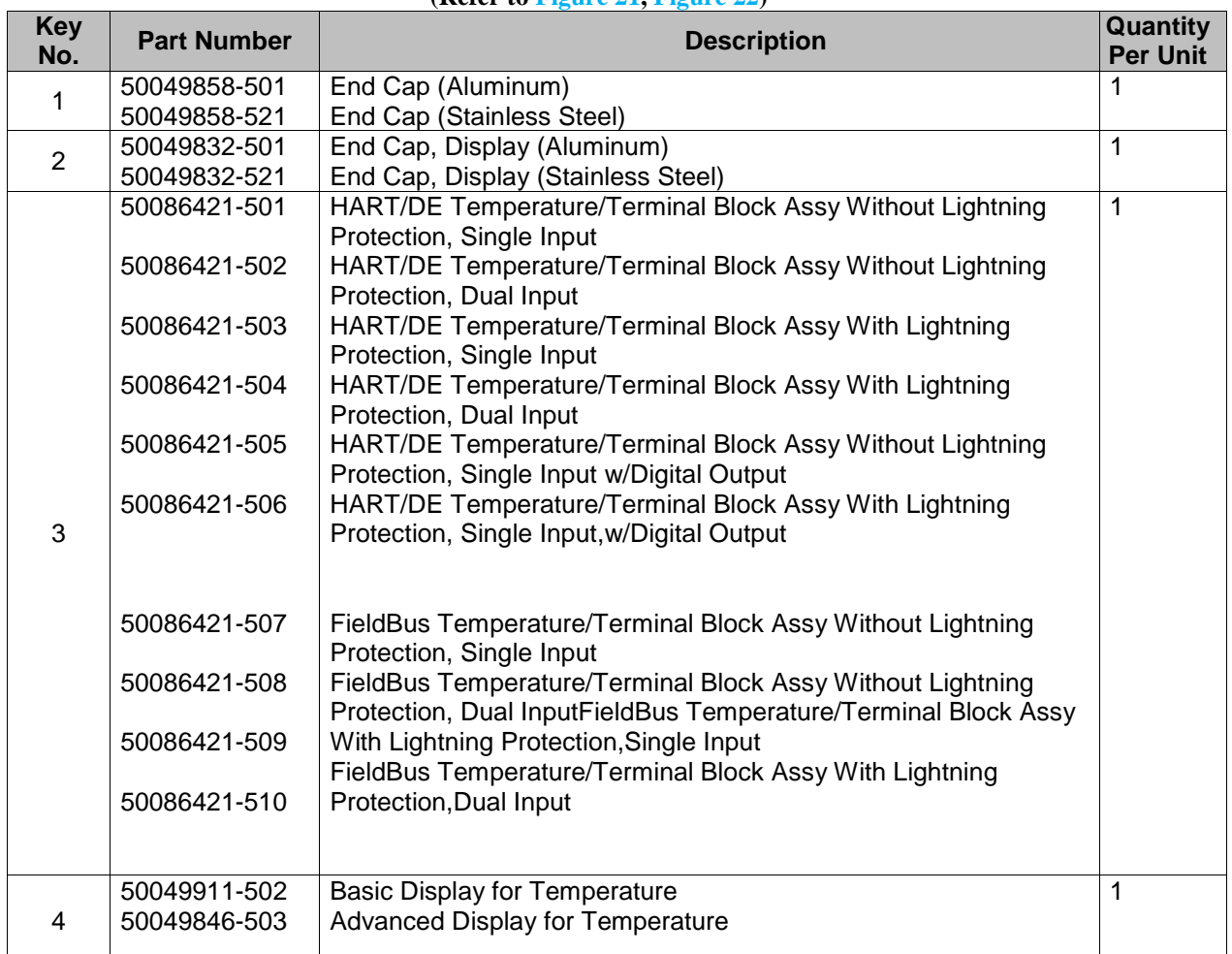

**(Refer to [Figure 21,](#page-67-0) Figure 22)**

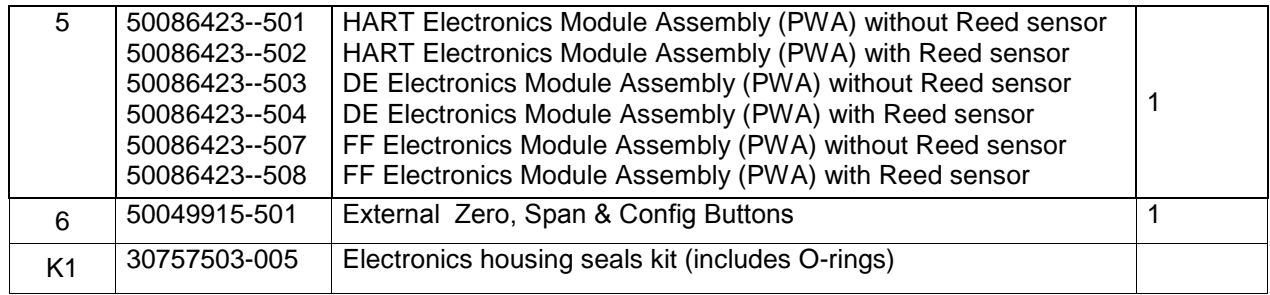

<span id="page-67-0"></span>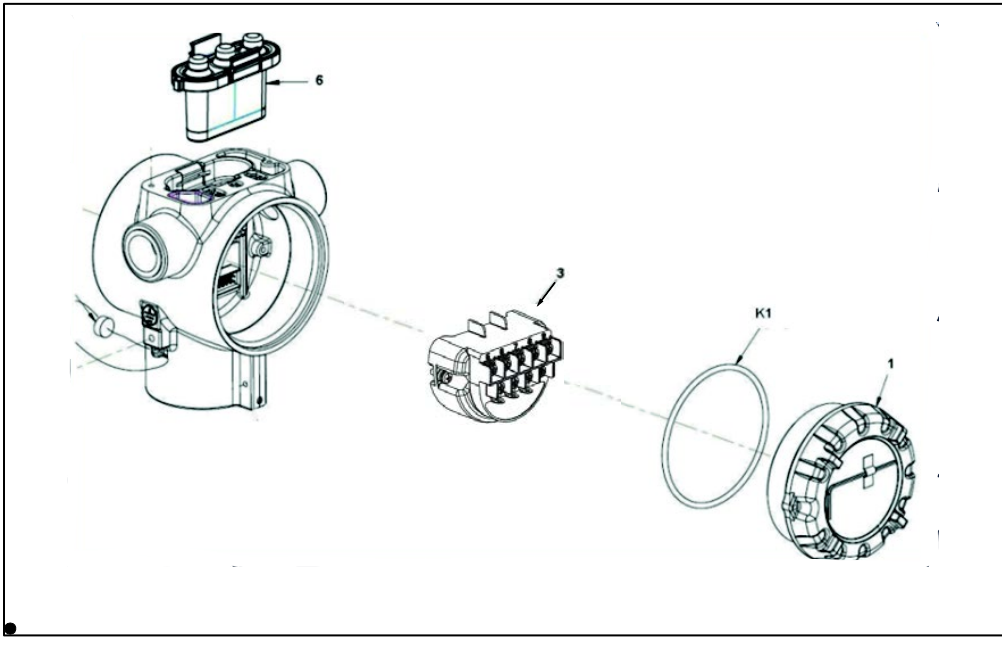

**Figure 22 – Electronic Housing, Terminal Block End**

# **Appendix A. PRODUCT CERTIFICATIONS**

# **A1. Safety Instrumented Systems (SIS) Installations**

For Safety Certified Installations, please refer to STT850 Safety Manual 34-TT-25-05 for installation procedure and system requirements.

# **A2. European Directive Information (CE Mark)**

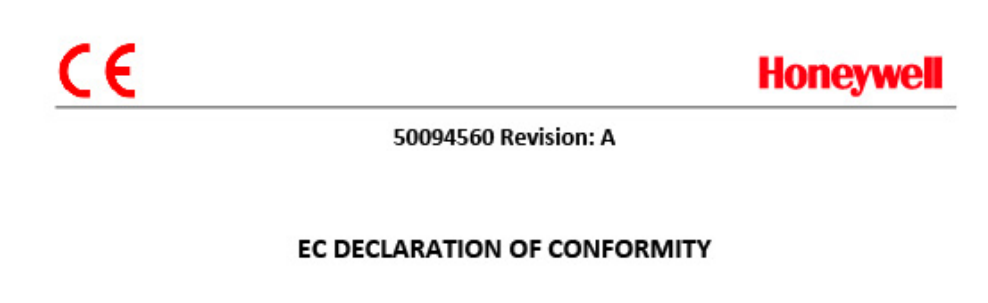

We,

Honeywell International Inc. **Honeywell Field Solutions** 512 Virginia Drive Fort Washington, PA 19034 USA

declare under our sole responsibility that the following products, ST 850 - Smart Series Temperature Transmitter

to which this declaration relates, is in conformity with the provisions of the European Community Directives, including the latest amendments, as shown in the attached schedule.

Assumption of conformity is based on the application of the harmonized standards and when applicable or required, a European Community notified body certification, as shown in the attached schedule.

The authorized signatory to this declaration, on behalf of the manufacturer, and the Responsible Person is identified below.

Owen J. Murphy

**Product Safety & Approvals Engineering** Issue Date: 26 December 2013

# **Honeywell**

#### **SCHEDULE** 50094560 Revision: A

#### EMC Directive (2004/108/EC)

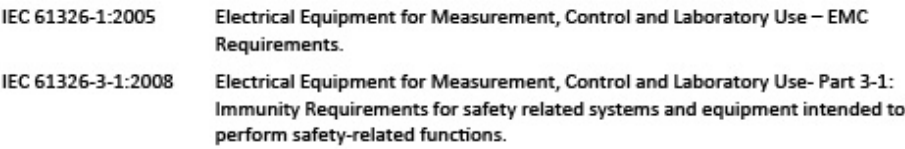

#### **Overview of EMC Testing**

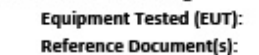

ST 850 TRANSMITTER EMI-EMC Test Plan- STT850 Dated Oct 2013

#### **Summary of Tests Performed:**

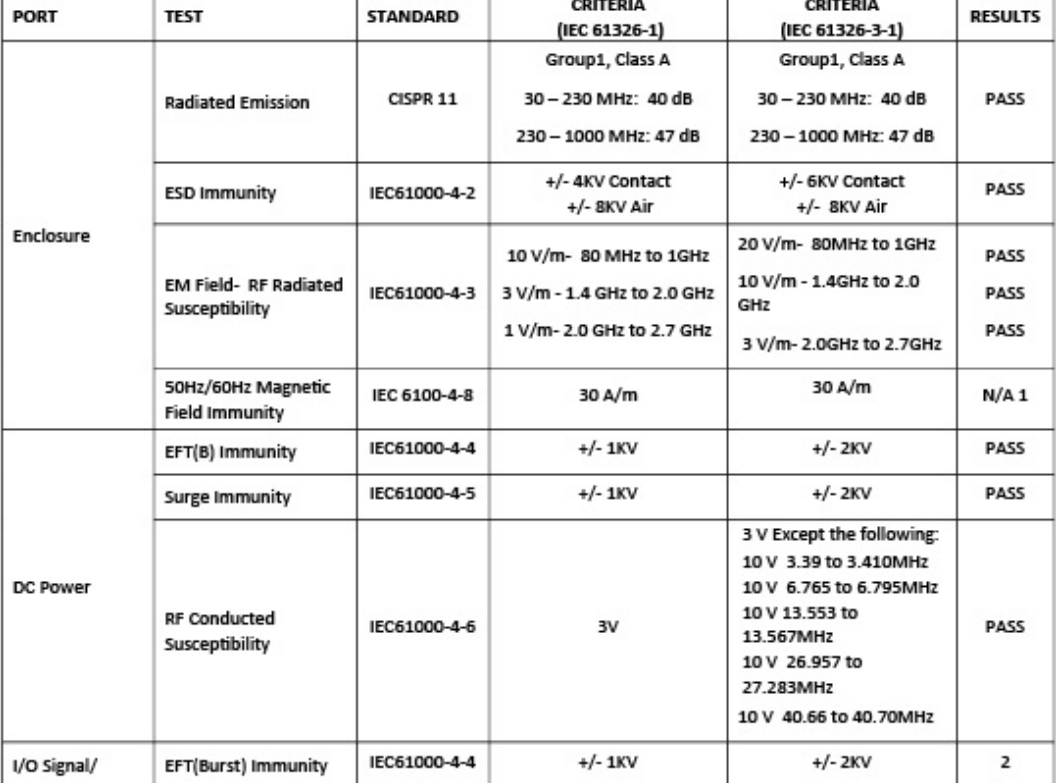

 $2$  of  $4$ 

# **Honeywell**

#### **SCHEDULE** 50094560 Revision: A

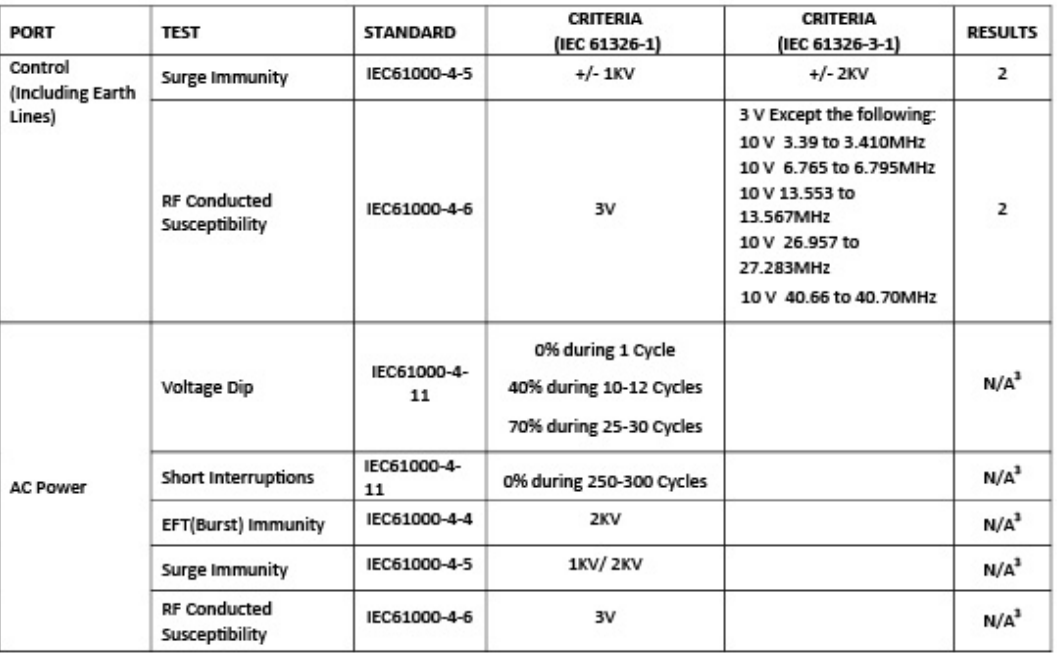

1. There is no magnetic sensitive circuitry.

2. Done as part of the DC Power Testing.

3. Product is DC Powered.

**Testing performed at:** 

**Retlif Testing Labatories** 3131 Detwiler Road Harleysville, PA 19438 **USA** 

#### ATEX Directive (94/9/EC)

EC-Type Examination Certificate No: FM13ATEX0107X- Flameproof "d" Certificate IEC 60079-0: 2011 EN 60079-1: 2007 EN 60079-31: 2009 EN 60529: 1991 + A1:2000

EC-Type Examination Certificate No: FM13ATEX0107X - Intrinsically Safe "ia" Certificate IEC 60079-0: 2011 IEC 60079-11: 2011 EN 60079-26: 2006

 $3$  of  $4$ 

# **Honeywell**

#### **SCHEDULE** 50094560 Revision: A

#### Type Examination Certificate No: FM13ATEX0108X Non Sparking "n" Certificate IEC 60079-0: 2011 EN 60079-15: 2010

- **ATEX Notified Body for EC Type Certificates** FM Approvals Ltd. [Notified Body Number: 1725] 1 Windsor Dials, Windsor, Berkshire, SL4 1RS England
- **ATEX Notified Body for Quality Assurance** DEKRA Certification B.V. [Notified Body Number: 0344] Utrechtseweg 310 6802 ED Arnhem **The Netherlands**

4 of 4
## **A3. Hazardous Locations Certifications**

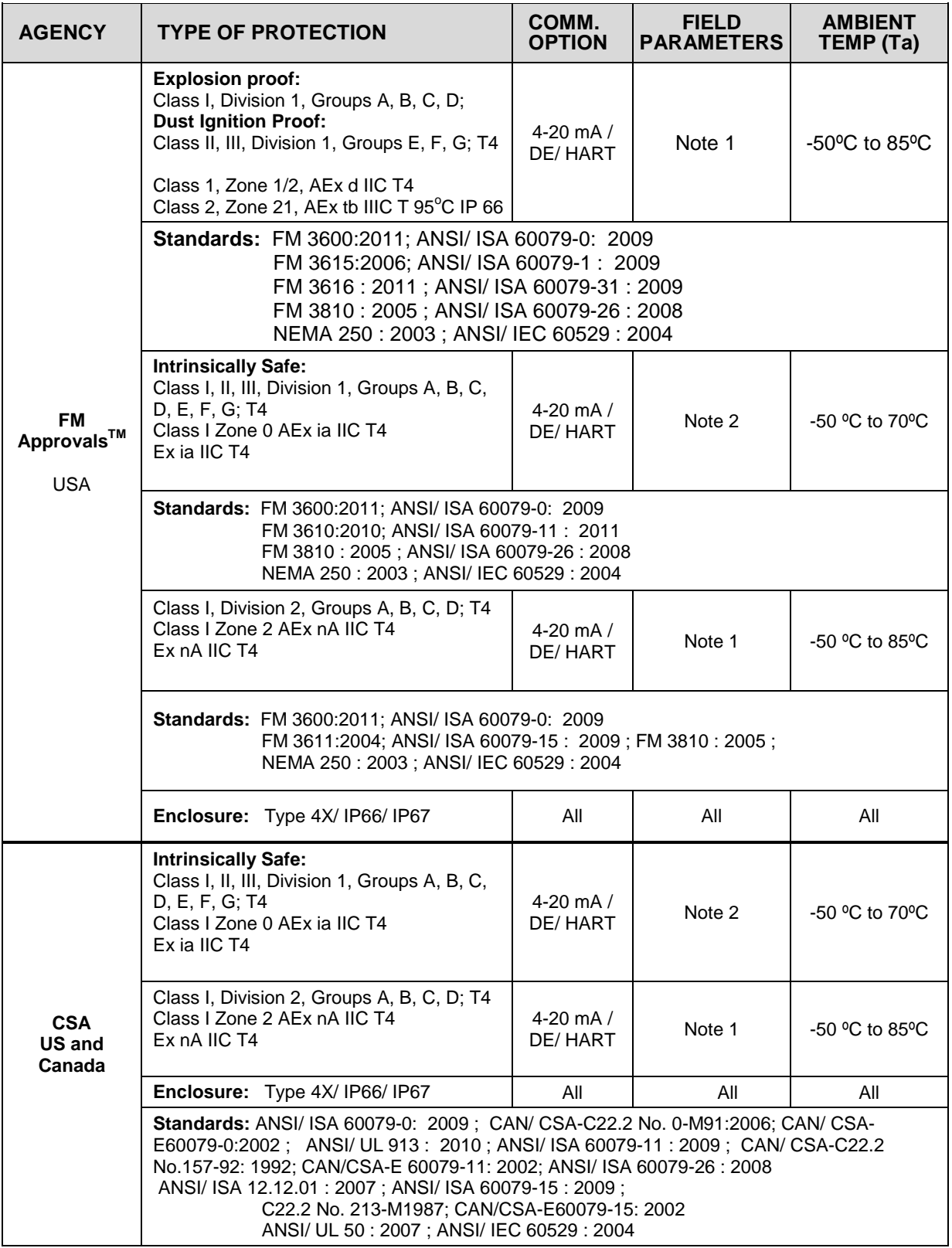

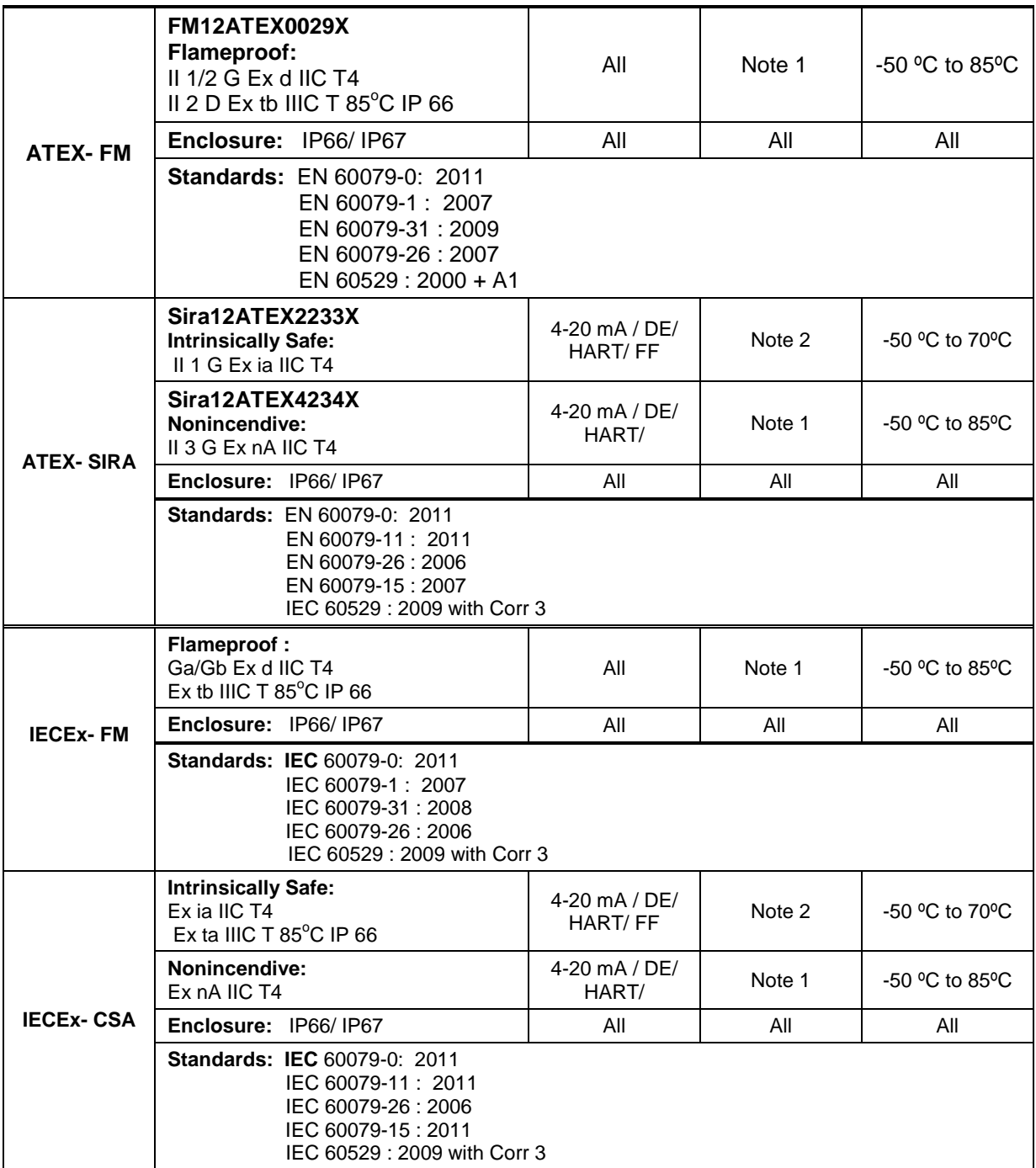

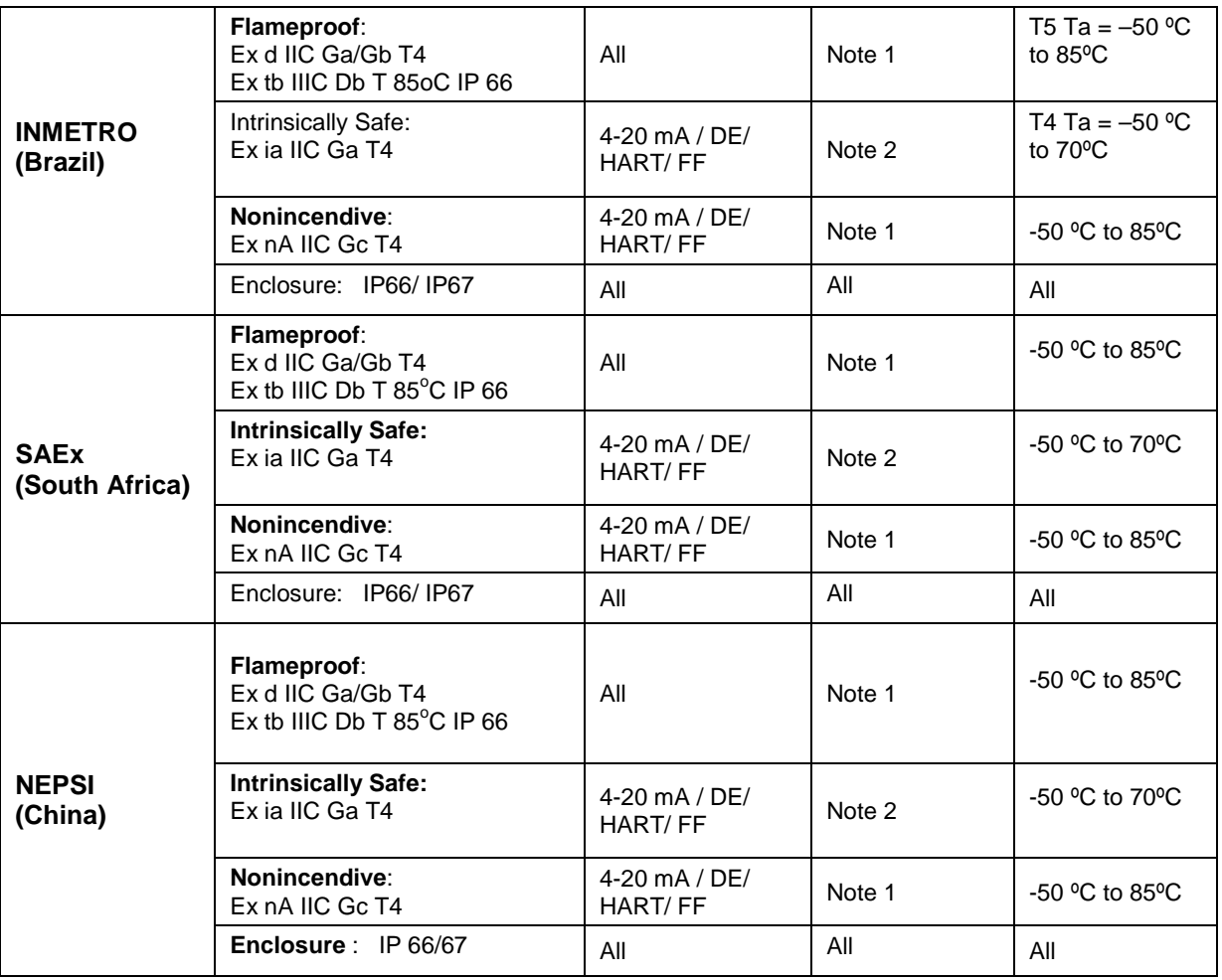

#### **Notes**

#### **1. Operating Parameters:**

(Loop Terminal) Voltage= 11 to 42 V Current=  $4-20$  mA Normal  $(3.8 - 23$  mA Faults)

#### **2. Intrinsically Safe Entity Parameters**

For details see Control Drawing on page [68.](#page-77-0)

## **A4. Marking ATEX Directive**

#### **General:**

The following information is provided as part of the labeling of the transmitter:

- Name and Address of the manufacturer
- Notified Body identification: DEKRA Quality B.V., Arnhem, the Netherlands

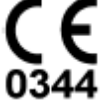

- For complete model number, see the Model Selection Guide for the particular model of Temperature Transmitter.
- The serial number of the transmitter is located on the Housing data-plate. The first two digits of the serial number identify the year (02) and the second two digits identify the week of the year (23); for example, 0223xxxxxxxx indicates that the product was manufactured in 2002, in the 23 rd week.

### **Apparatus Marked with Multiple Types of Protection**

The user must determine the type of protection required for installation the equipment. The user shall then check the box [a] adjacent to the type of protection used on the equipment certification nameplate. Once a type of protection has been checked on the nameplate, the equipment shall not then be reinstalled using any of the other certification types.

### **WARNINGS and Cautions:**

Intrinsically Safe and Non-Incendive Equipment:

**WARNING:** SUBSTITUTION OF COMPONENTS MAY IMPAIR SUITABILITY FOR USE IN HAZARDOUS LOCATIONS.

Explosion-Proof/ Flameproof:

**WARNING:** DO NOT OPEN WHEN AN EXPLOSIVE ATMOSPHERE MAY BE PRESENT

Non-Incendive Equipment:

**WARNING:** DO NOT OPEN WHEN AN EXPLOSIVE ATMOSPHERE MAYBE PRESENT

All Protective Measures:

**WARNING:** FOR CONNECTION IN AMBIENTS ABOVE 60°C USE WIRE RATED 105oC

### **A.5 Conditions of Use" for Ex Equipment", Hazardous Location Equipment or "Schedule of Limitations"**

Consult the manufacturer for dimensional information on the flameproof joints for repair.

Painted surface of the STT850 may store electrostatic charge and become a source of ignition in applications with a low relative humidity less than approximately30% relative humidity where the painted surface is relatively free of surface contamination such as dirt, dust or oil. Cleaning of the painted surface should only be done with a damp cloth.

**Flame-proof Installations:** The Transmitter can installed in the boundary wall between an area of EPL Ga/ Class I Zone 0/ Category 1 and the less hazardous area, EPL Gb/ Class I Zone 1/ Category 2. In this configuration, the process connection is installed in EPL Ga/ Class I Zone 0/ Category 1, while the transmitter housing is located in EPL Gb/ Class I Zone 1/ Category 2.

**Intrinsically Safe:** Must be Installed per drawing 50049892

**Division 2:** This equipment is suitable for use in a Class I, Division 2, Groups A, B, C, D; T4 or Non-Hazardous Locations Only.

The enclosure is manufactured from low copper aluminium alloy. In rare cases, ignition sources due to impact and friction sparks could occur. This shall be considered during Installation, particularly if equipment is installed a Zone 0 location.

If a charge-generating mechanism is present, the exposed metallic part on the enclosure is capable of storing a level of electrostatic that could become incendive for IIC gases. Therefore, the user/ installer shall implement precautions to prevent the build up of electrostatic charge, e.g. earthing the metallic part. This is particularly important if equipment is installed a Zone 0 location.

# <span id="page-77-0"></span>**A.6 Control Drawing**

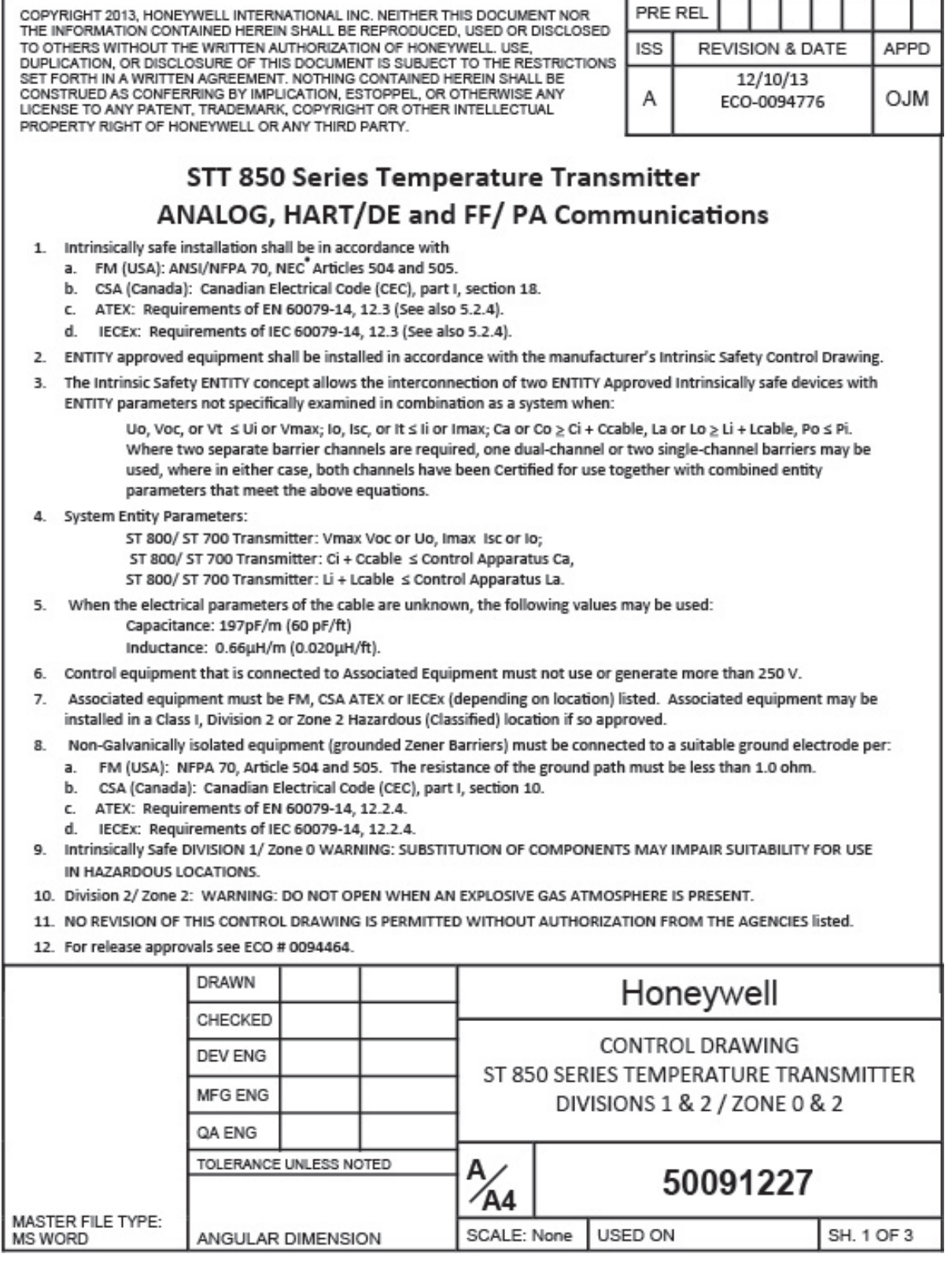

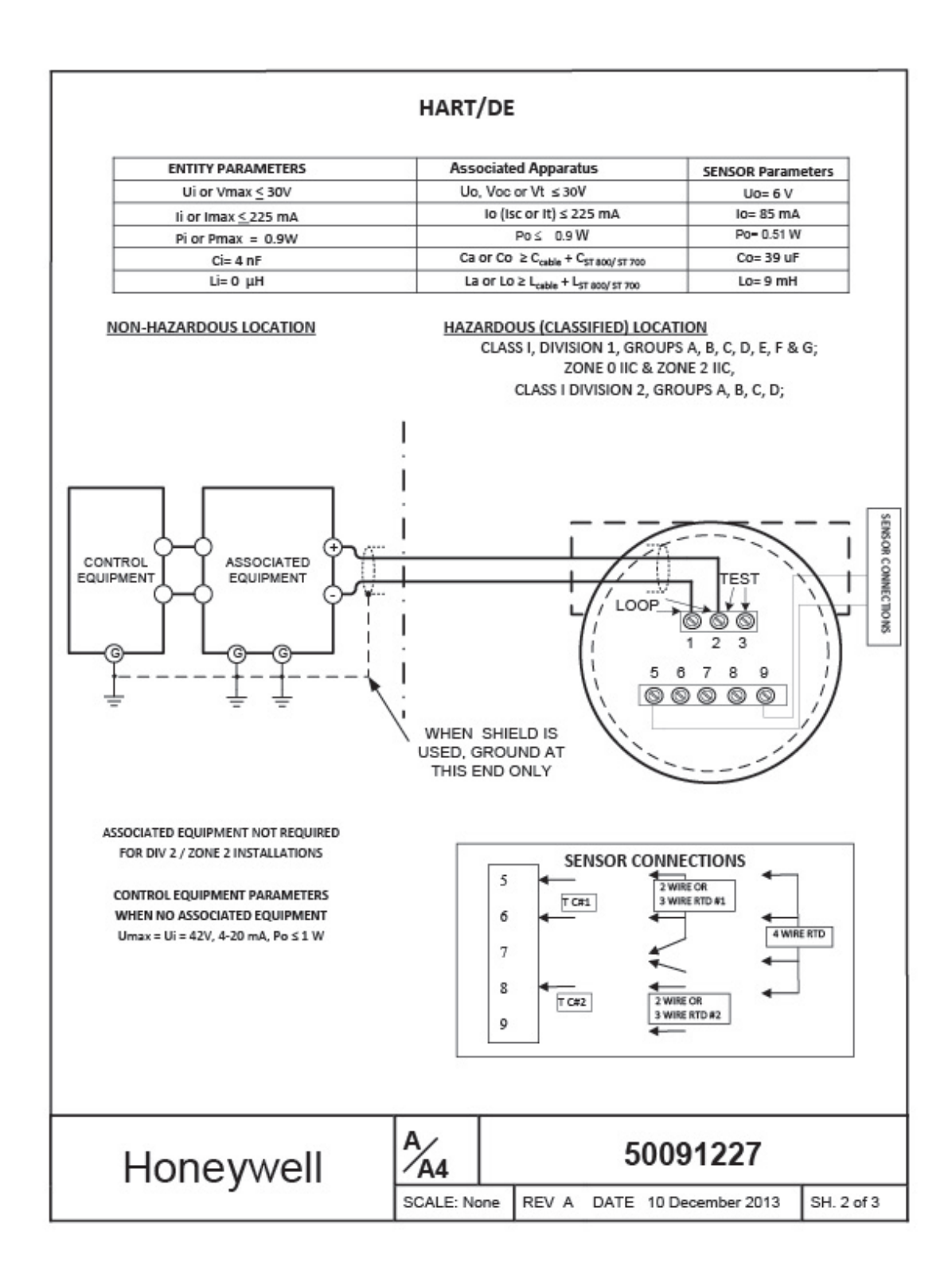

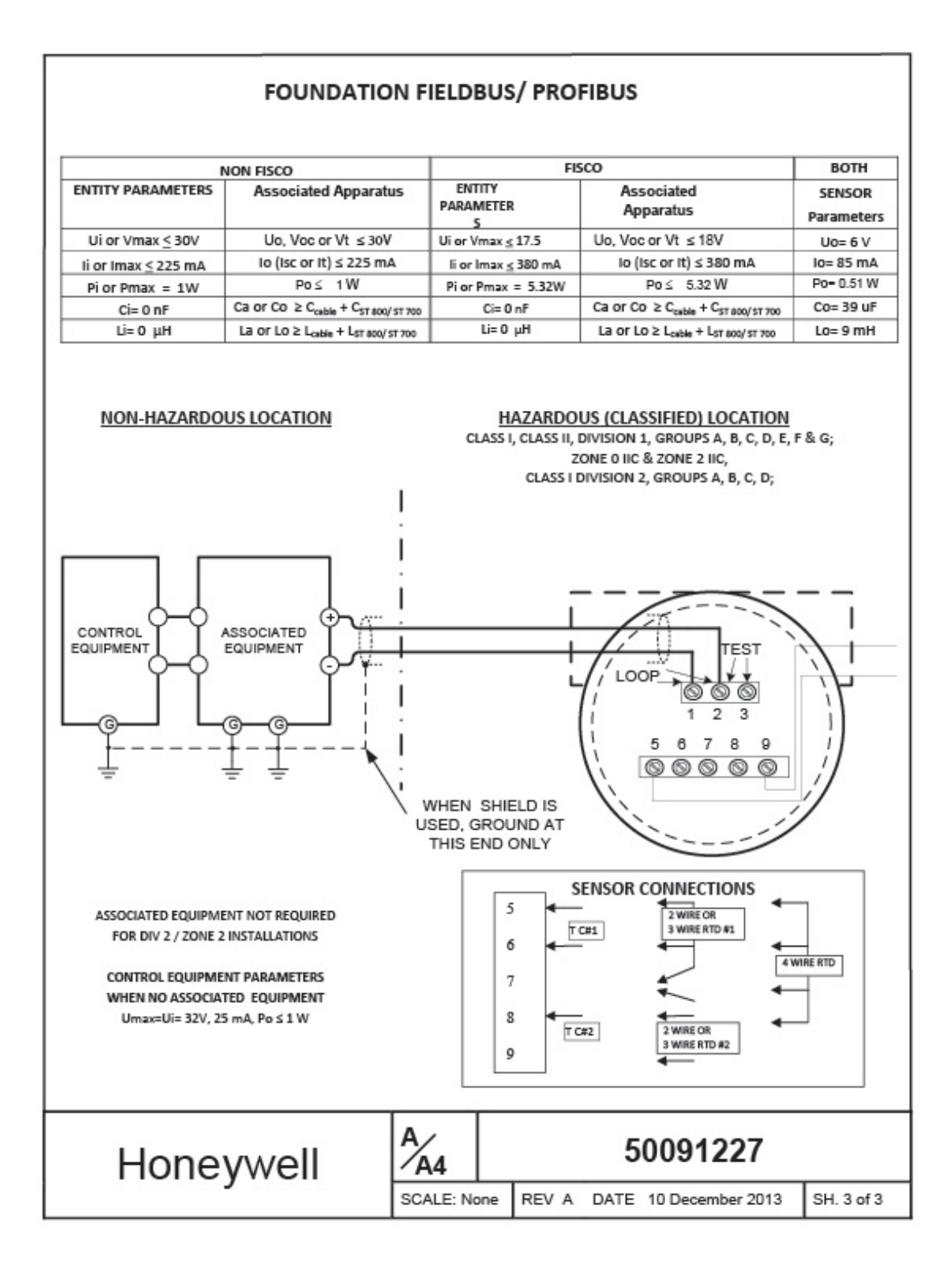

## **Glossary**

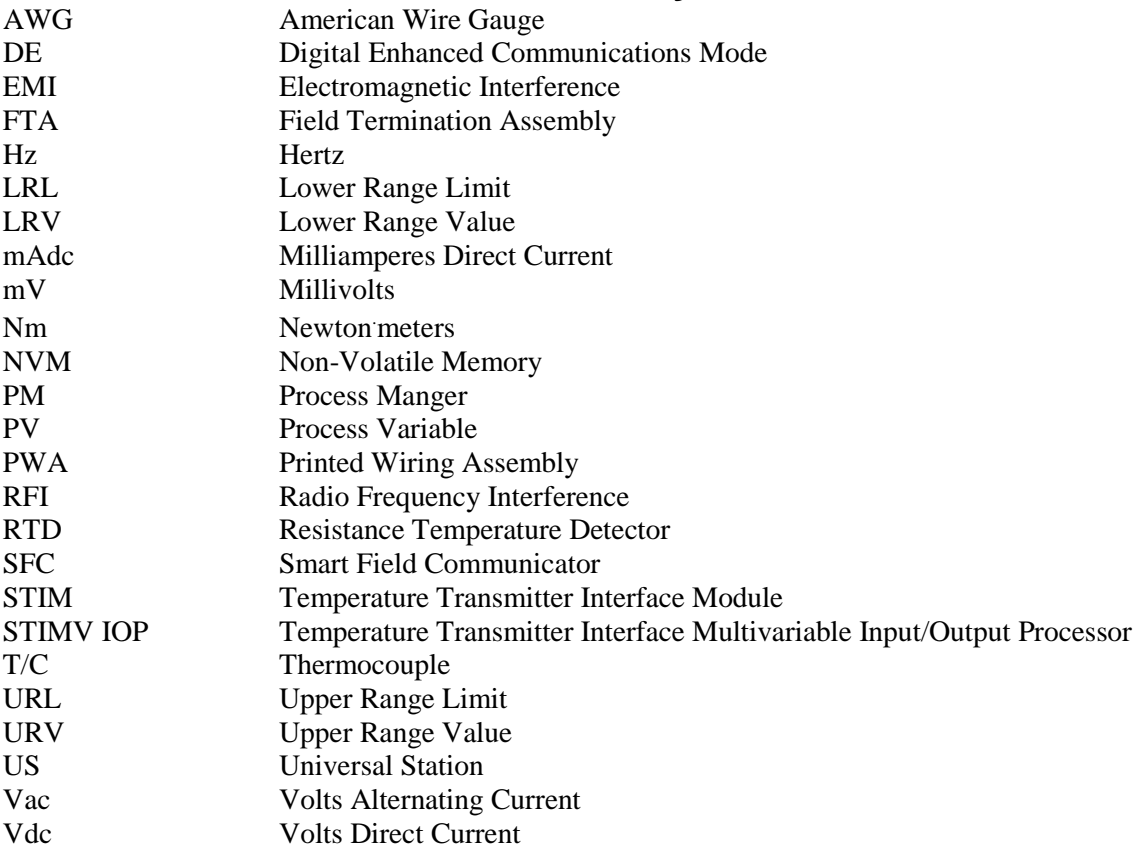

# **Index**

## **A**

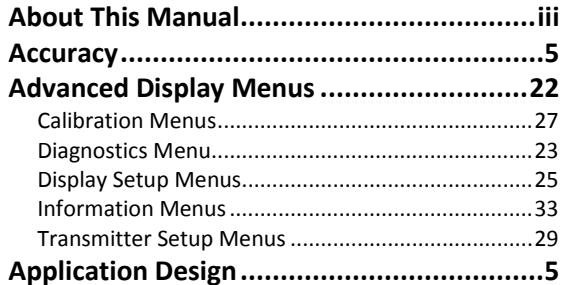

### **B**

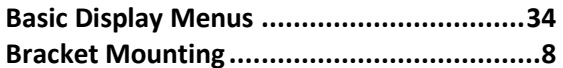

## **C**

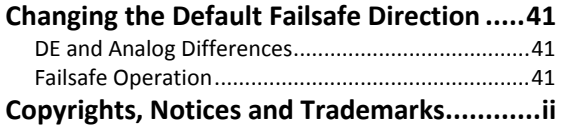

## **D**

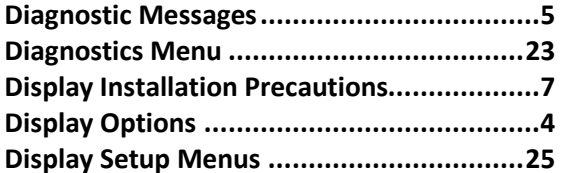

### **F**

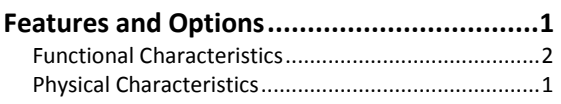

## **G**

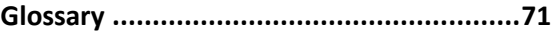

### **H**

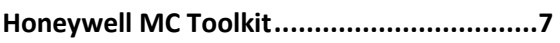

### **I**

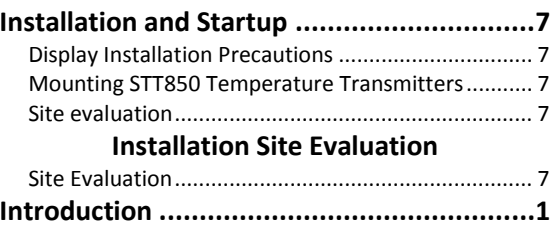

### **M**

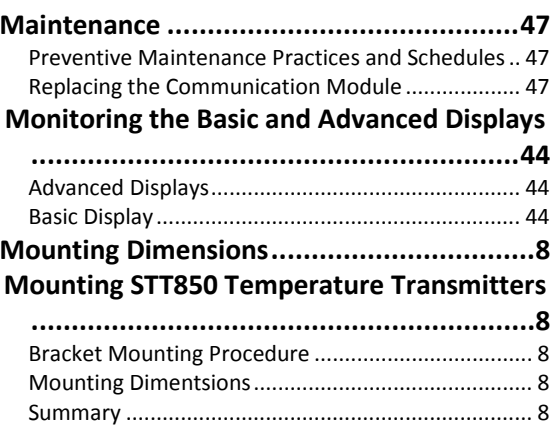

### **N**

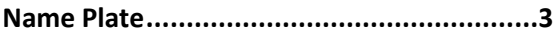

### **O**

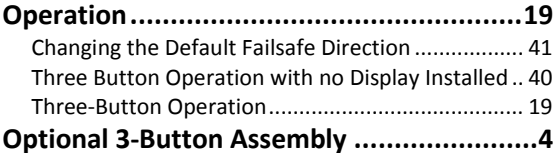

### **P**

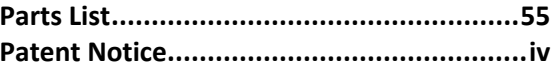

### **R**

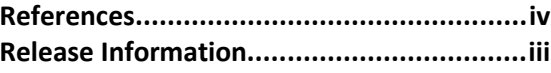

## **S**

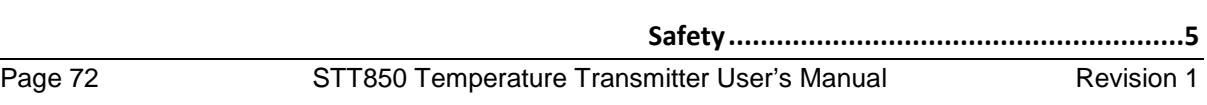

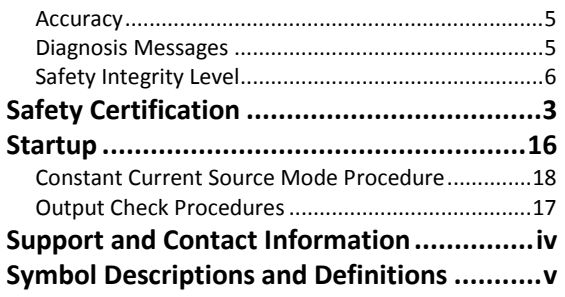

### **T**

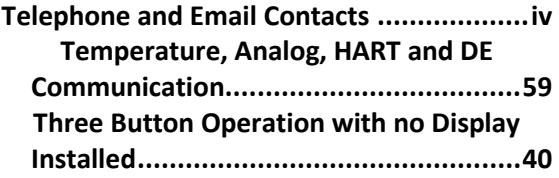

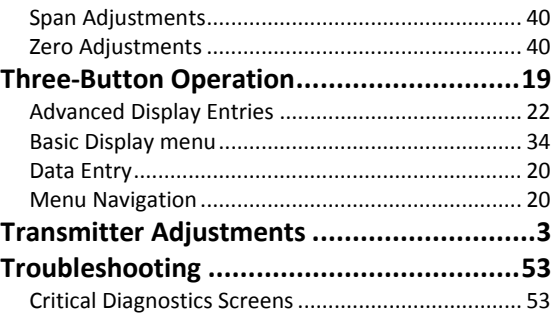

#### **W**

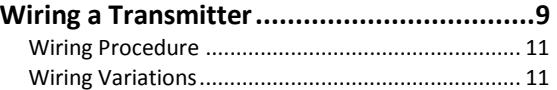

#### **Sales and Service**

For application assistance, current specifications, pricing, or name of the nearest Authorized Distributor, contact one of the offices below.

#### **ASIA PACIFIC**

Honeywell Process Solutions, (TAC) **[hfs-tac](mailto:hfs-tac-support@honeywell.com)[support@honeywell.com](mailto:hfs-tac-support@honeywell.com)**

#### **Australia**

Honeywell Limited Phone: +(61) 7-3846 1255 FAX: +(61) 7-3840 6481 Toll Free 1300-36-39-36 Toll Free Fax: 1300-36-04-70

#### **China – PRC - Shanghai** Honeywell China Inc.

Phone: (86-21) 5257-4568 Fax: (86-21) 6237-2826

#### **Singapore**

Honeywell Pte Ltd. Phone: +(65) 6580 3278 Fax: +(65) 6445-3033

#### **South Korea**

Honeywell Korea Co Ltd Phone: +(822) 799 6114 Fax: +(822) 792 9015

#### **EMEA**

Honeywell Process Solutions, Phone: + 80012026455 or +44 (0)1344 656000

Email: (Sales) **[FP-Sales-Apps@Honeywell.com](mailto:FP-Sales-Apps@Honeywell.com)**  or (TAC) **[hfs-tac-support@honeywell.com](mailto:hfs-tac-support@honeywell.com)**

#### **AMERICA'S**

Honeywell Process Solutions, Phone: (TAC) 1-800-423-9883 or 215/641-3610 (Sales) 1-800-343-0228

Email: (Sales) **[FP-Sales-Apps@Honeywell.com](mailto:FP-Sales-Apps@Honeywell.com)** or (TAC) **[hfs-tac-support@honeywell.com](mailto:hfs-tac-support@honeywell.com)**

For more information To learn more about SmartLine Transmitters, visit **[www.honeywellprocess.com](https://www.honeywellprocess.com/)** Or contact your Honeywell Account Manager

Process Solutions Honeywell 1250 W Sam Houston Pkwy S Houston, TX 77042

Honeywell Control Systems Ltd Honeywell House, Skimped Hill Lane Bracknell, England, RG12 1EB

Shanghai City Centre, 100 Jungi Road Shanghai, China 20061

**[www.honeywellprocess.com](https://www.honeywellprocess.com/)**

**Honeywell** 

34-TT-25-06 Rev.1 March 2014 2014 Honeywell International Inc.